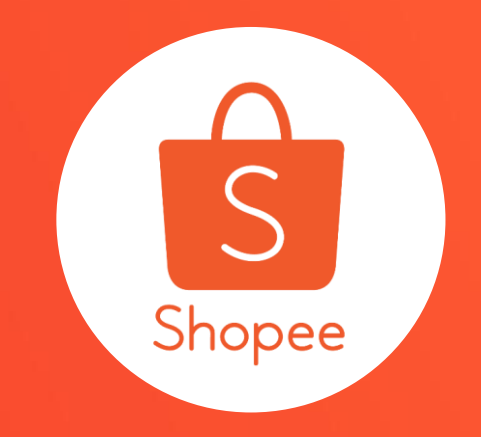

## **企業帳號權限管理**

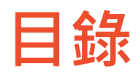

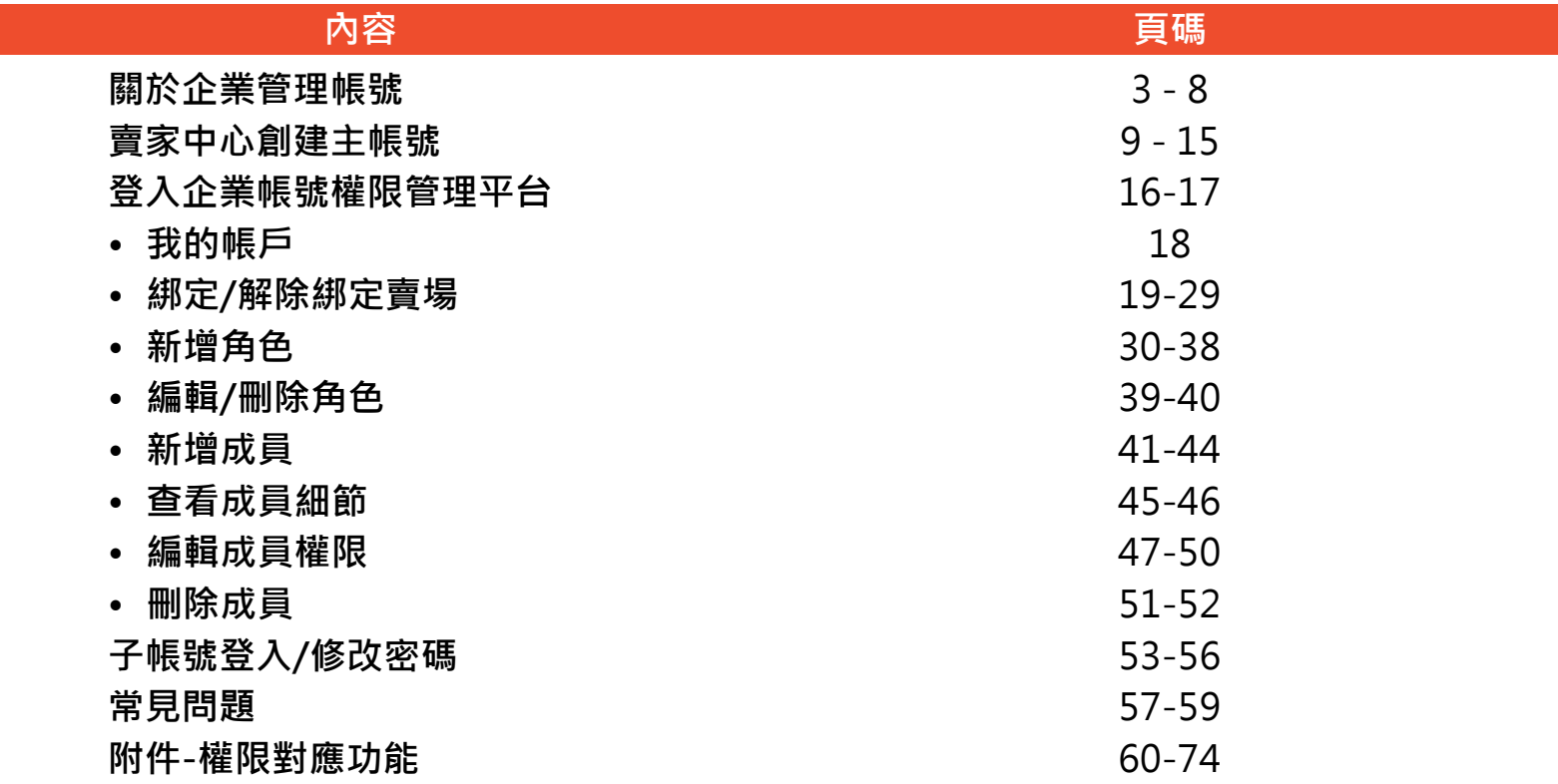

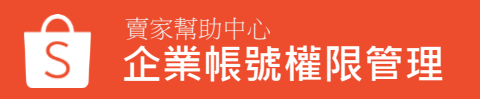

# **關於 企業帳號權限管理**

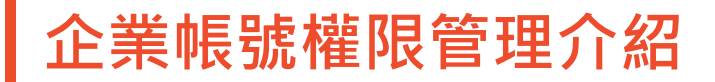

企業帳號權限管理,能夠讓賣家為不同賣場設置不同權限的子成員,幫助您的團 隊明確分工、各司其職,更有效率、安全地管理賣場!

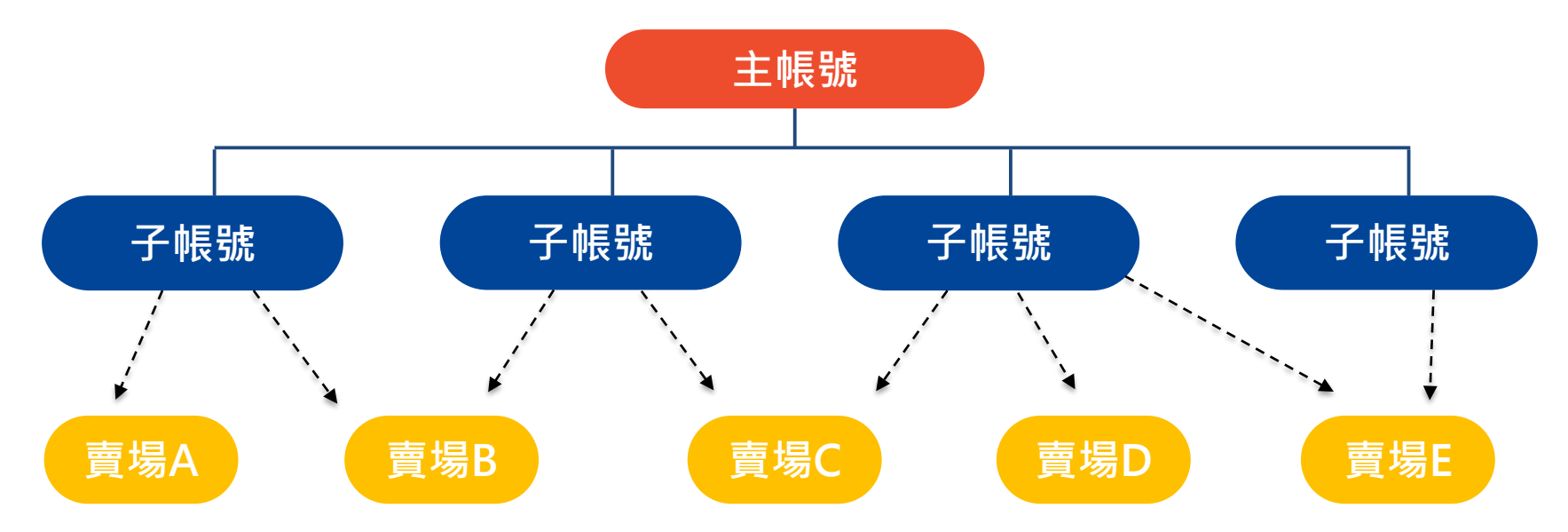

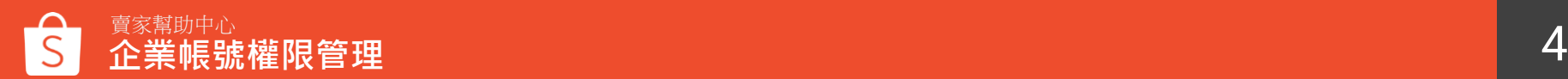

## **企業帳號權限管理範例**

**Case 1.** 擁有一間賣場和三位員工,三位員工分別為商品管理專員、出貨專員和客 服專員,三者可擁有不同的權限共同管理賣場。

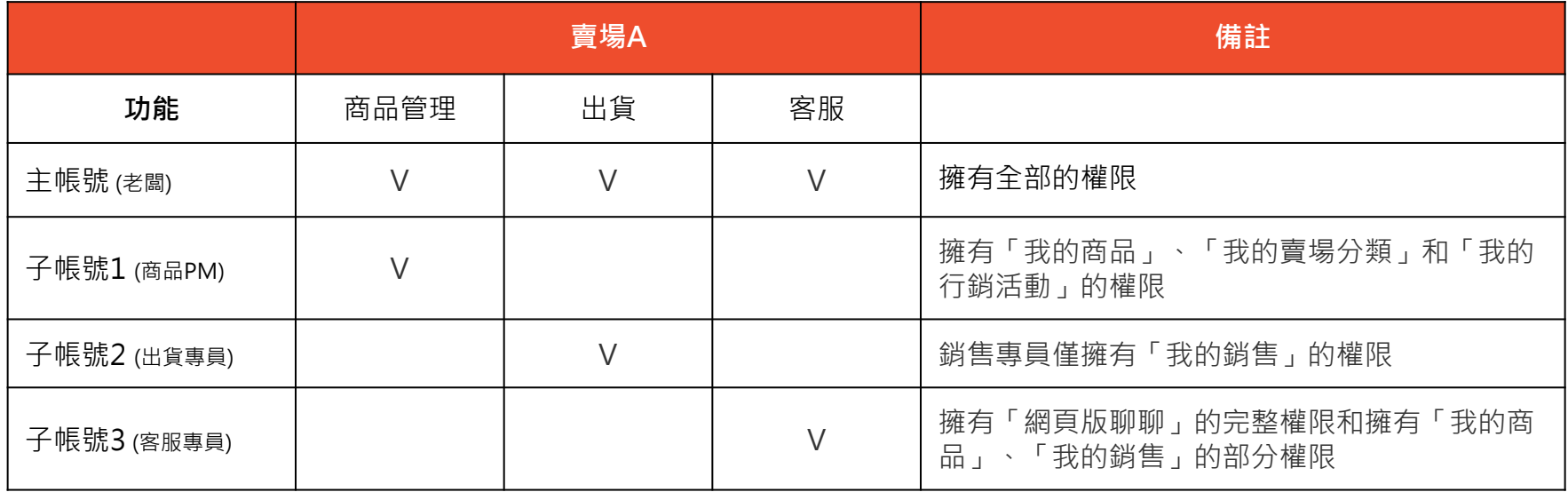

### **企業帳號權限管理範例 Case 2.** 擁有兩間賣場和四位員工,四位員工可同時擔 任兩個以上的職位並擁有多個權限,共同管理賣場。

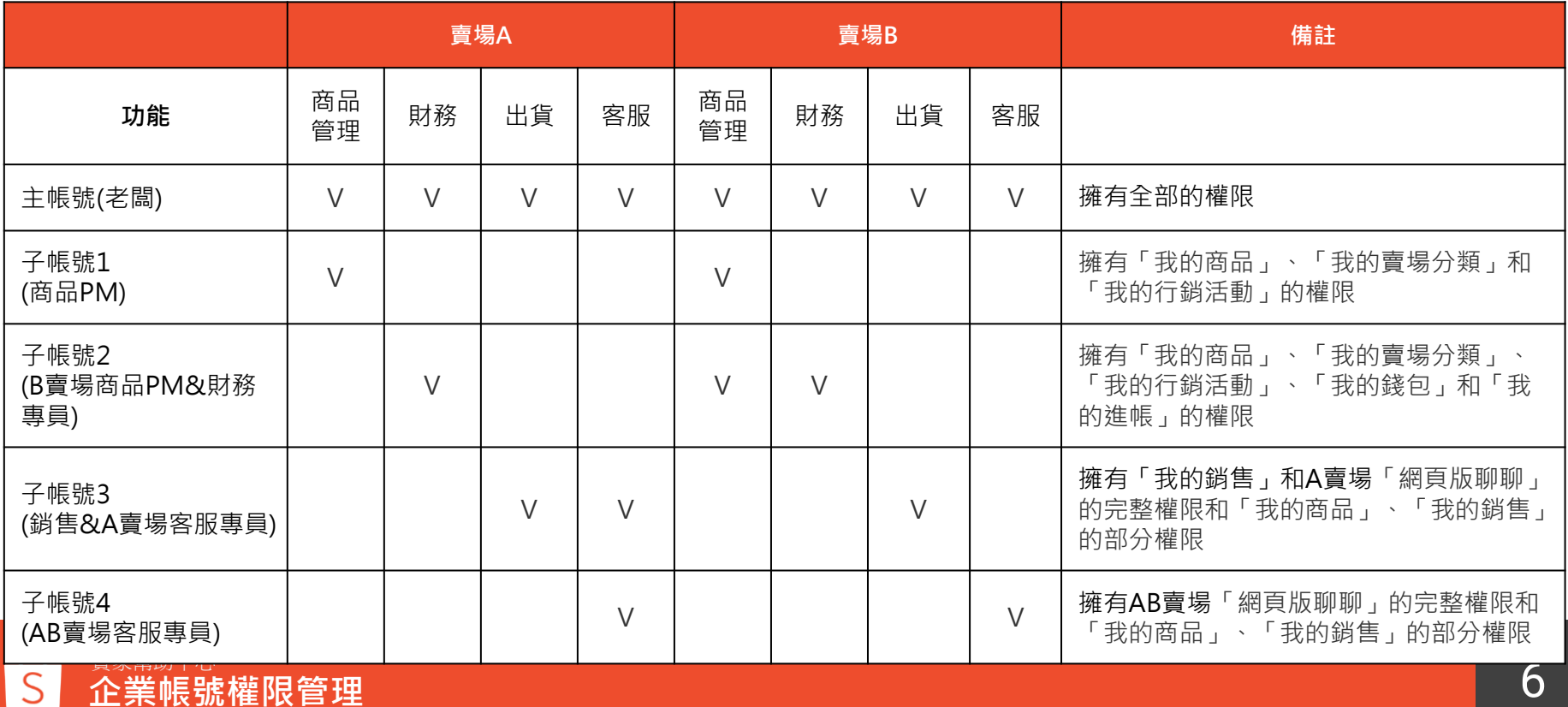

### **如何申請企業帳號權限管理**

### 目前僅提供**商城賣家**於賣家中心右上角申請 敬請期待蝦皮加值服務中心加值功能開賣時間!

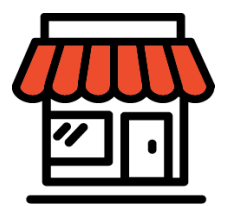

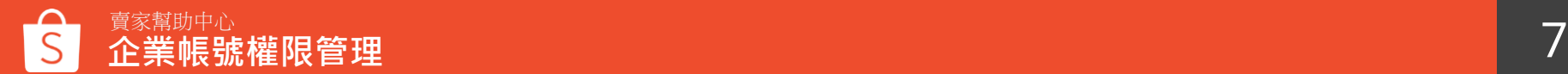

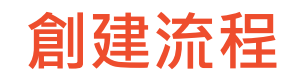

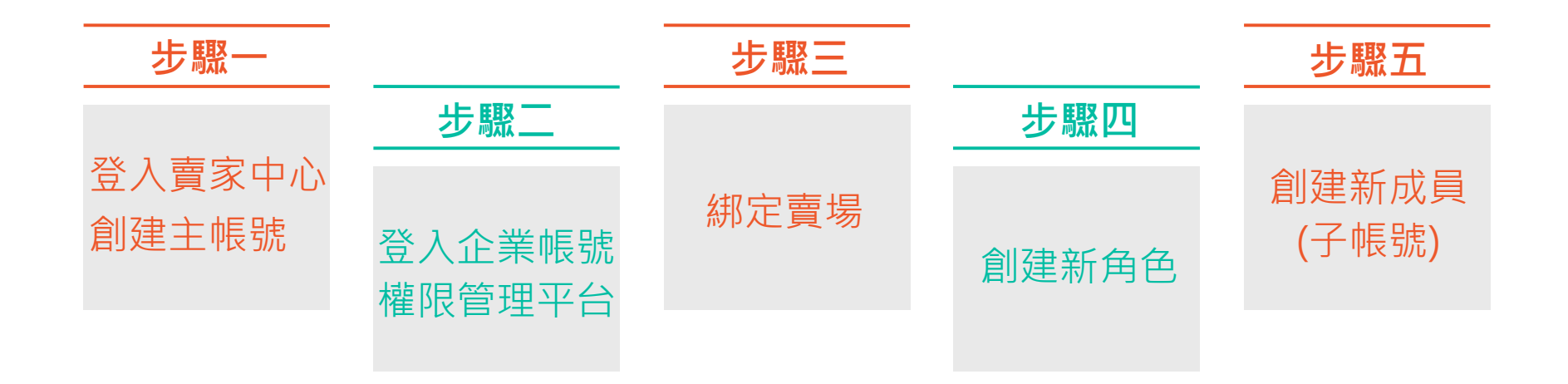

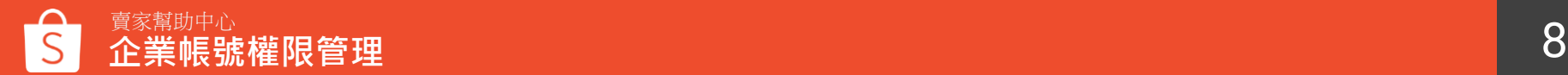

## **賣家中心創建主帳號**

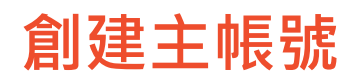

### **Step 1:** 登入賣家中心,點選右上角**「企業帳號權限綁定」**。 S Shopee 賣家中心

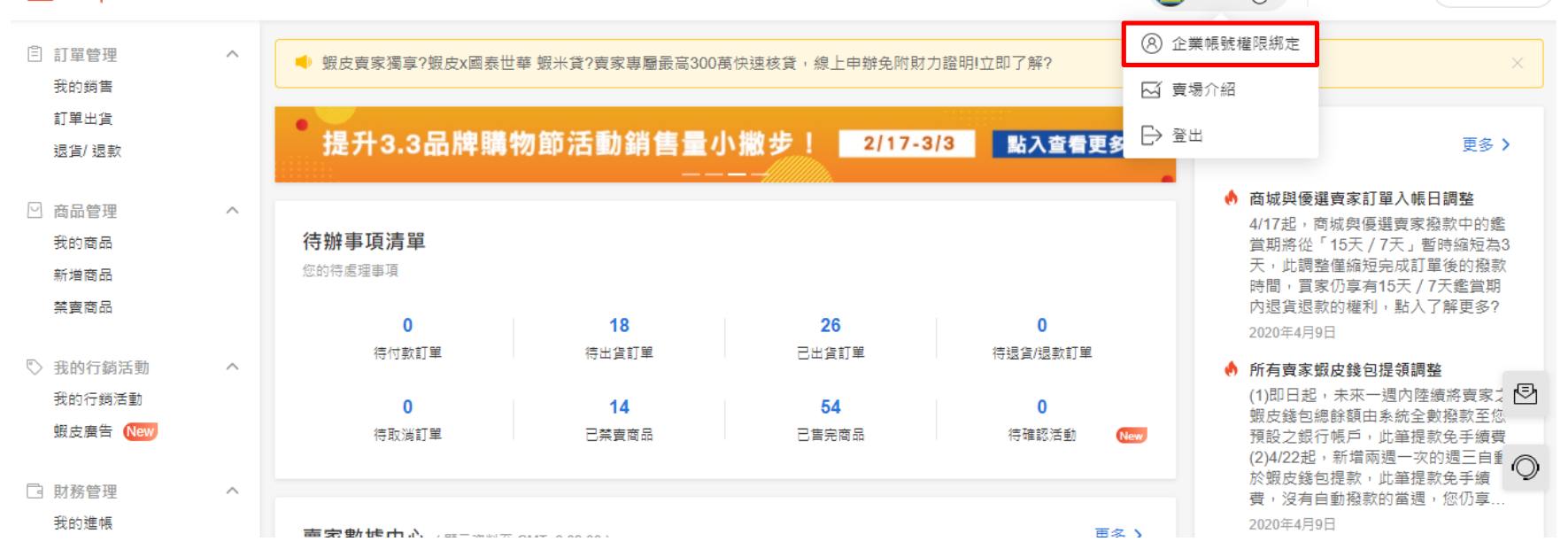

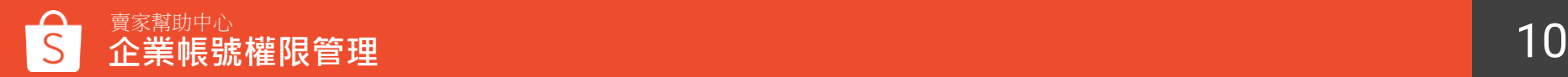

88

曹家幫助中心

jason J<sup>i</sup>m

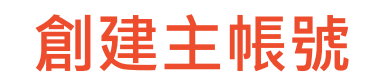

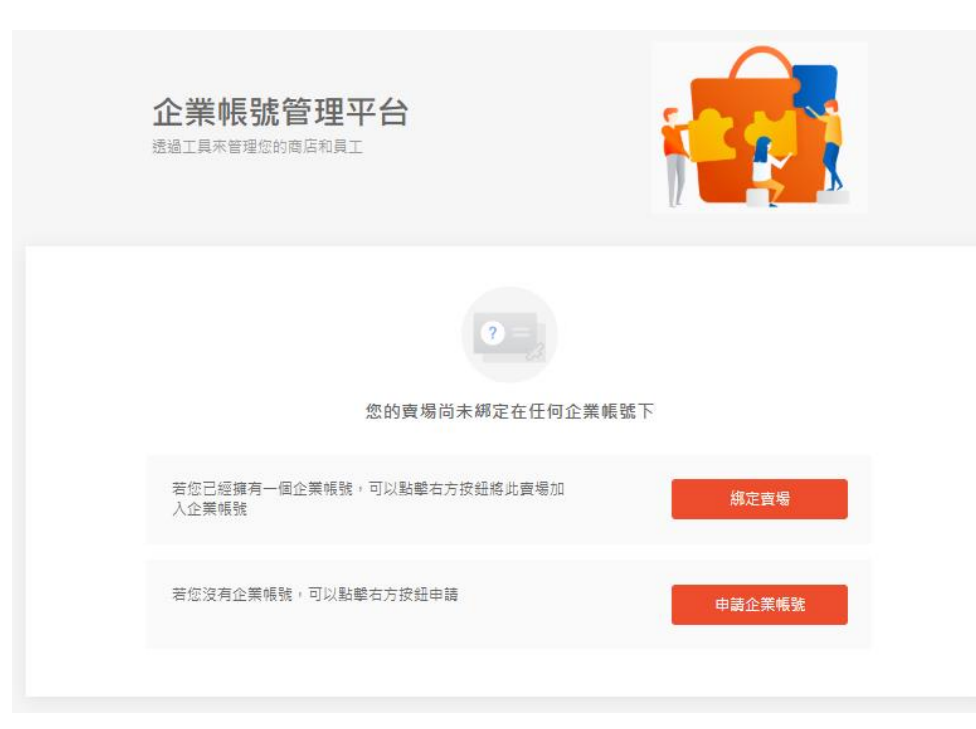

### **Step 2:**

若您已申請過主帳號,請點選 **「綁定賣場」**,開始綁定您所屬 的賣場。 (轉跳至企業帳號權限管理平台) 若您尚未擁有主帳號,請點選 **「申請企業帳號」**,申請一組屬 於自己的企業主帳號再開始綁定

賣場。

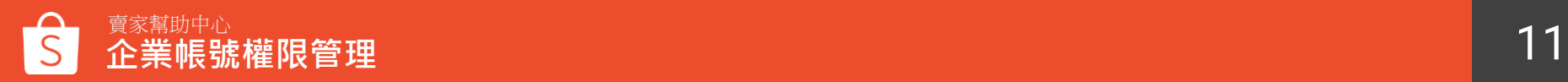

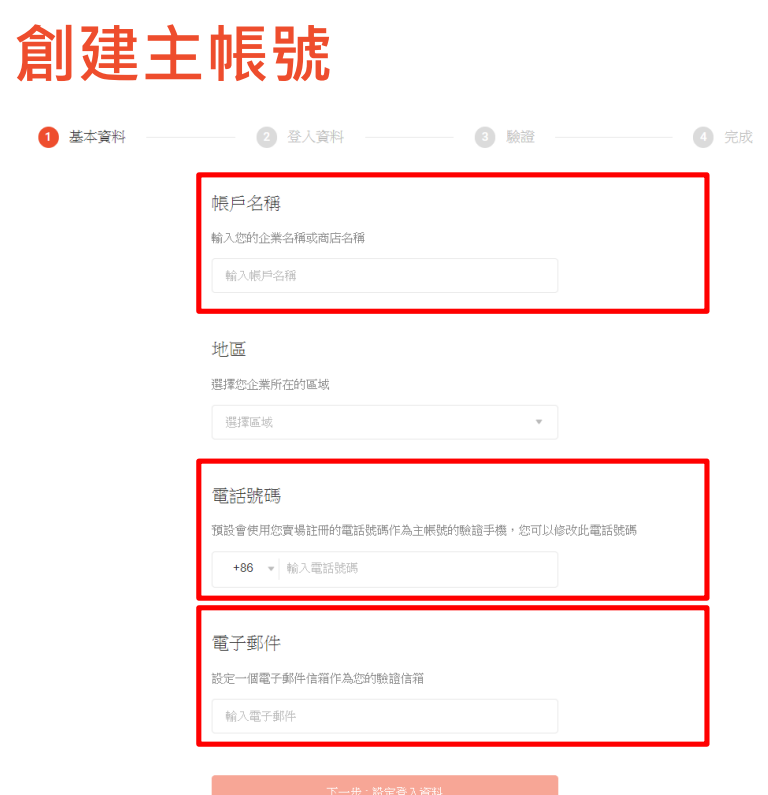

### **Step 3:**

若尚未擁有主帳號,點選**「申請企業帳號」**,進入此頁面 設定登入資訊。

• **帳戶名稱**

輸入您的企業名稱或商店名稱,系統會自動將您的企業名 稱帶入暱稱,暱稱可以讓企業成員識別您的名稱並顯示於 聊聊中,可以自行於後台修改

#### • **電話號碼**

預設會使用您賣場註冊的電話號碼作為主帳號的驗證手機, 您可以修改此電話號碼

• **電子郵件**

設定一個電子郵件信箱作為您的驗證信箱

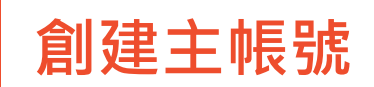

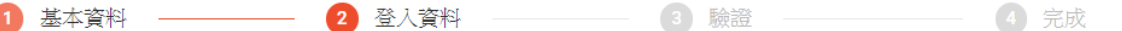

#### 設定登入名稱

選擇一個識別名稱作為您的企業識別,例如說Shopee,此企業識別設定後無法修改

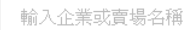

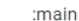

#### 設定密碼

請設定一個 8~16個字的密碼,需包含英文數字及符號

輸入密碼

確認密碼

下一步:驗證電話號碼

### • **設定登入名稱**

" xxxxx:main "為登入帳號權 限管理的帳號(此企業識別名稱 設定後即無法修改)

### • **設定密碼**

請設定一個 8~20個字的密碼, 需包含英文數字及符號

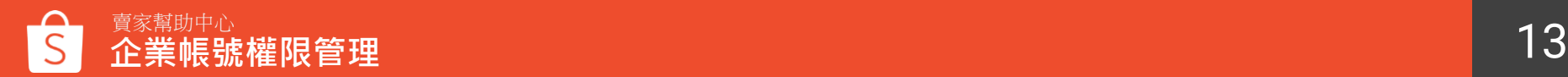

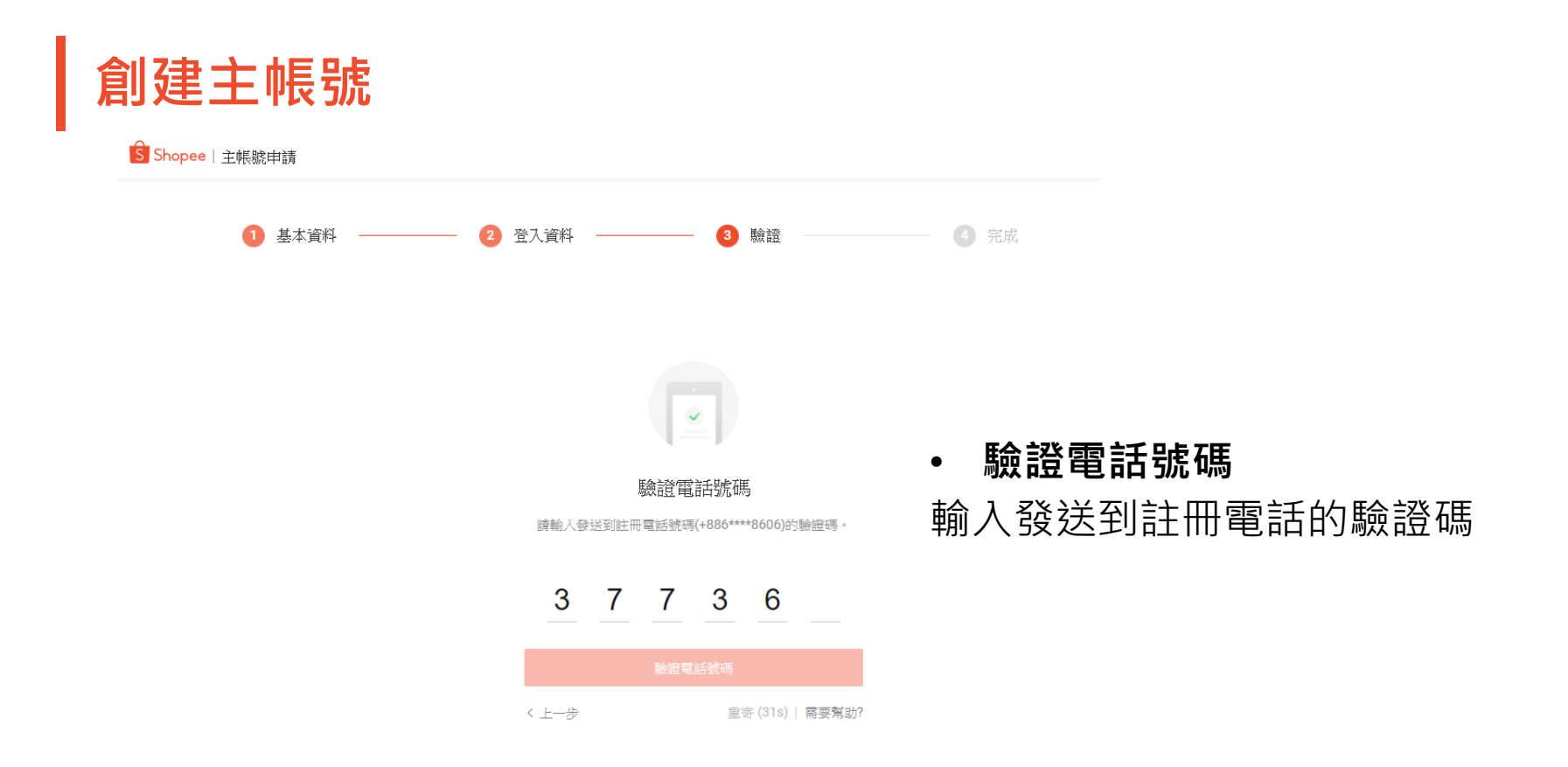

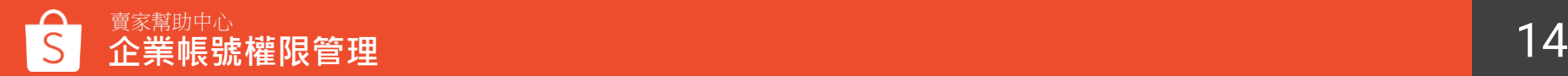

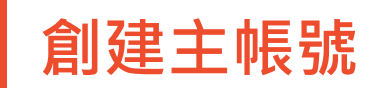

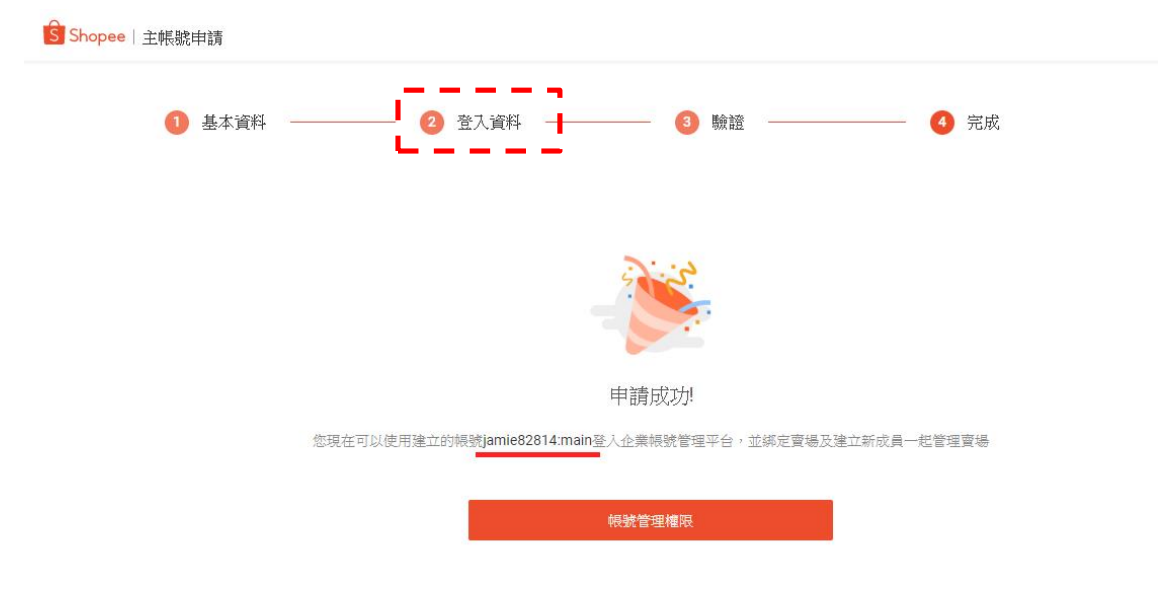

• **完成** "xxxxx:main"為登入帳號 (xxxxx為填寫**登入資料**時所 設定的登入名稱)

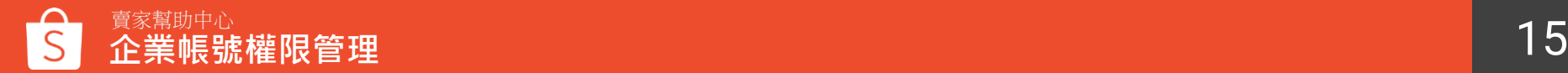

## **登入企業帳號權限管理平台**

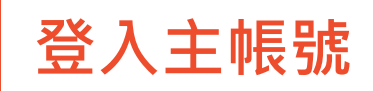

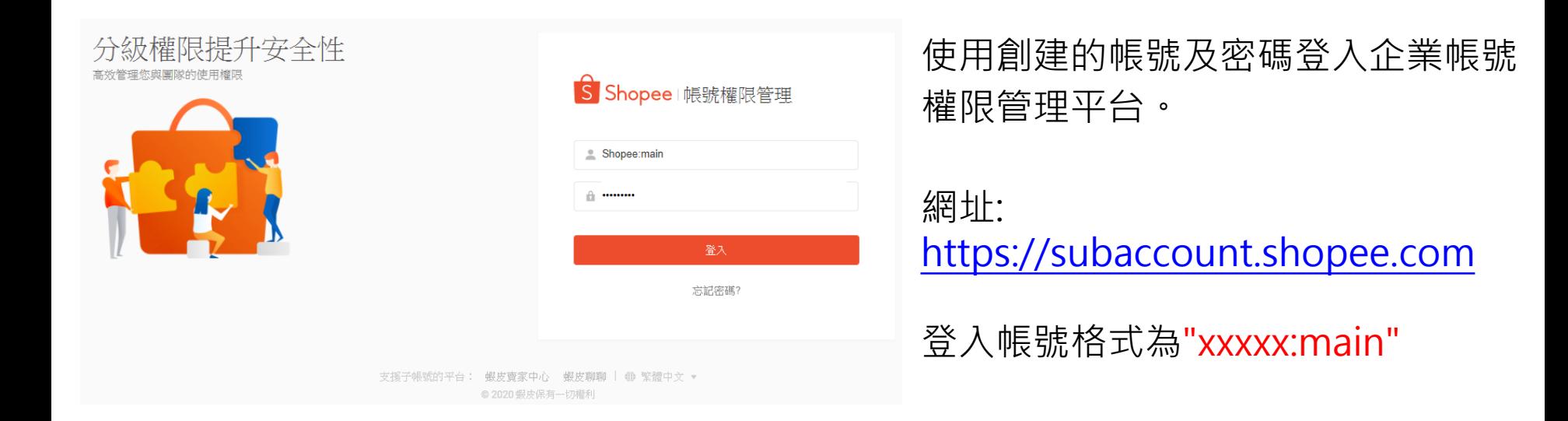

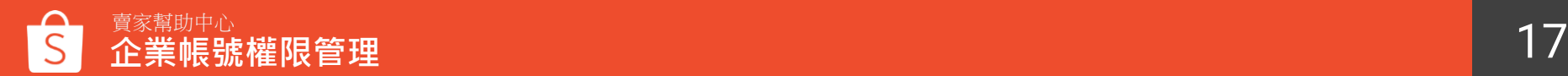

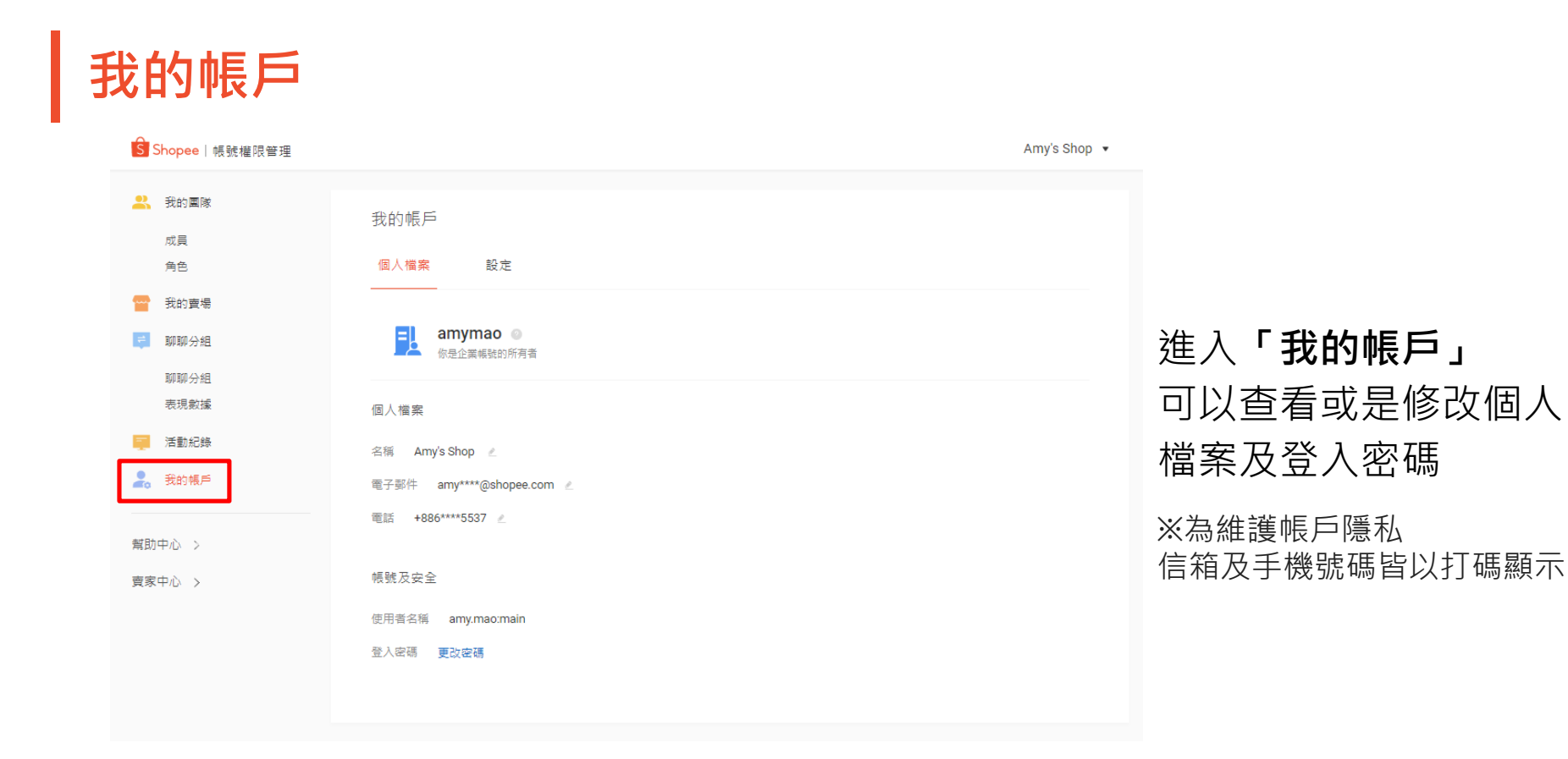

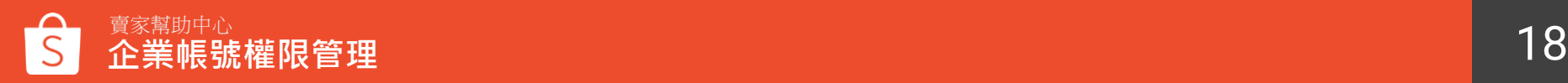

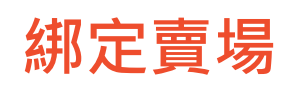

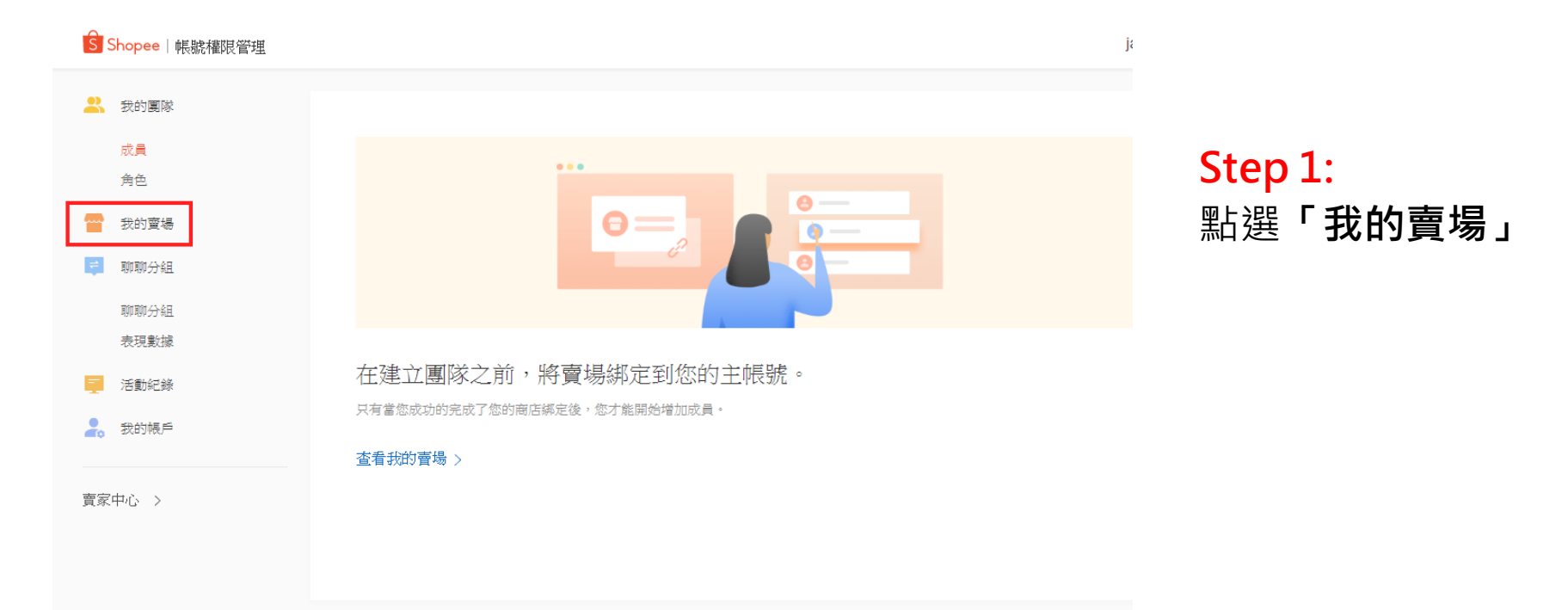

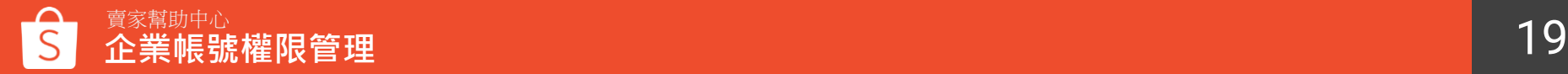

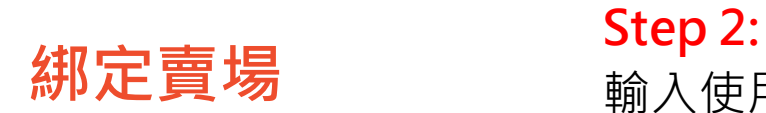

## 輸入使用者名稱或賣場名 稱來搜尋賣場

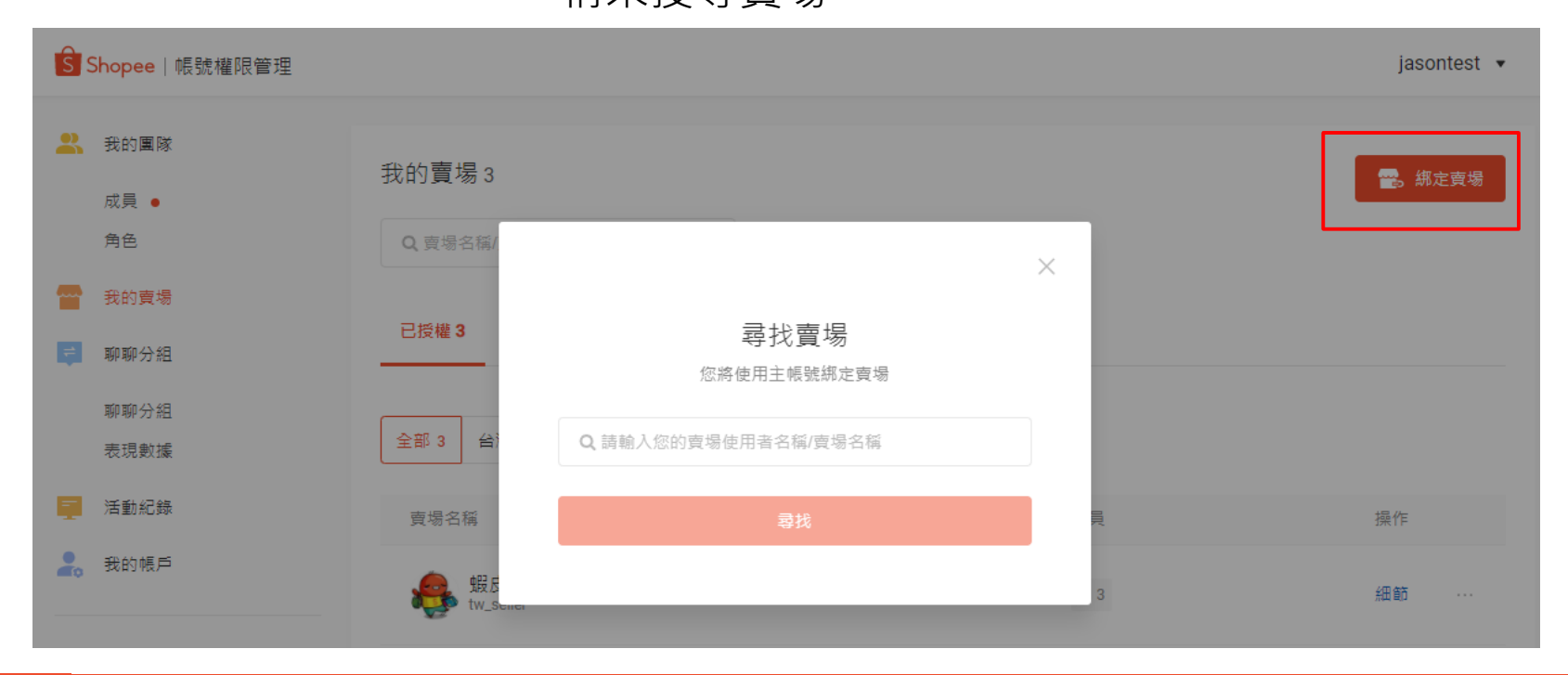

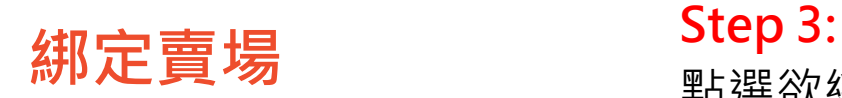

## 點選欲綁定的賣場後按 **「綁定」**驗行驗證

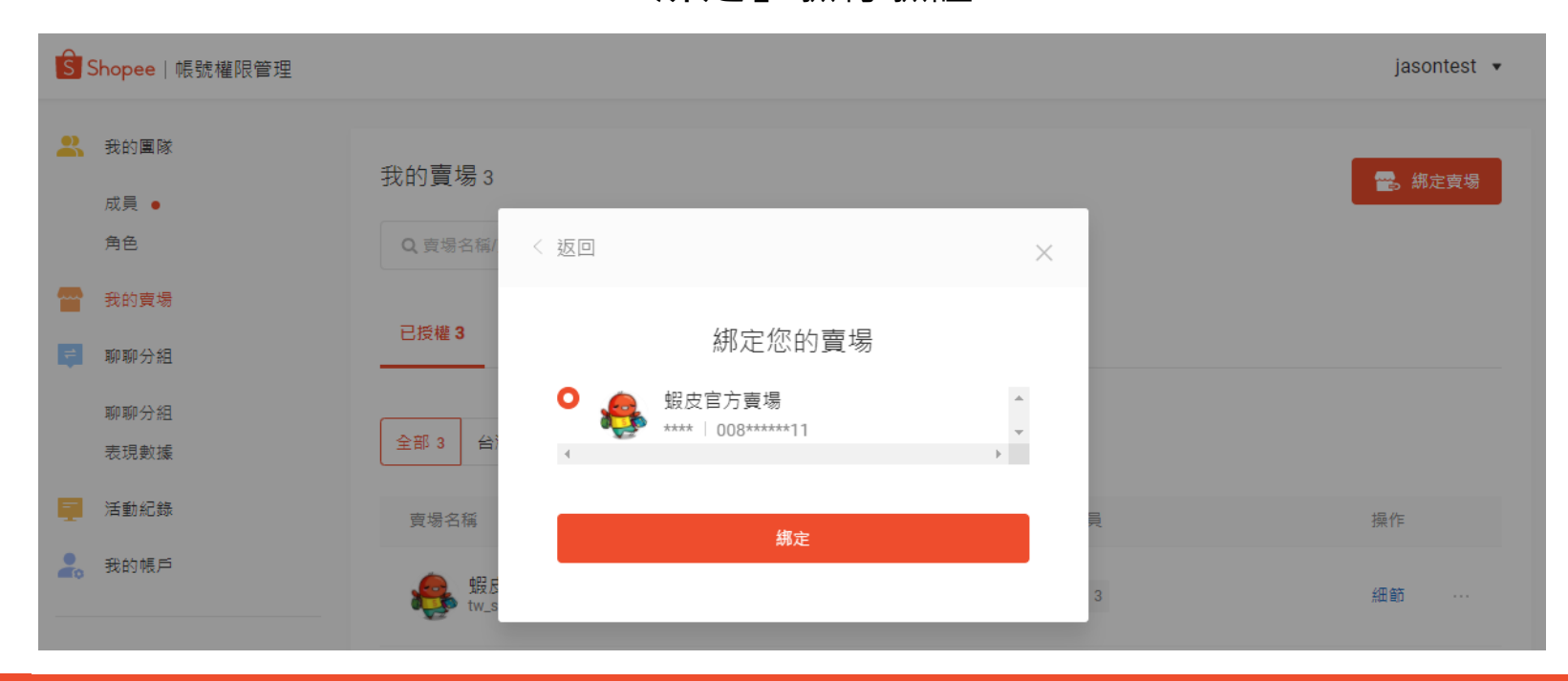

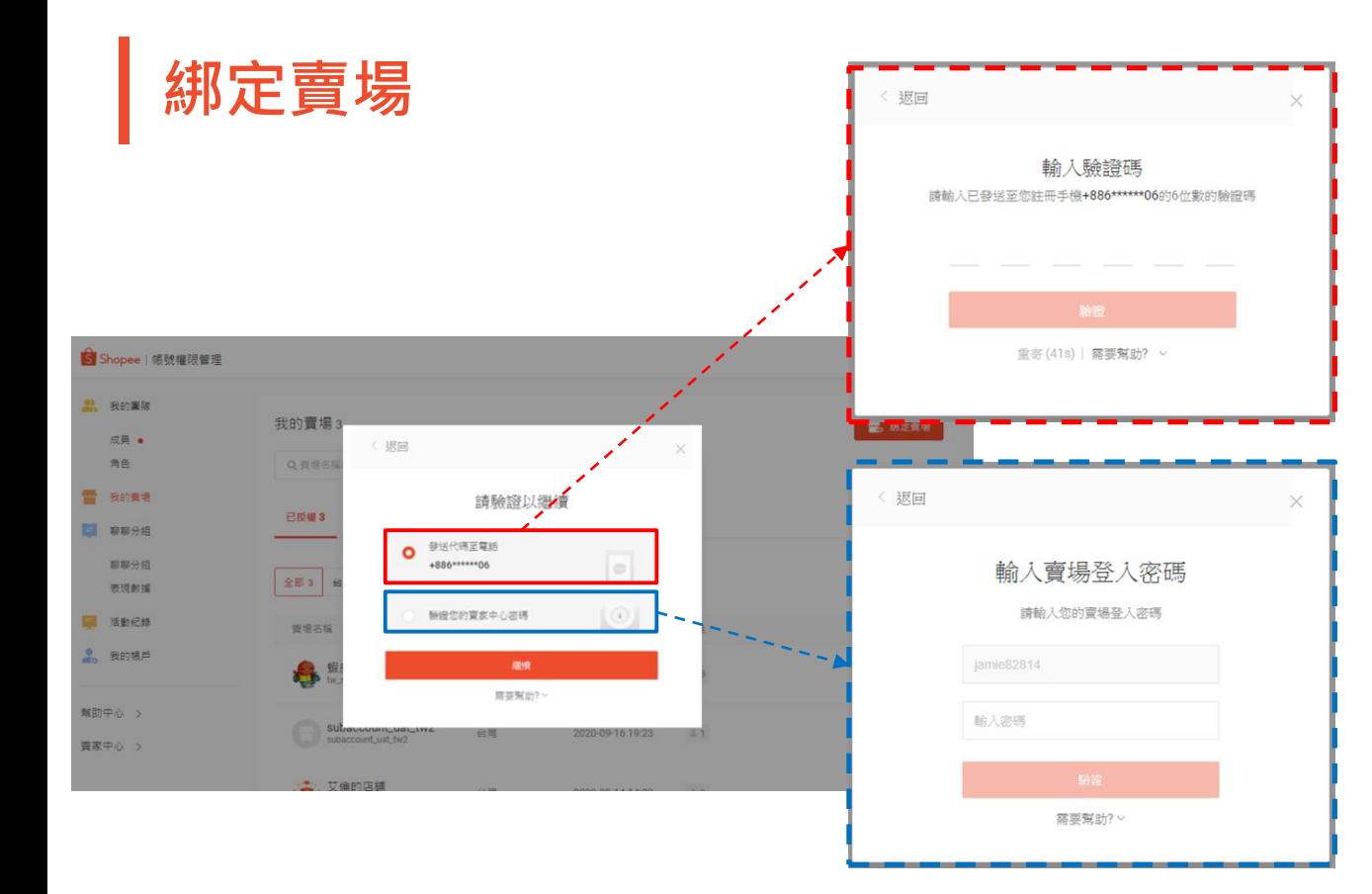

### **Step 3:** 有兩種驗證方式可選擇 1. 發送驗證碼至電話 2. 輸入賣場登入密碼

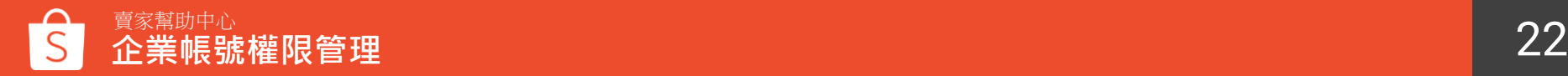

**綁定賣場-授權**

### **Step 4:**

有三處可以點擊進行同意授權: ①賣家中心推播通知 ②賣家中心首頁的藍色訊息欄通知 ③蝦皮APP推播通知 3※導至引到賣家  $\mathbb{R}$ 從賣家中心登入的頁面

 $\mathfrak{P}$ 

 $\sqrt{s}$ 

 $\boxed{\bullet}$ 

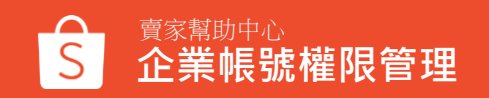

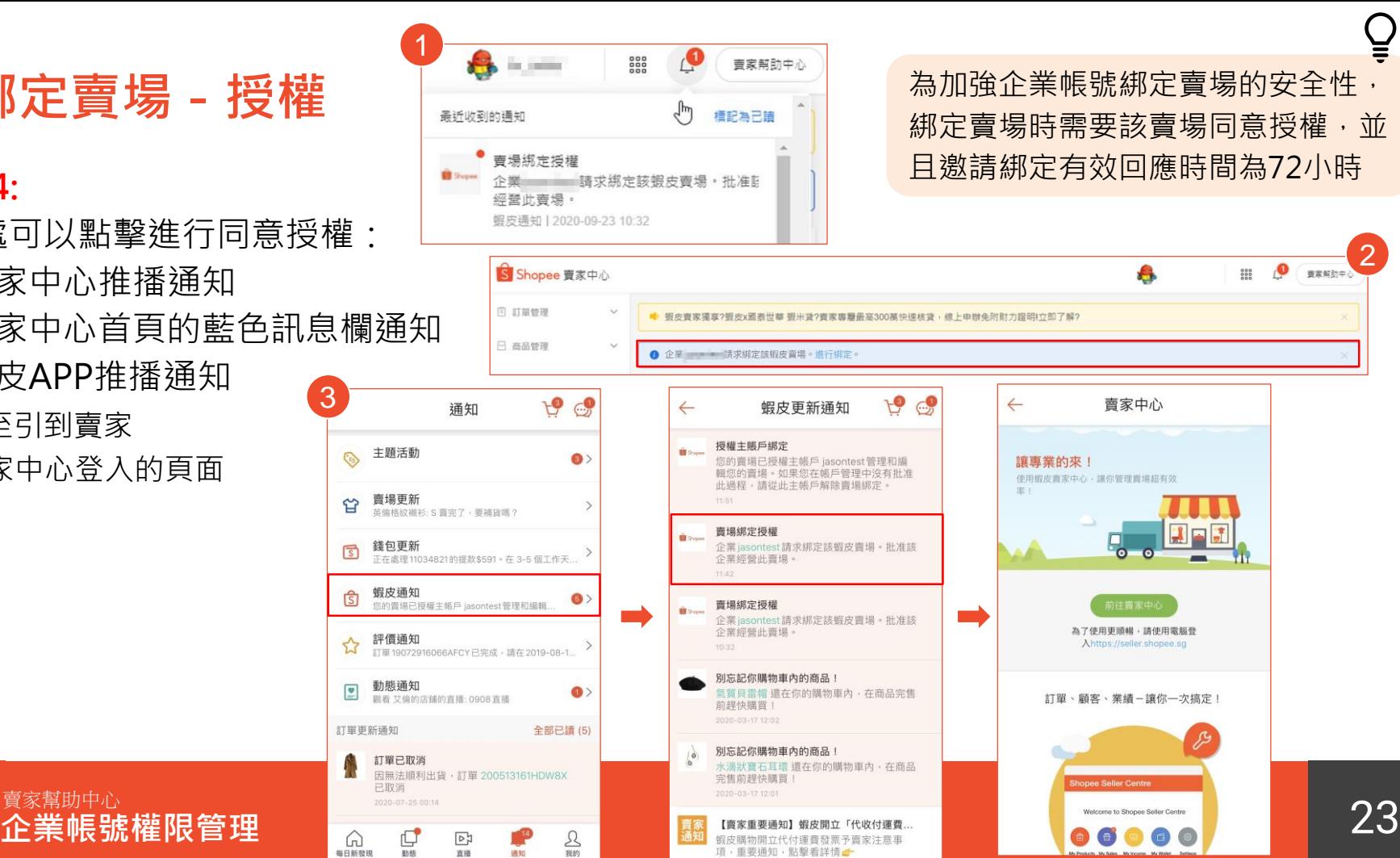

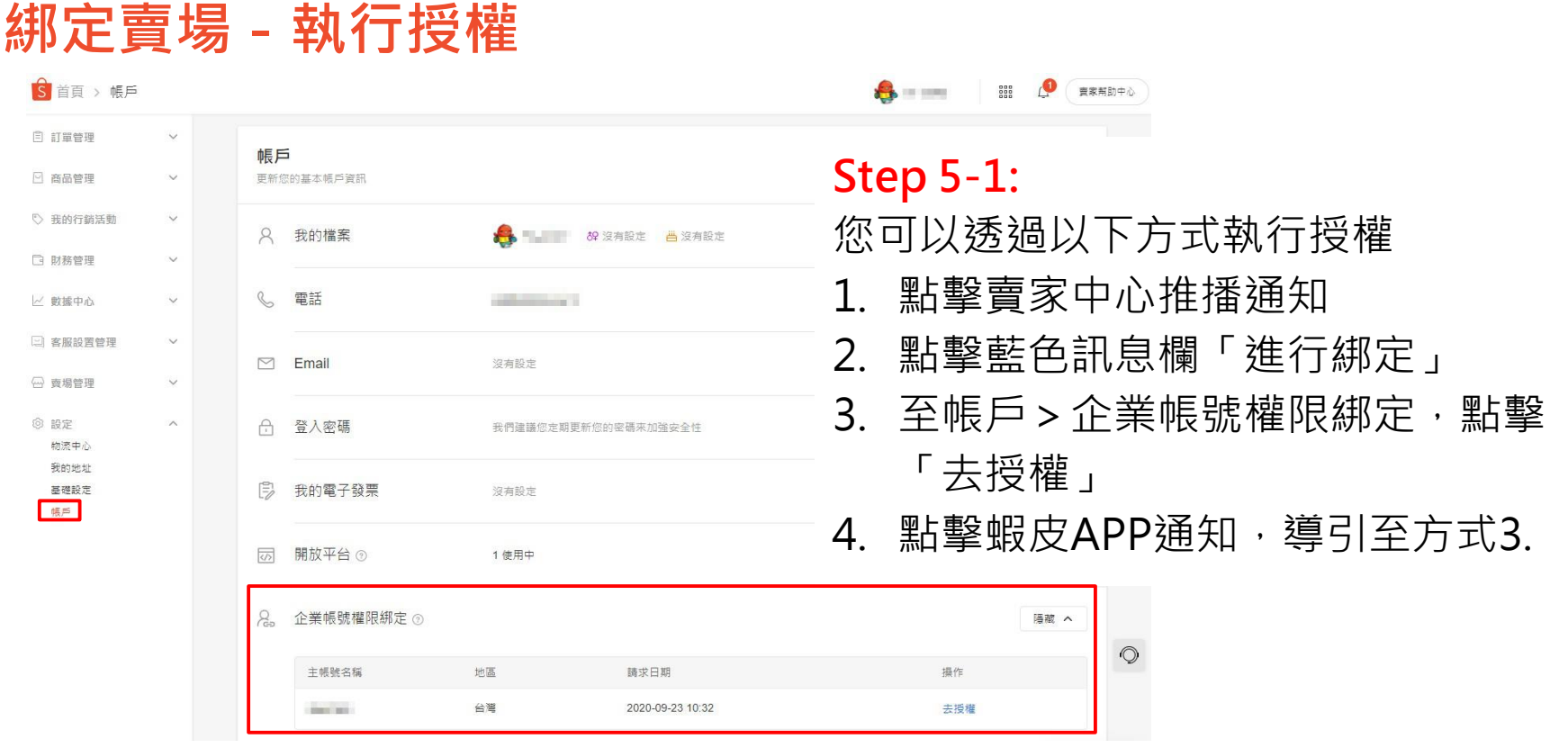

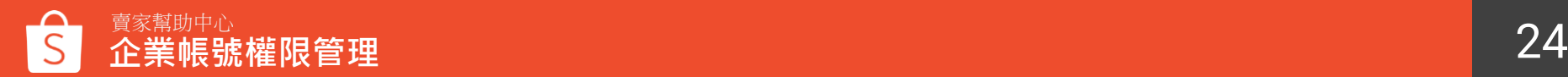

**綁定賣場-執行授權 Step 5-2:**

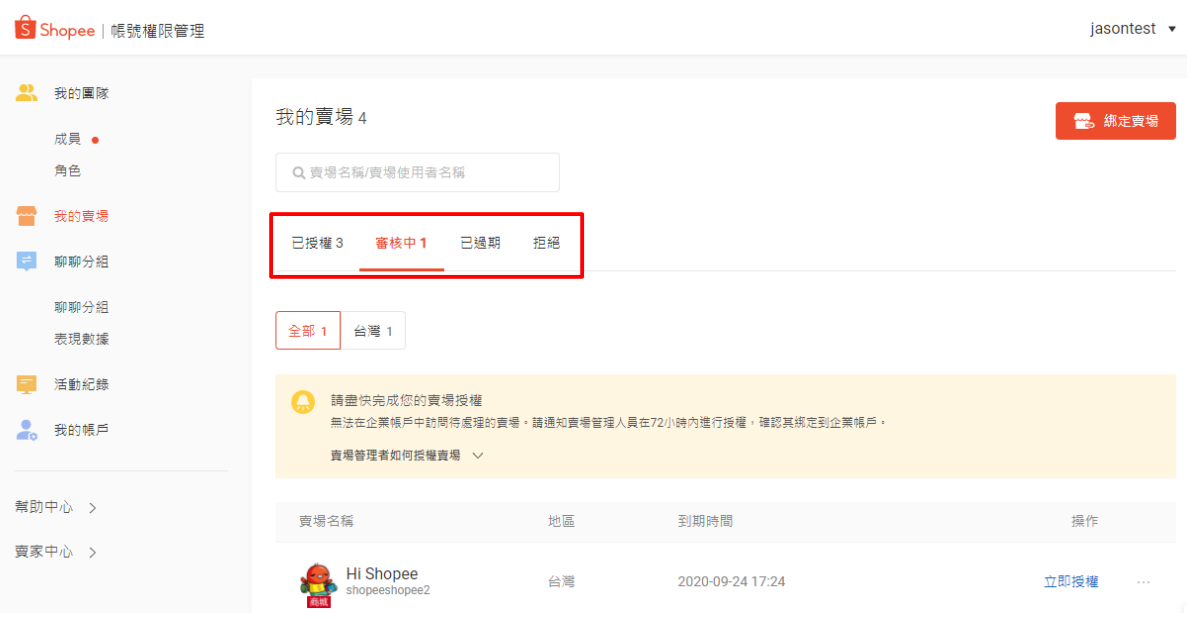

## 除了上述方式以外 您還可以透過「我的賣場」 頁面>「審核中」>點選 「立即授權」

※若您擁有賣場的登錄權限, 您可以 點擊「立即授權」完成賣場綁定 ※若您沒有賣場登錄權限,您可以通 知該賣場管理人員,藉由以下方式點 擊授權連結完成授權

- 賣家中心
- 賣場信箱

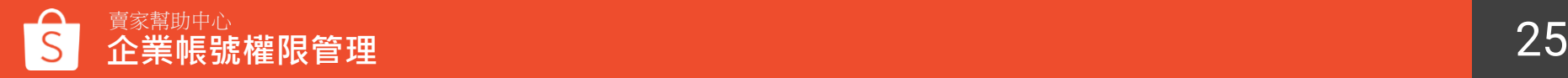

### **綁定賣場-授權成功**

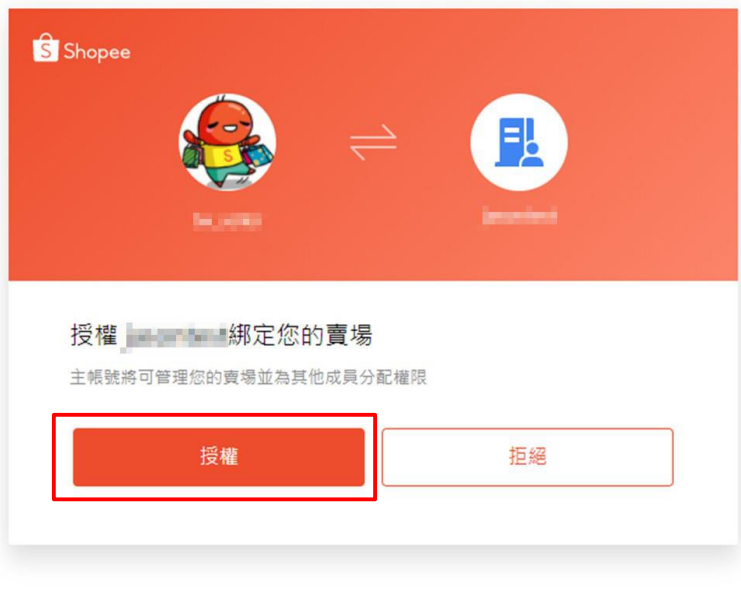

© 2020 Shopee. All Rights Reserved | ● 繁體中文 ▼

### **Step 6:** 自動導到企業帳號權限綁定頁面 點擊授權

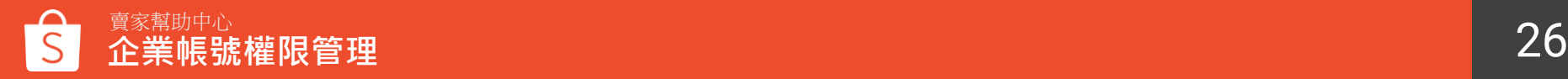

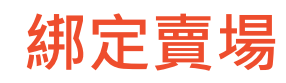

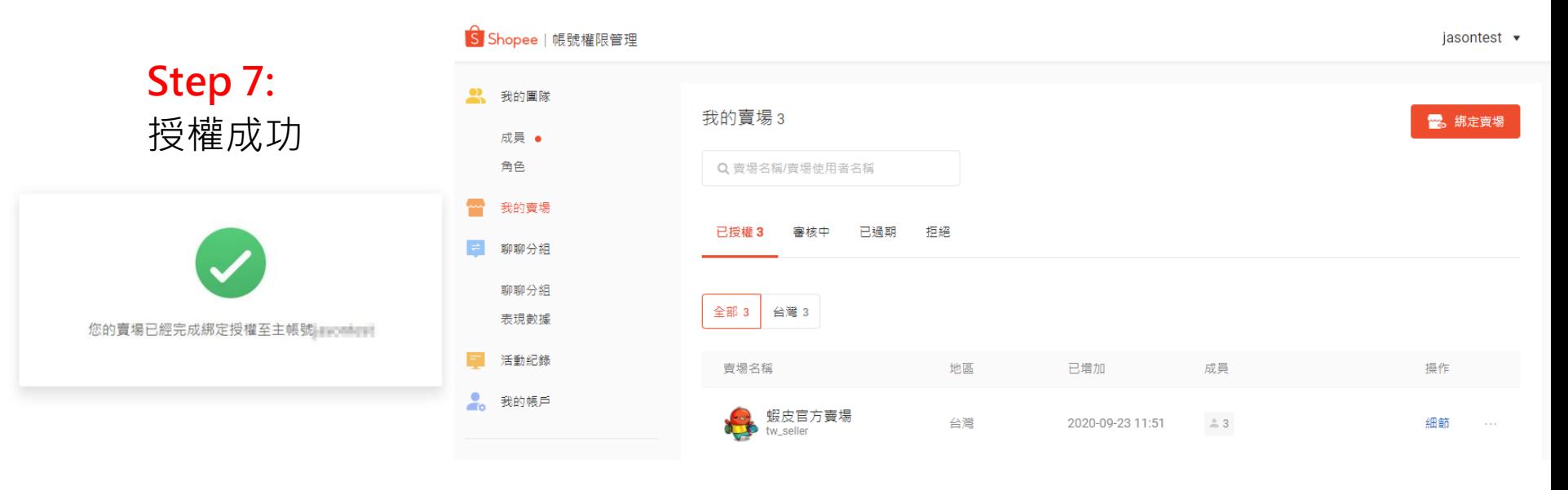

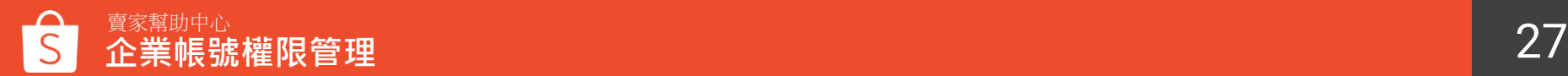

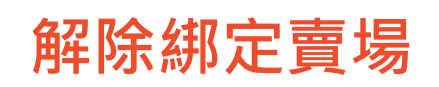

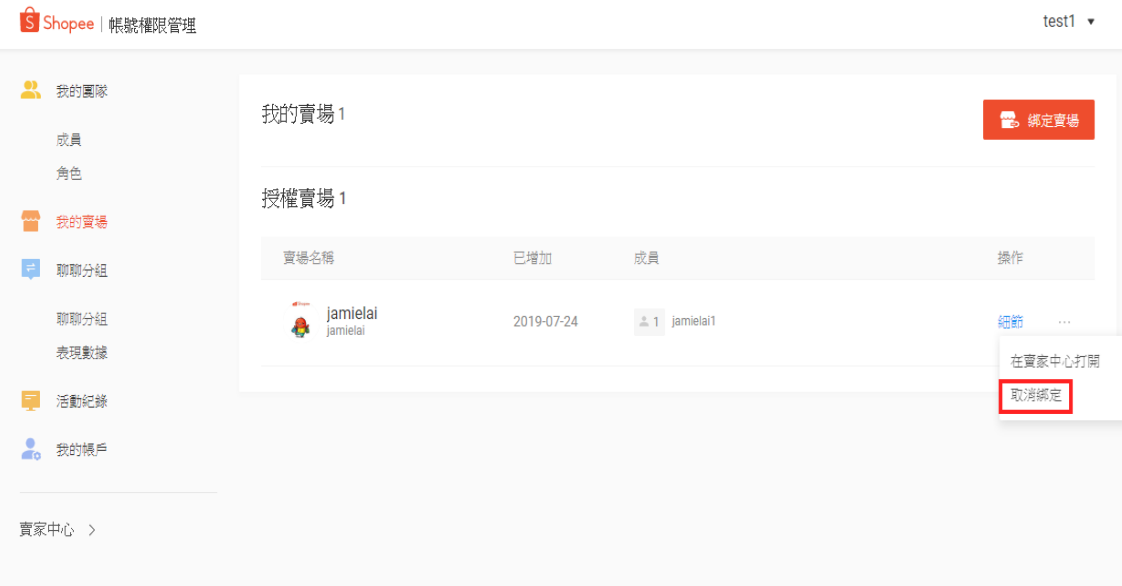

**Step 1:** 點選「我的賣場」> 操作 「… 」 > **「取消綁定」**

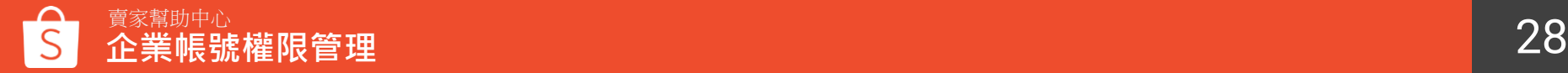

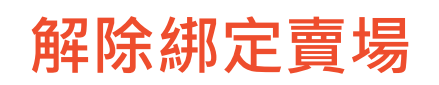

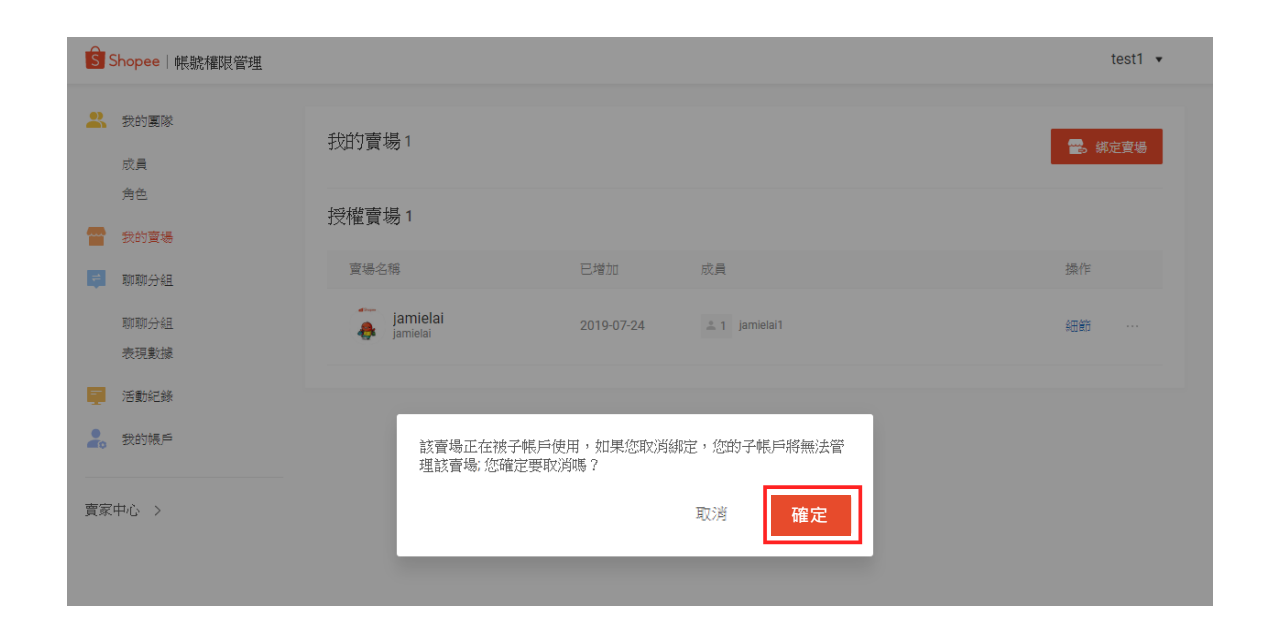

**Step 2:** 點選**「確定」**

※若該賣場有綁定子帳戶, 取消綁定後,您的子帳戶 將無法管理該賣場

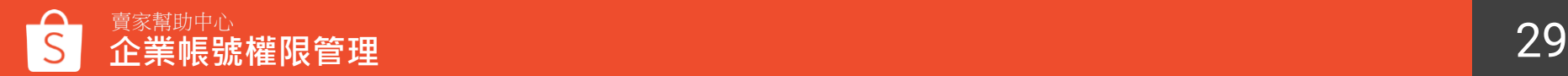

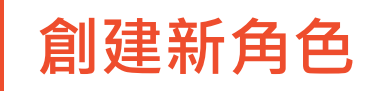

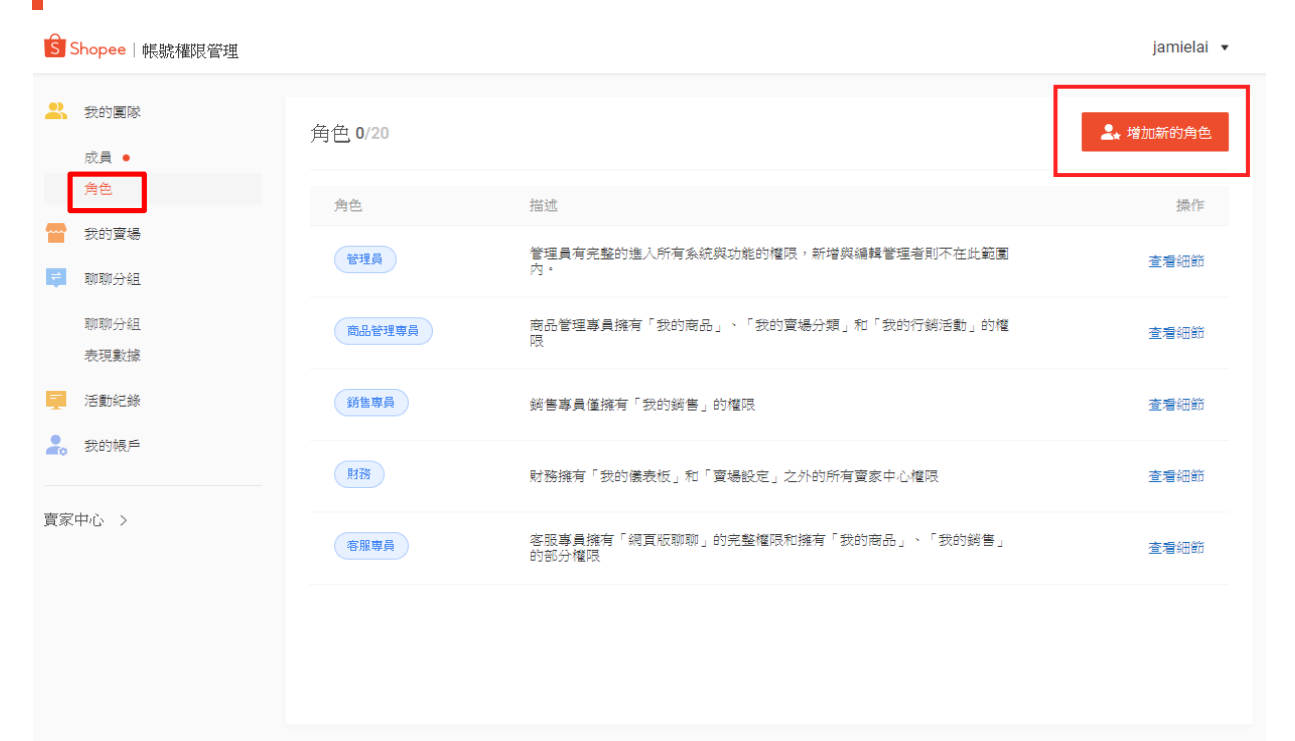

**創建新角色 角色**是您希望子帳號承擔 的相關職責,系統預設一 組常用角色提供您快速設 定。例如角色"客服專 員",僅擁有「網頁版聊 聊」及部分商品和訂單的 權限 。

> 您可以透過指派子帳號角 色來設定他們的權限,也 可以新增 自訂角色權限 。

**Step 1:**

點選我的團隊 >角色 > **「增加新的角色」**

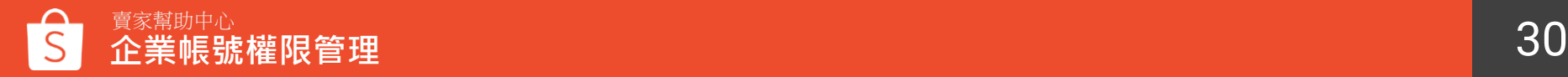

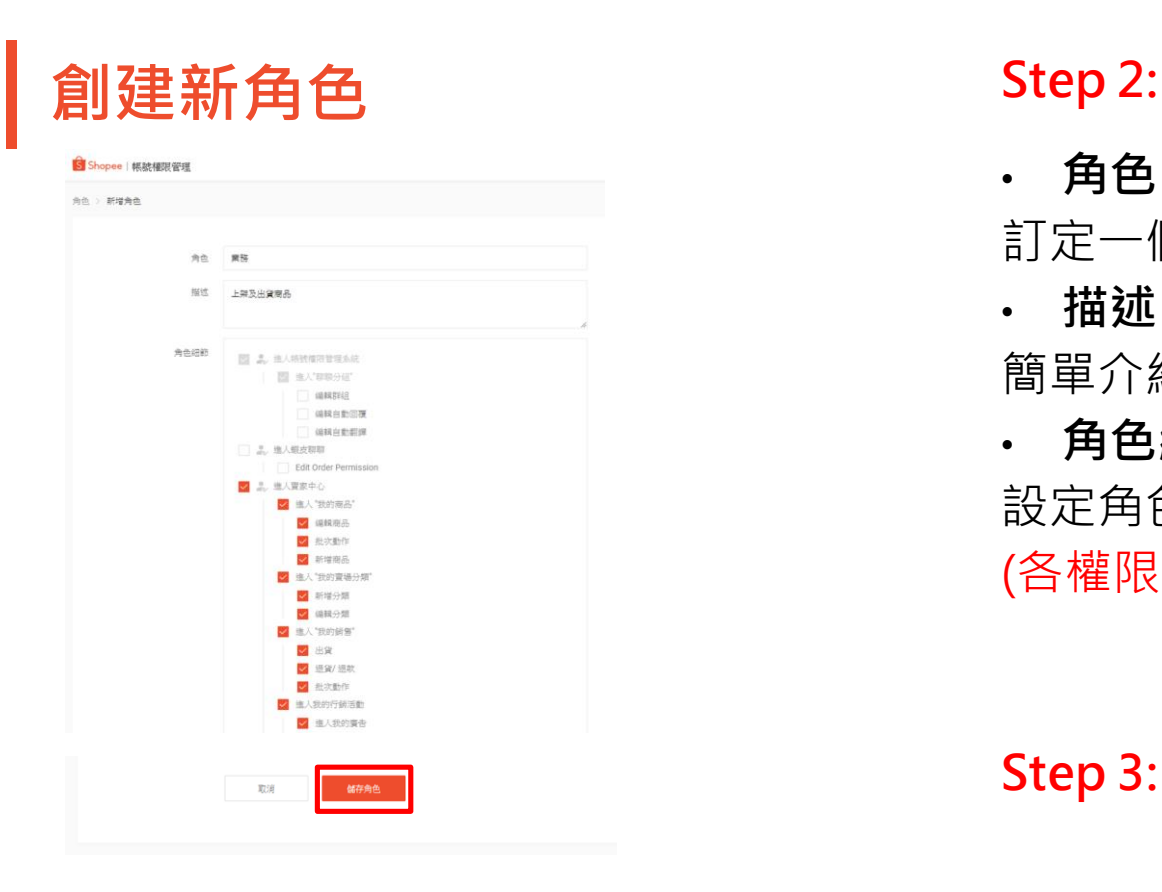

• **角色** 訂定一個角色名稱

• **描述**

簡單介紹角色功用

• **角色細節**

設定角色權限細節

(各權限細節請先參考p.26~P.30 [LINK\)](#page-31-0)

**Step 3:** 儲存角色

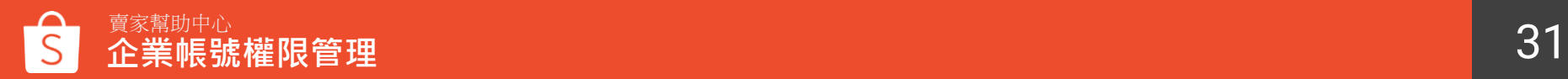

<span id="page-31-0"></span>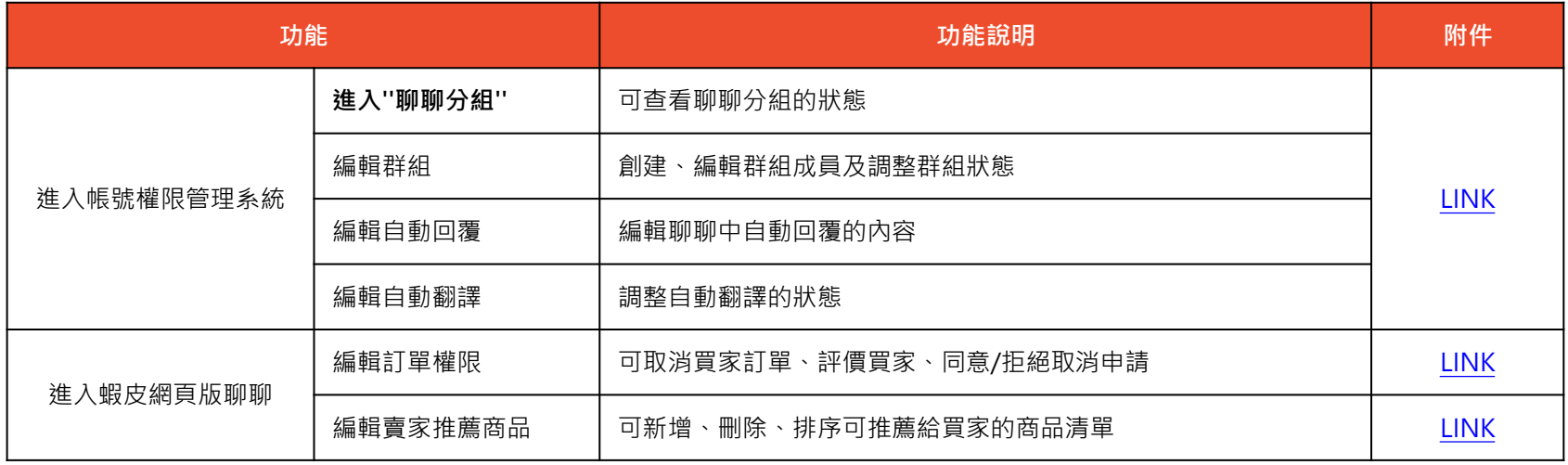

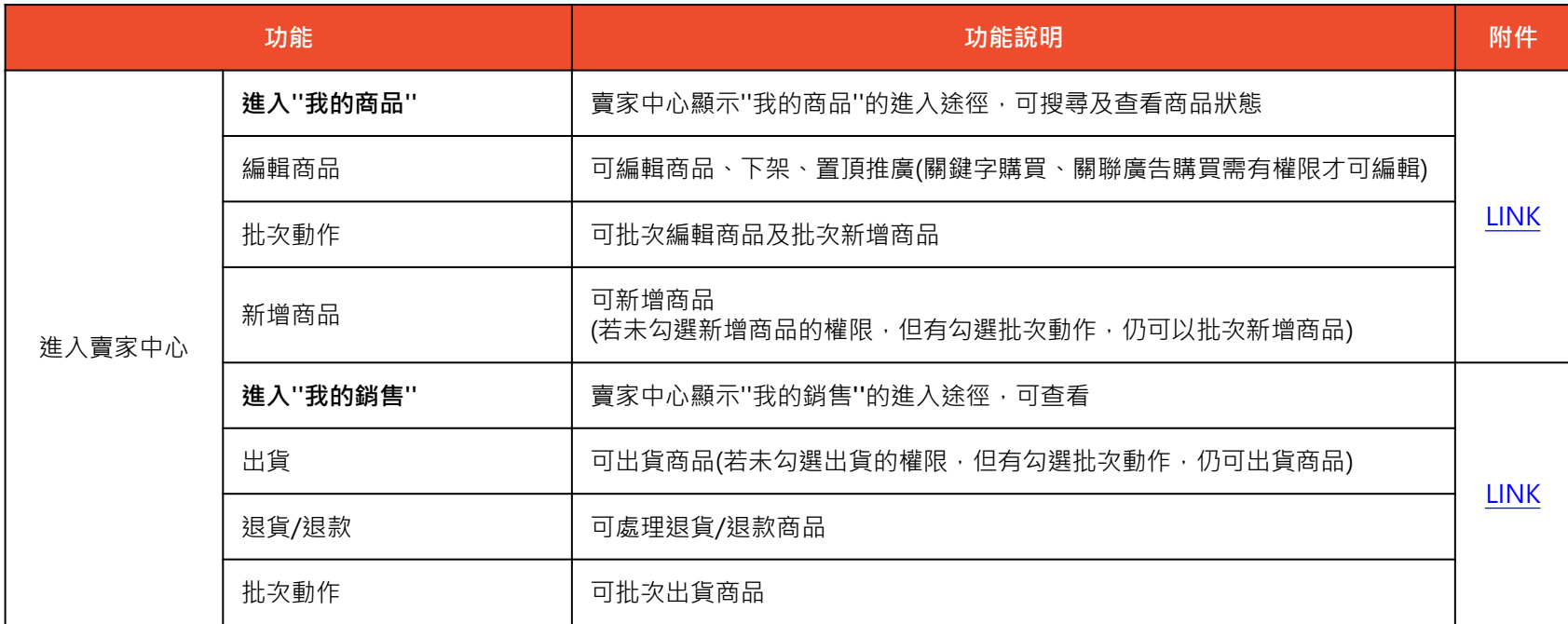

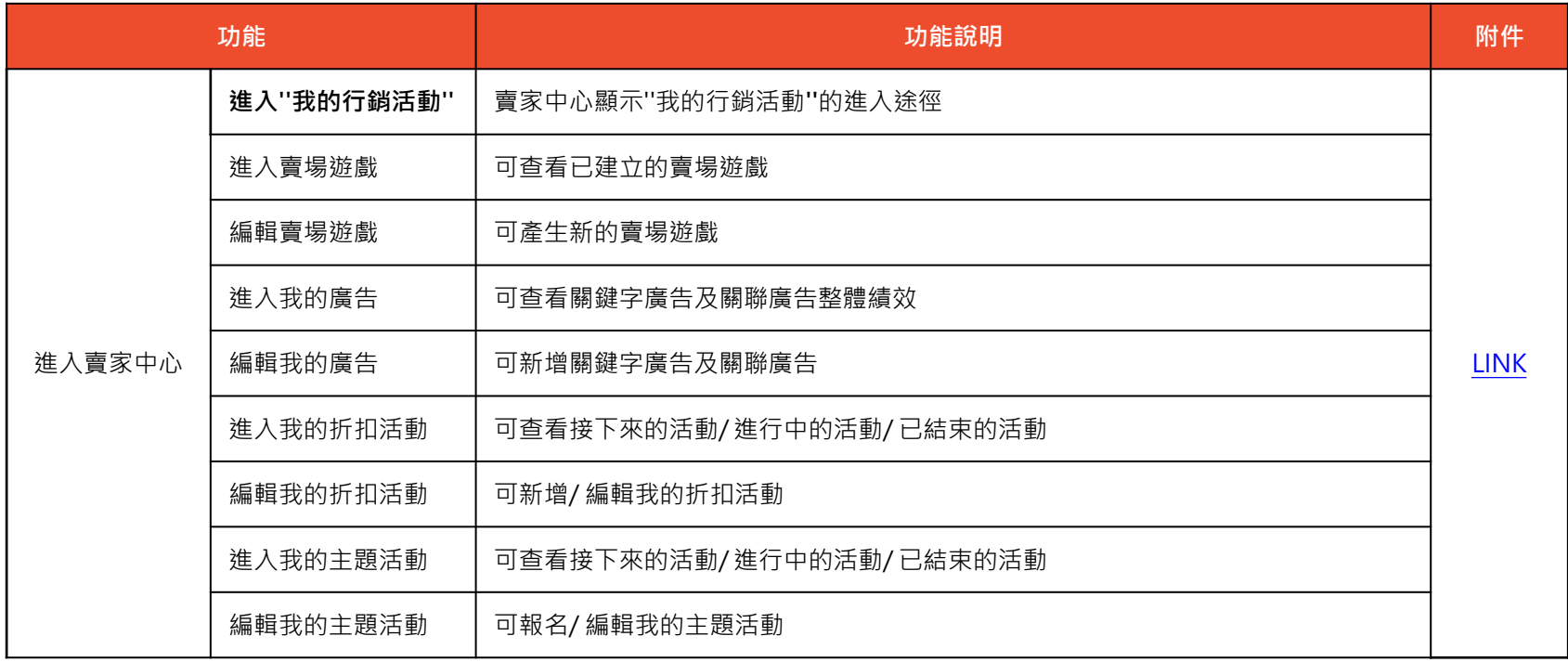

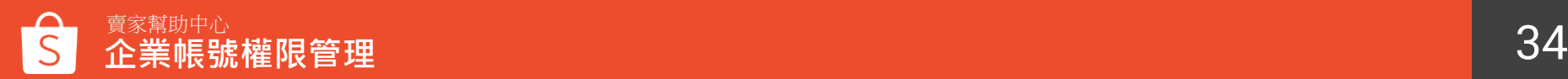

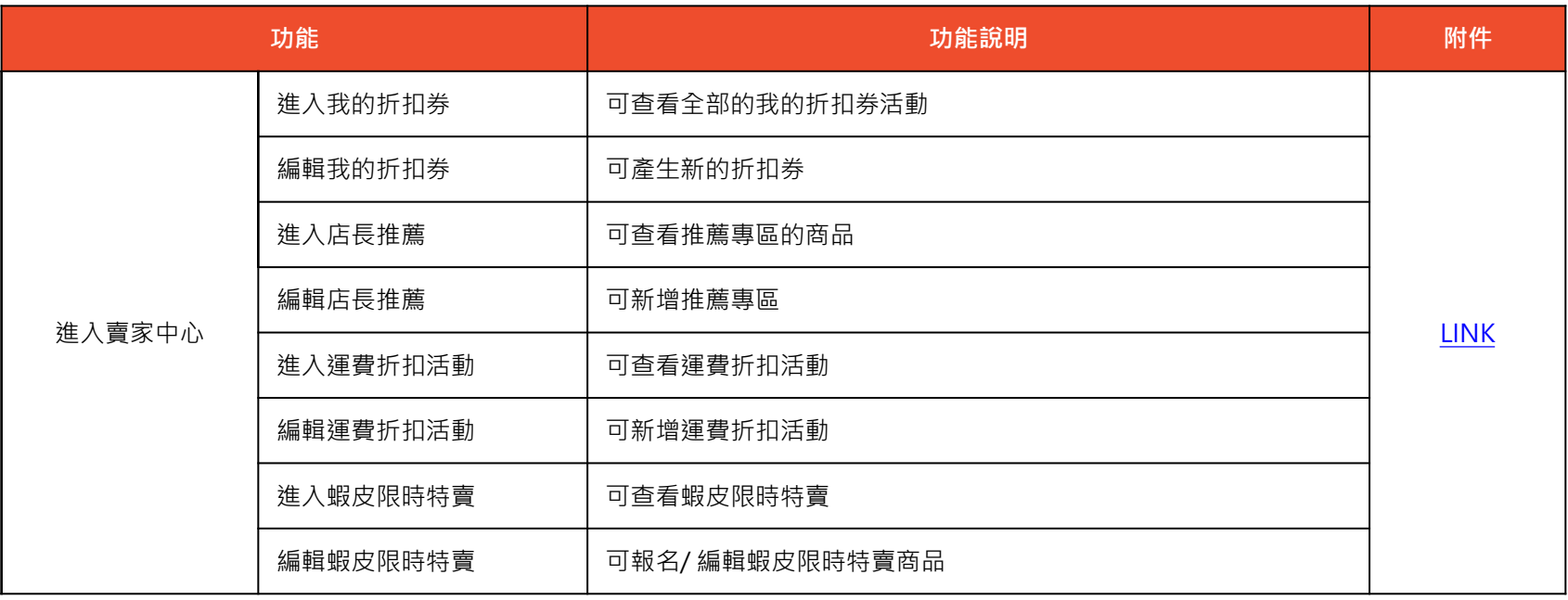

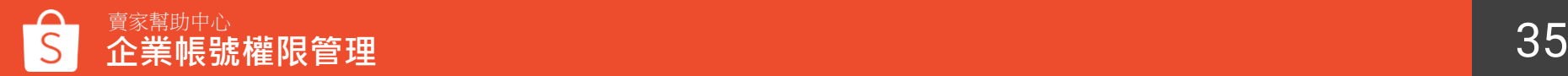

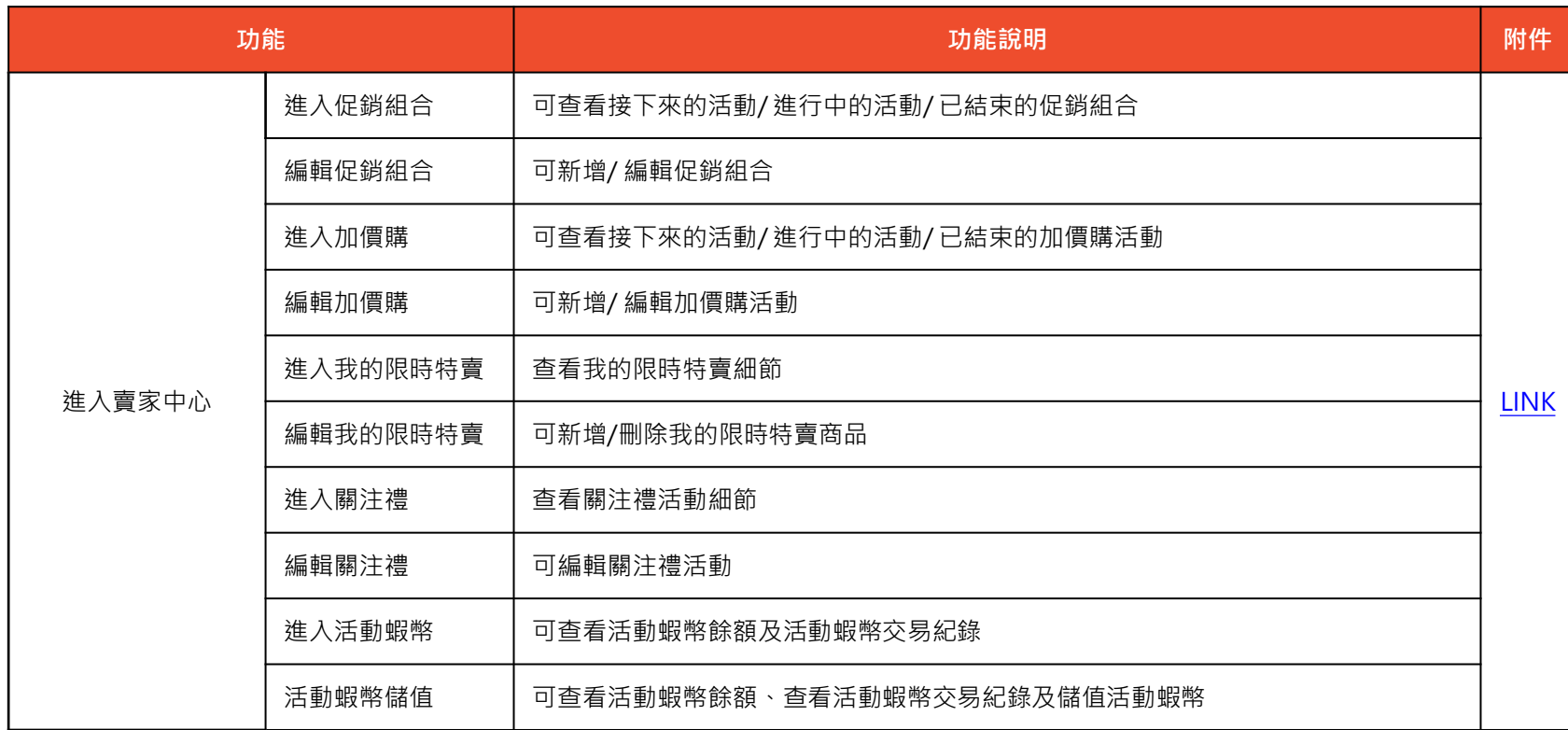

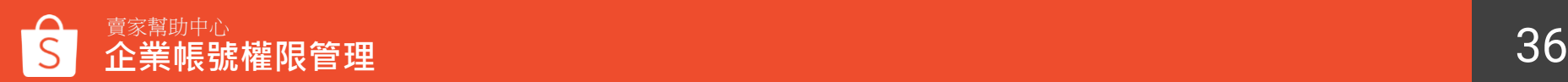
## **角色權限對應功能**

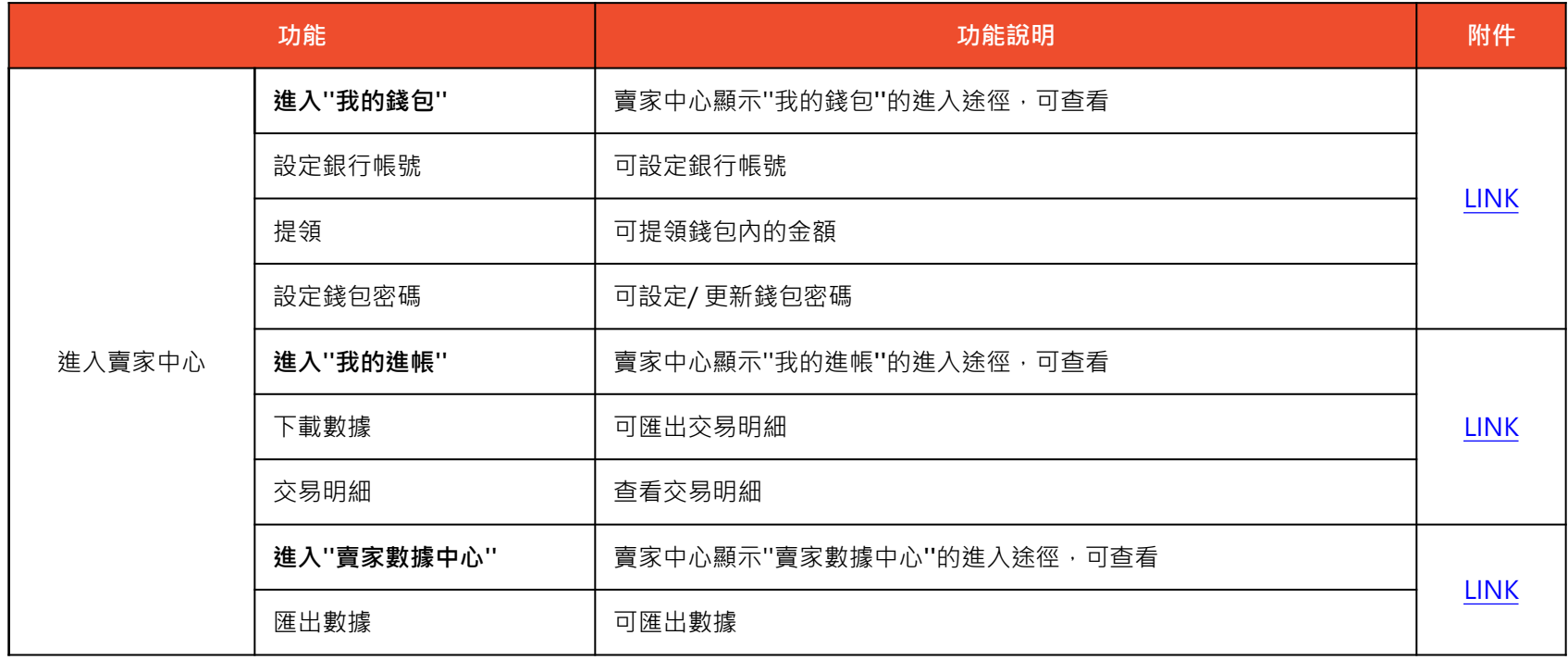

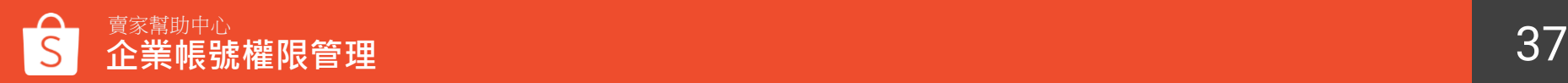

## **角色權限對應功能**

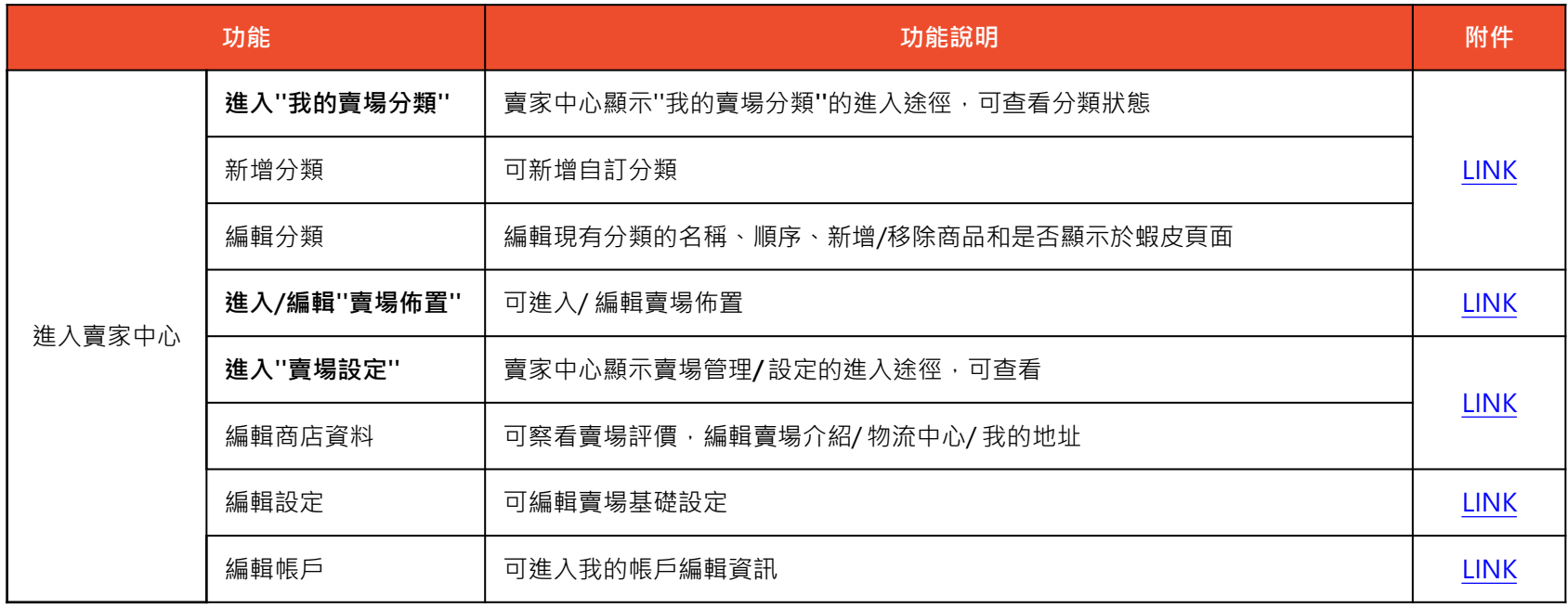

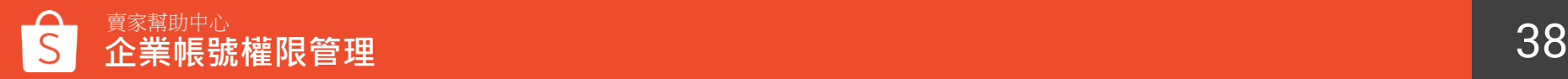

## **編輯/刪除 自訂角色**

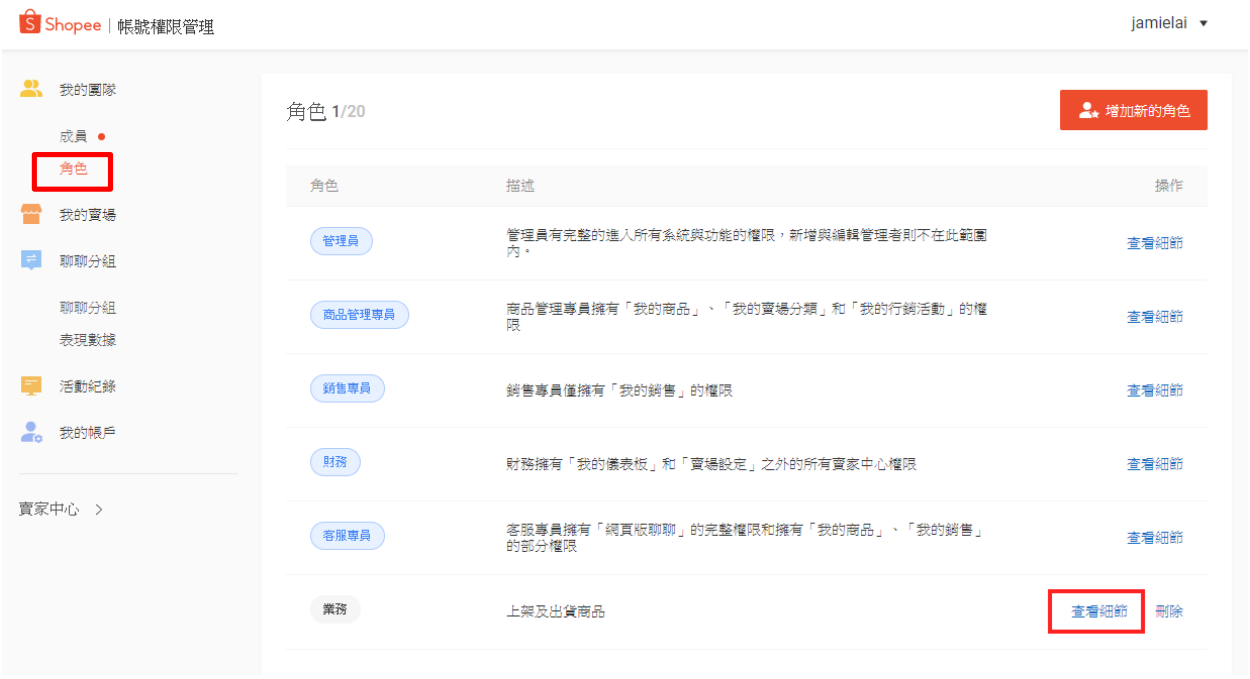

預設的五個角色無法編輯 和刪除,但您可以編輯和 刪除自訂的角色。

**Step 1:** 點選我的團隊>角色> **「查看細節」**

**編輯/刪除 自訂角色**

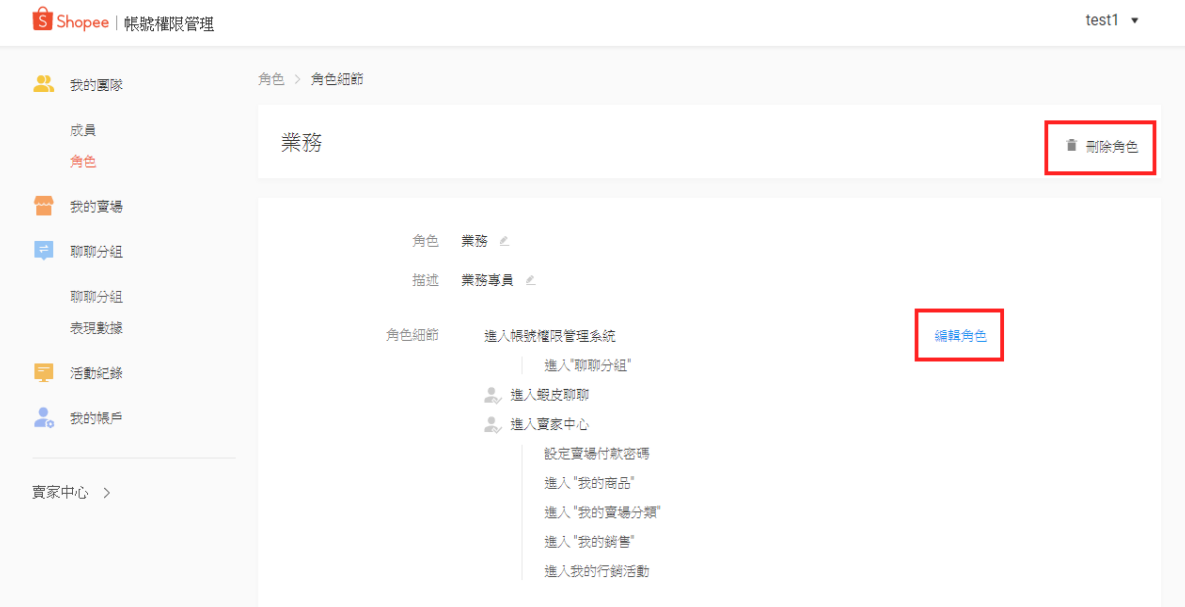

**Step 2:** • 刪除角色 若該角色正被成員使用中, 則無法直接刪除,將成員修 改成別的角色後即可刪除

• 編輯角色 點選**「編輯角色」**即可編輯 角色權限

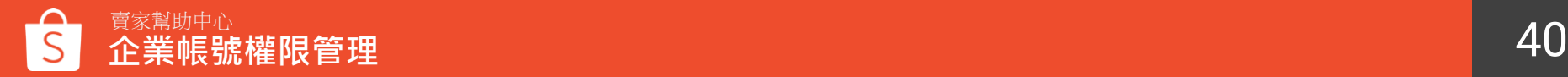

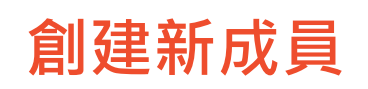

S Shopee | 帳號權限管理

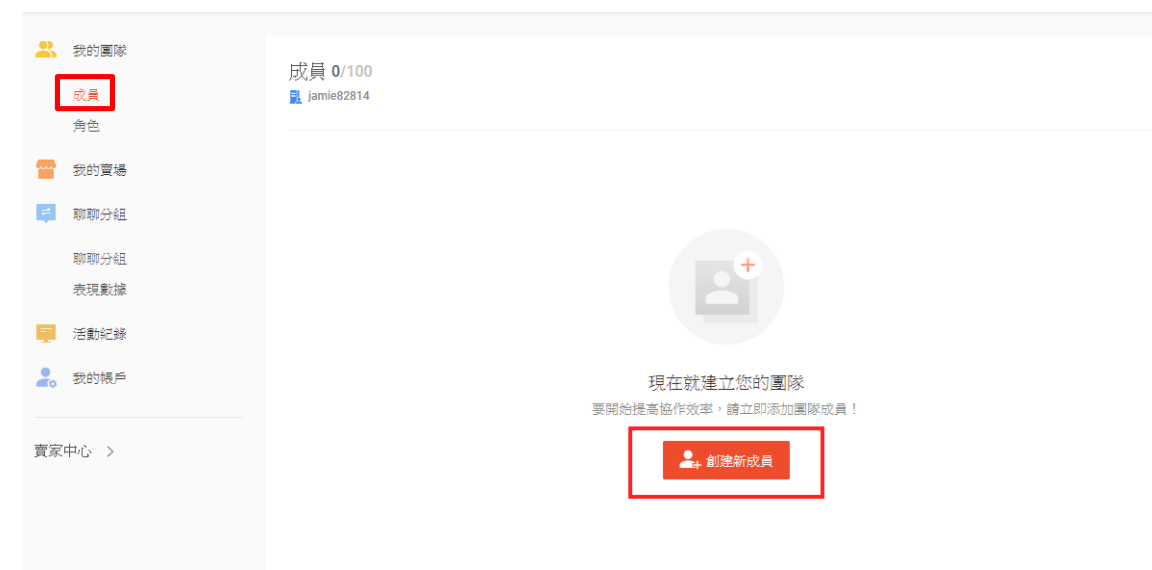

iamielai v

### ※至少擁有一間綁定成功 的賣場才可以創建新成員

#### **Step 1:** 點選我的團隊>成員> **「創建新成員」**

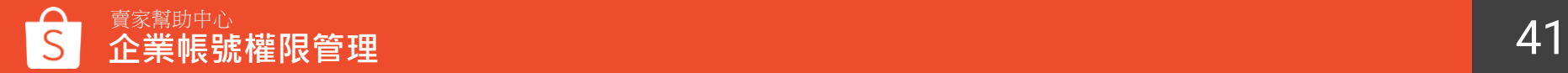

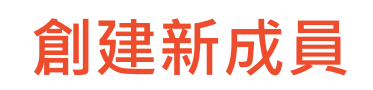

S Shopee | 帳號權限管理

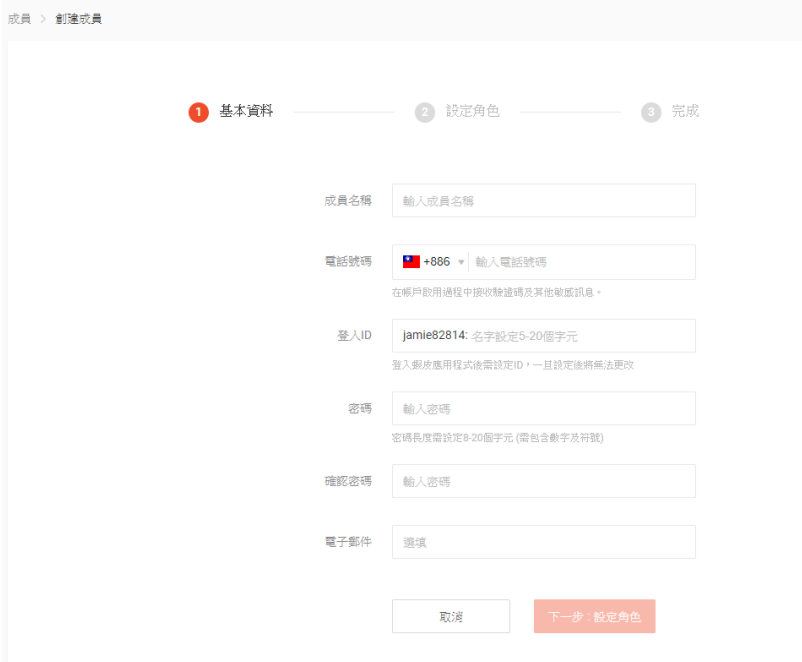

iamielai v

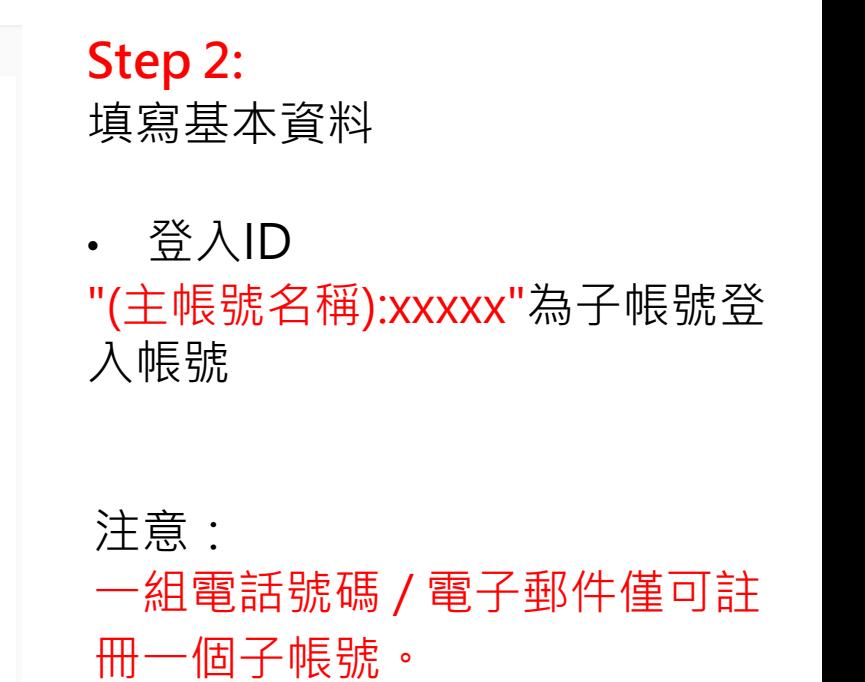

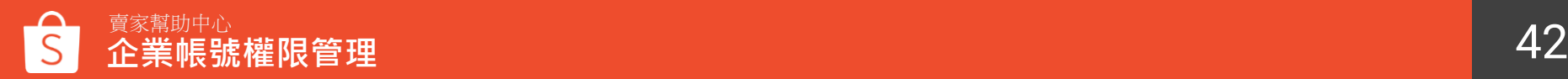

<span id="page-42-0"></span>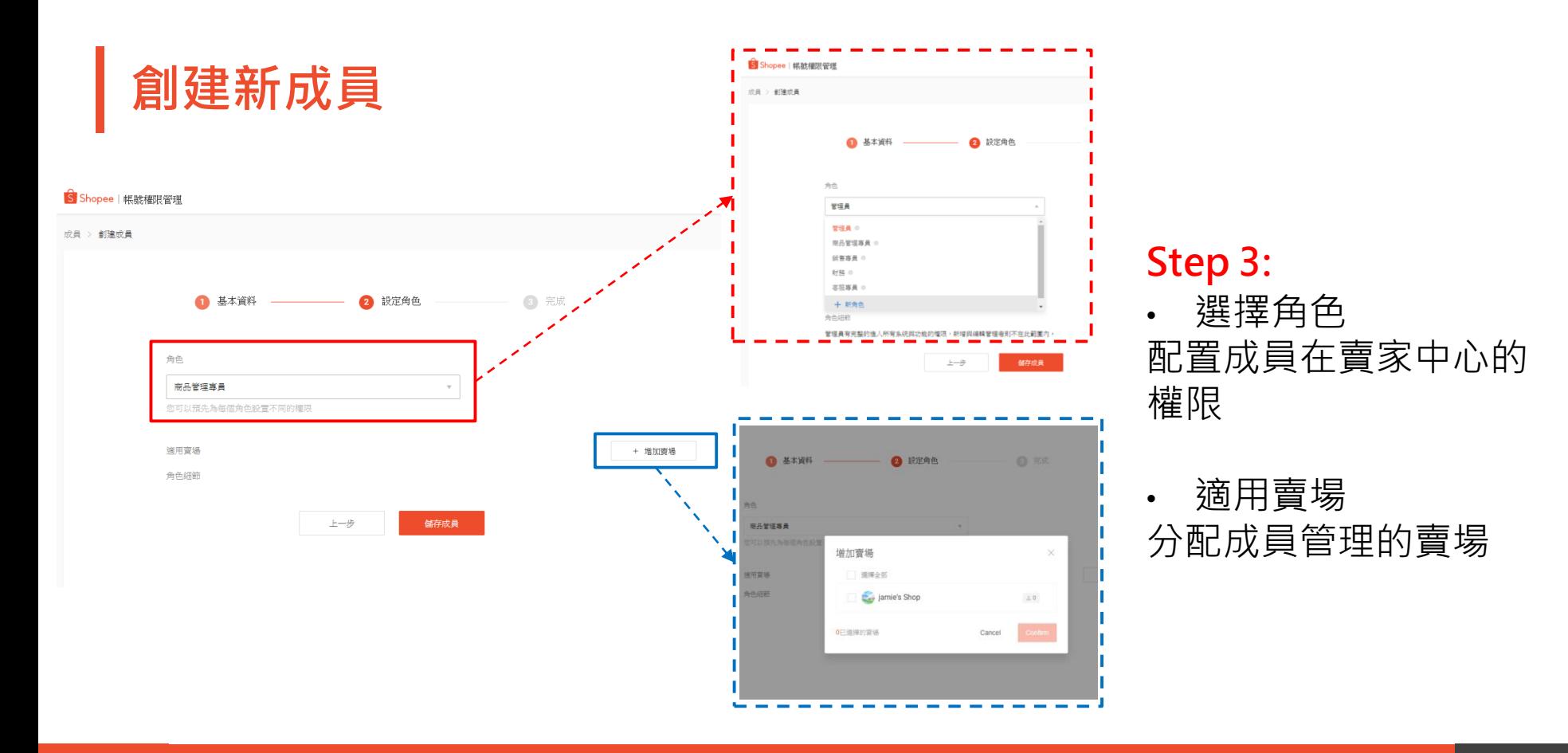

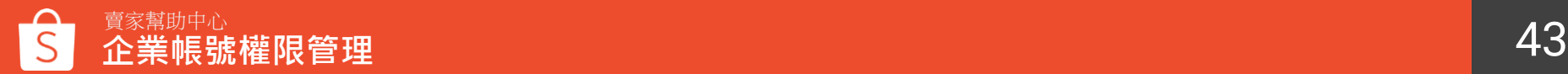

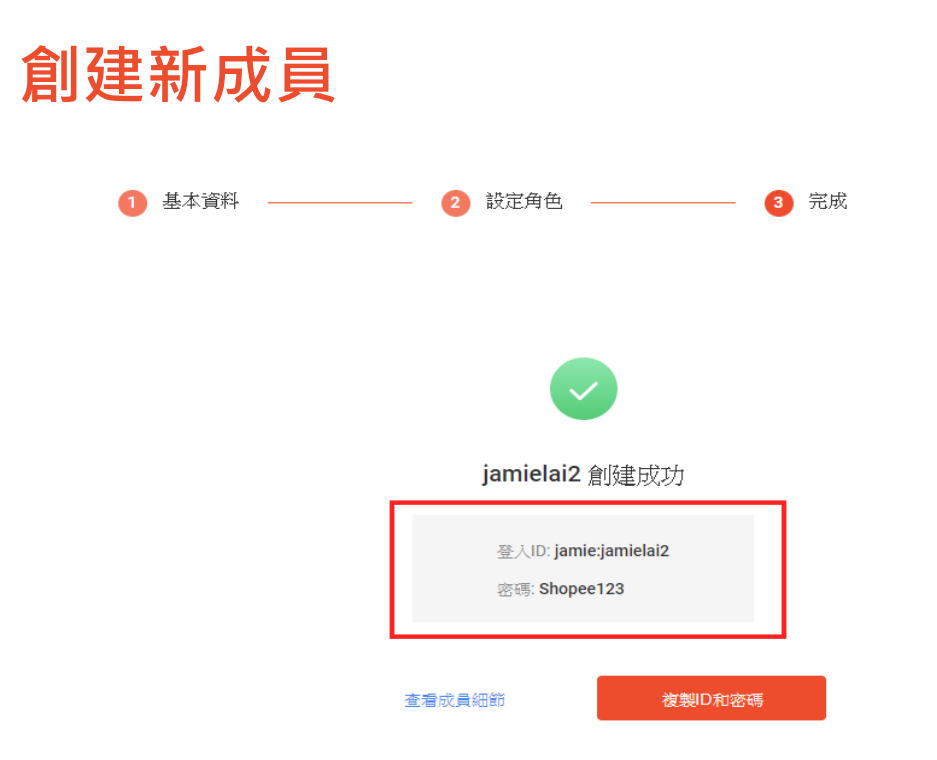

### **Step 4:** 完成

• 子帳號的帳號及密碼 "(主帳號名稱):xxxxx"為子帳號登 入帳號

#### ※子帳號登入詳情見[LINK](#page-52-0)

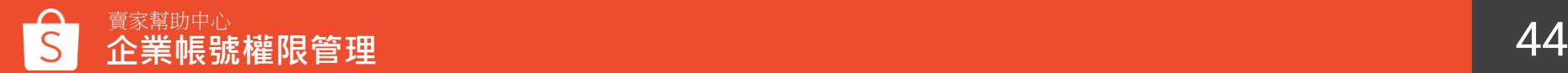

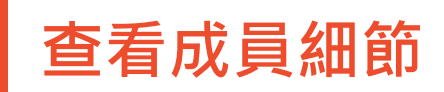

### **Step 1:** 點選我的團隊>成員>**「細節」**

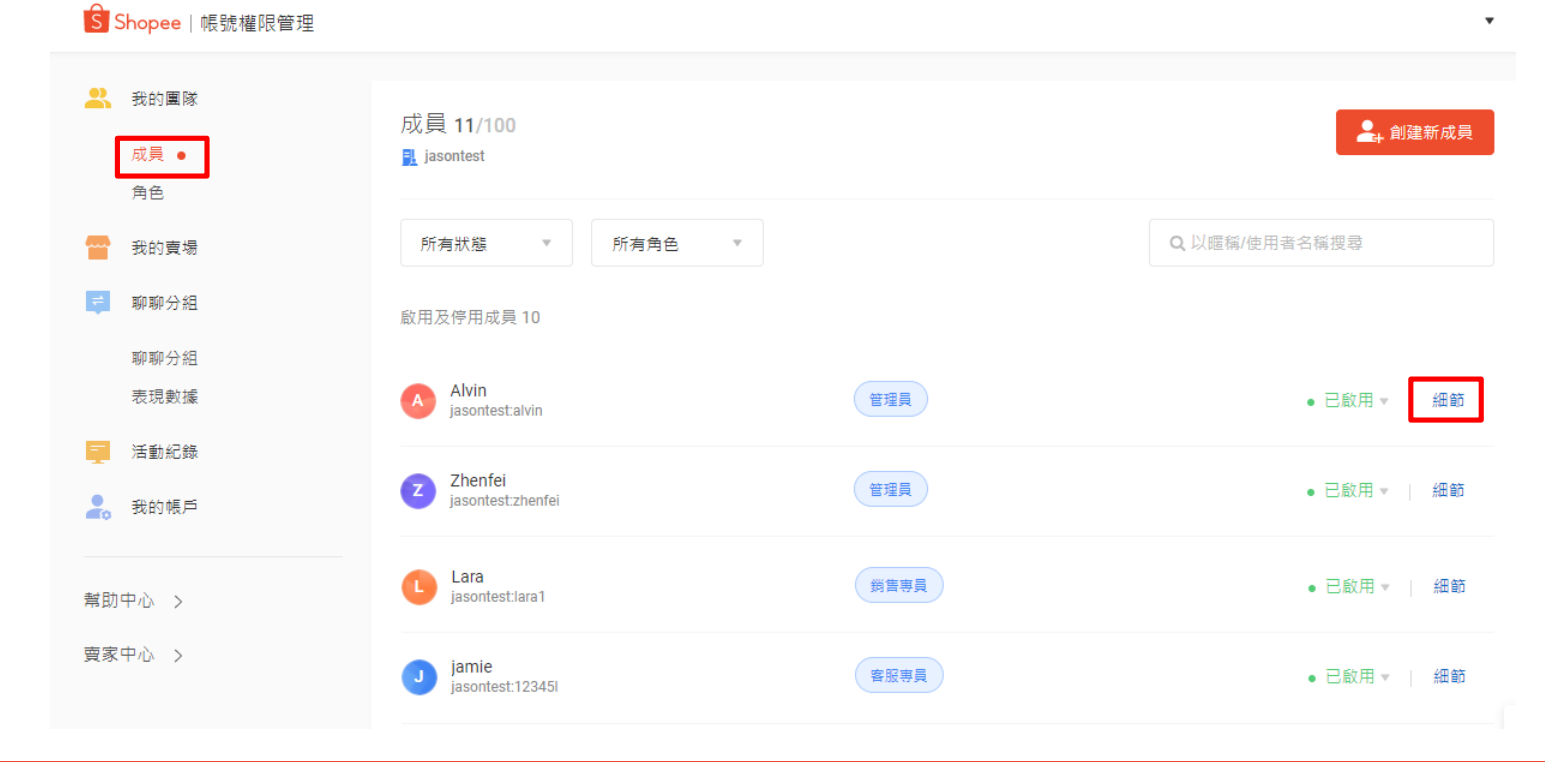

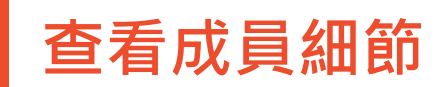

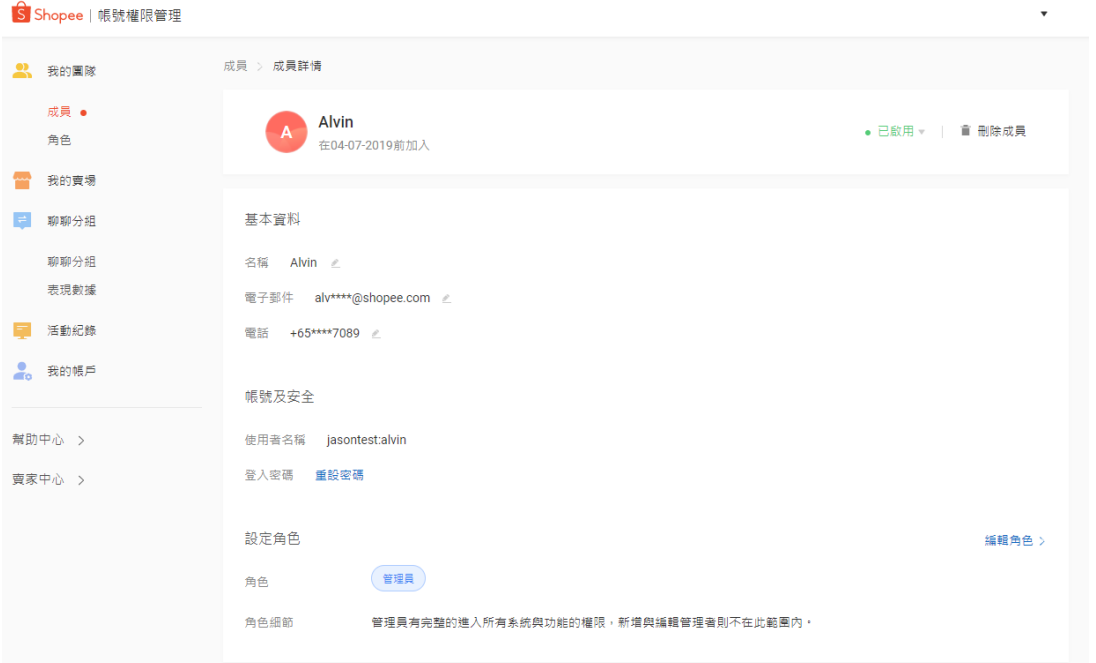

可以查看或是修改成員 檔案及登入密碼

※為維護帳戶隱私 信箱及手機號碼皆以打碼顯示

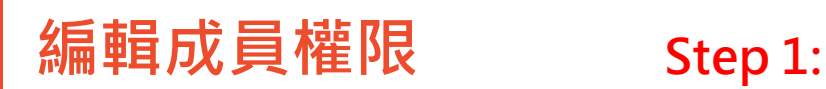

# 點選我的團隊>成員>**「細節」**

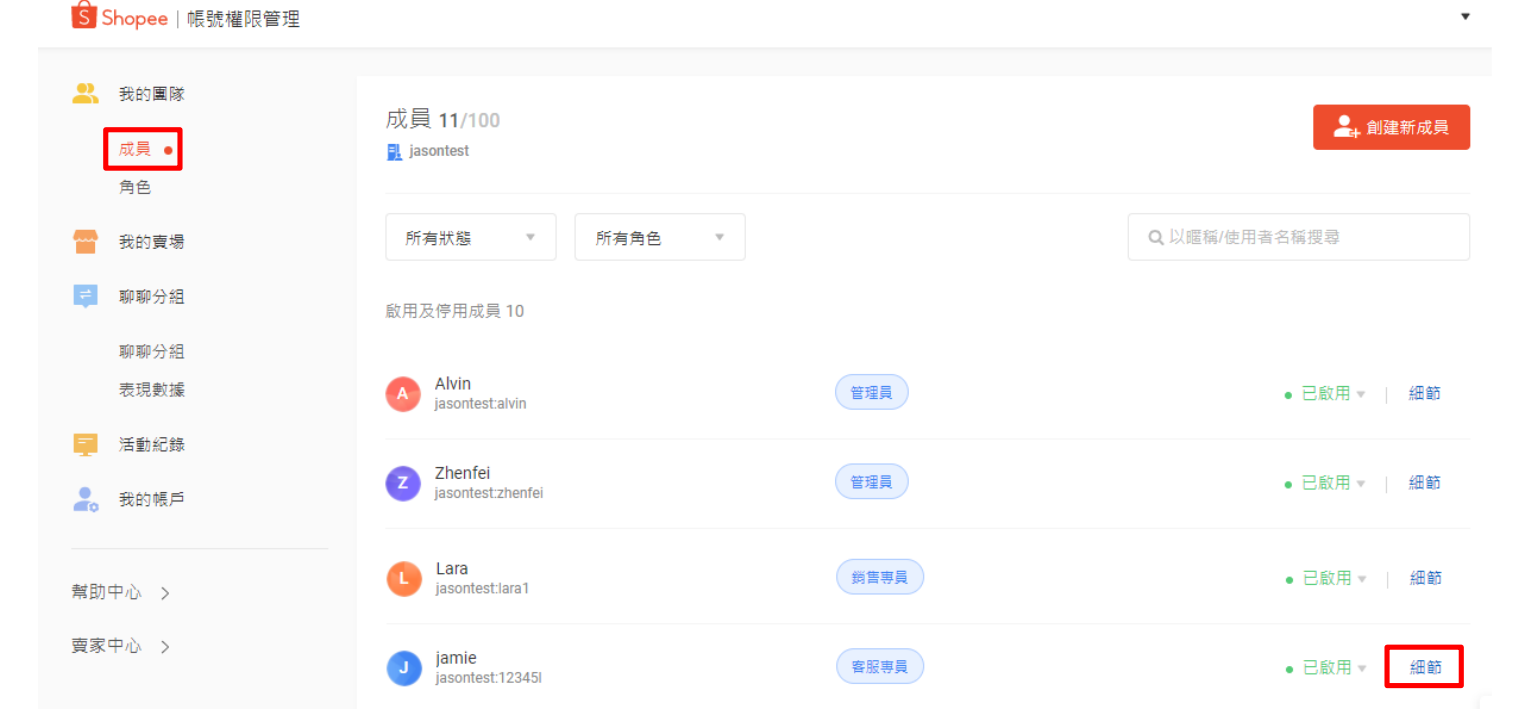

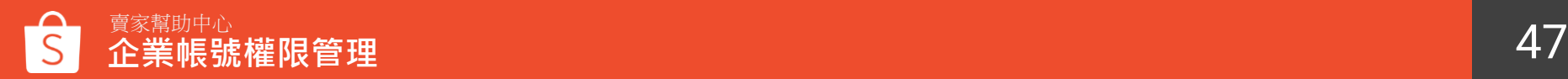

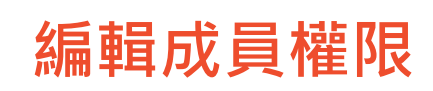

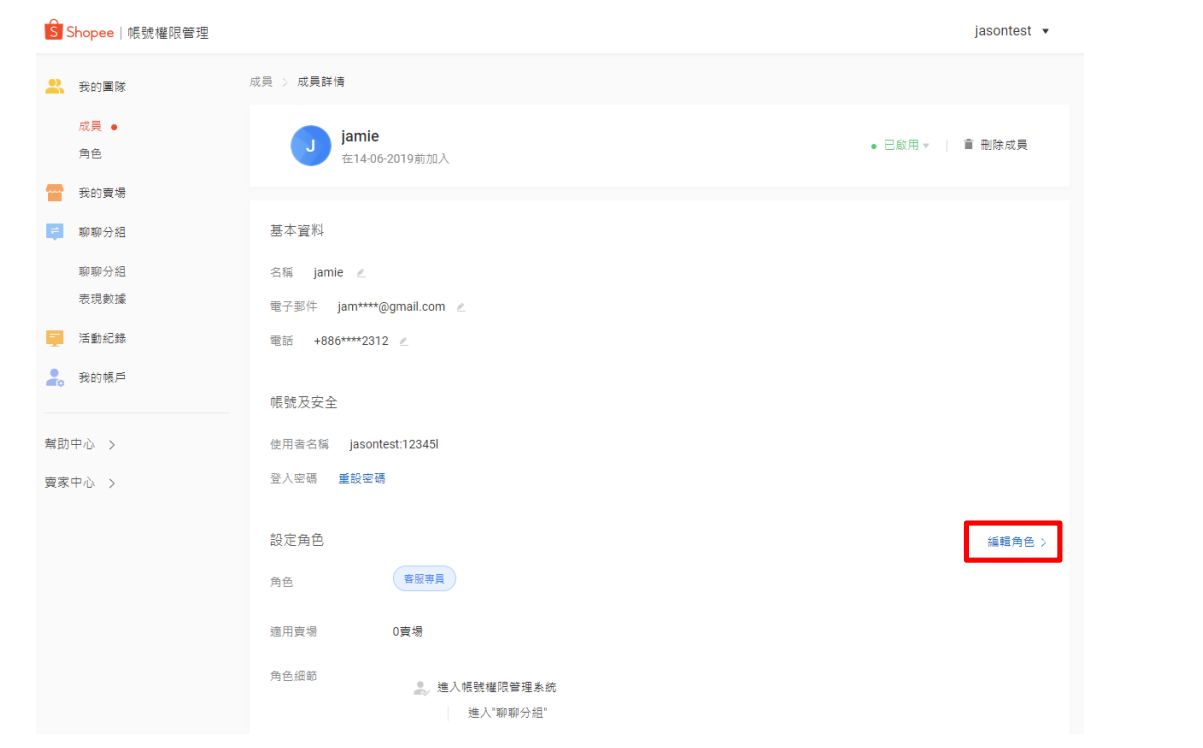

#### **Step 2:** 點選**「編輯角色」**

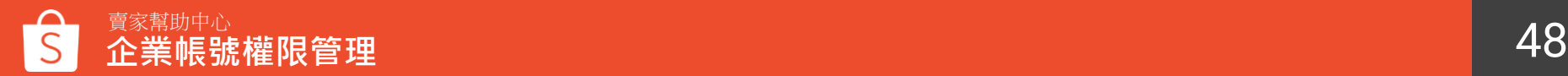

### **編輯成員權限 Step 3:** 選擇欲分配給子帳號的角色名稱

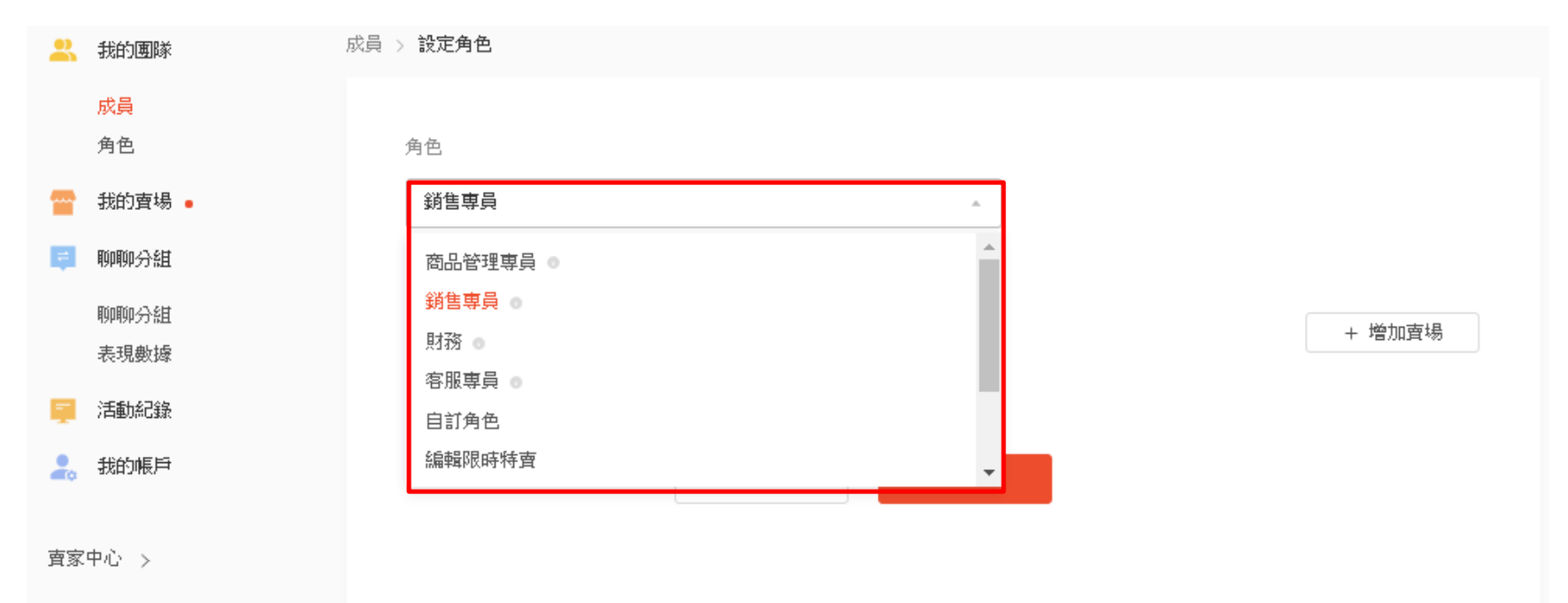

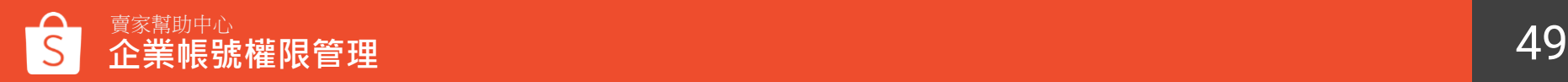

<span id="page-49-0"></span>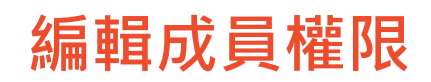

#### **Step 4:** 點選「新增賣場」,並勾選欲分配給子帳號的賣場,確認並點選儲存

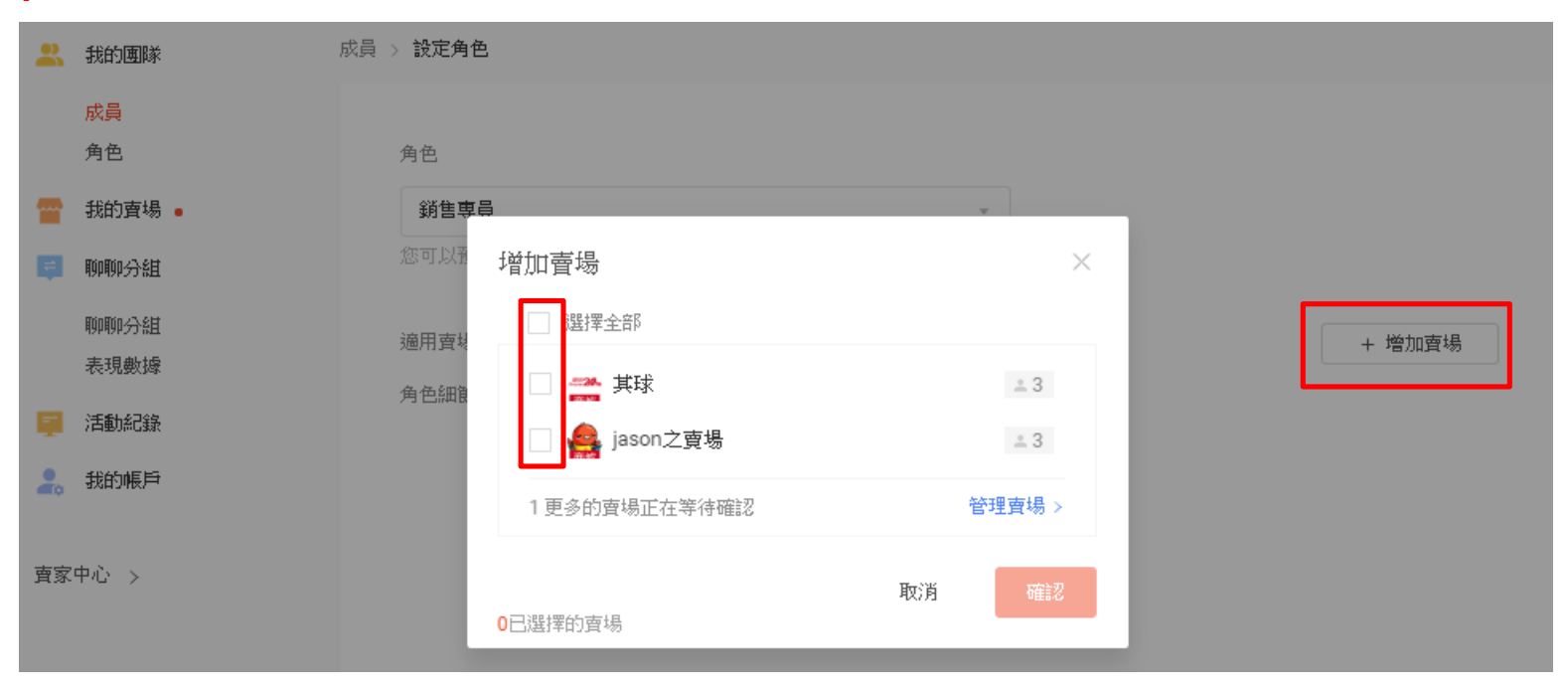

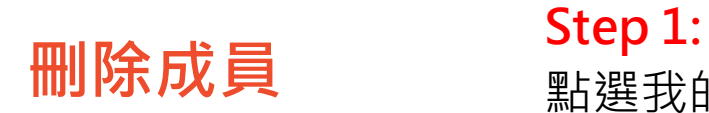

# 點選我的團隊>成員>**「細節」**

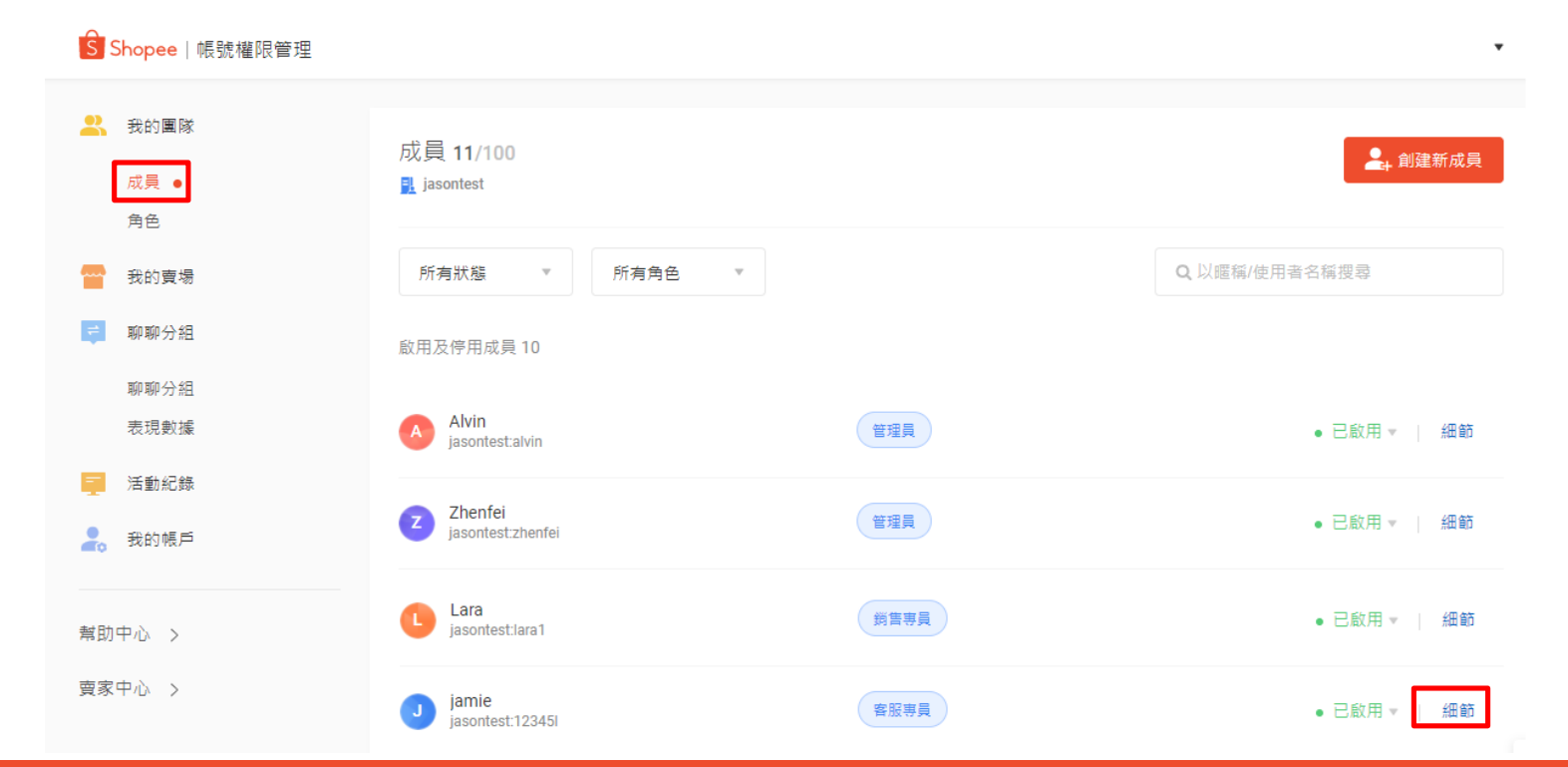

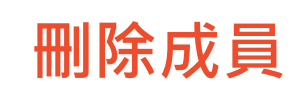

 $\sim$ 

#### **Step 2:** 點選**「刪除成員 」**

#### ※若刪除成員,該子帳戶將無法管理賣場

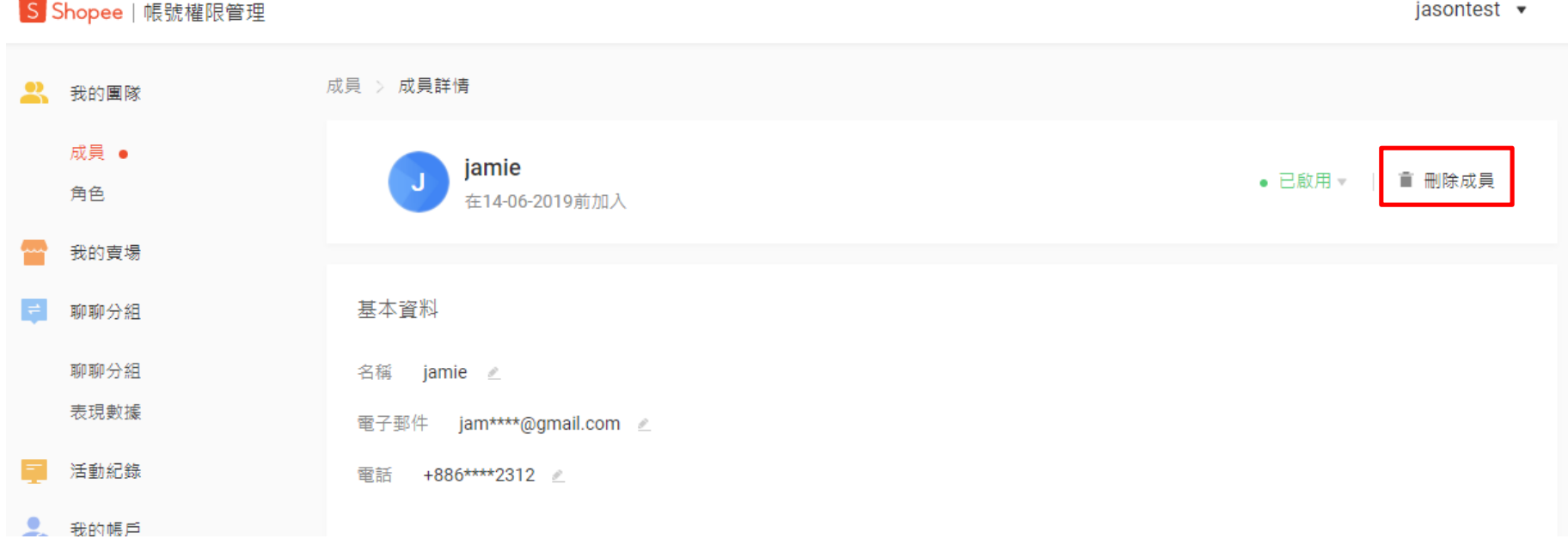

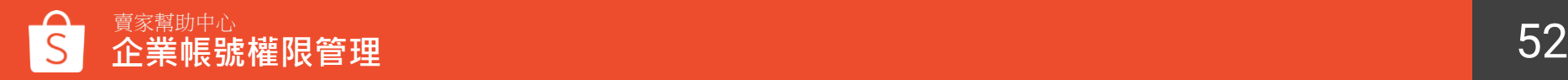

# <span id="page-52-0"></span>**子帳號登入**

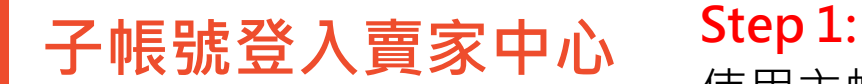

使用主帳號創建的帳號及密碼登[入賣家中心](https://seller.shopee.tw/account/signin) 子帳號登入ID格式應為: "(主帳號名稱):xxxxx"

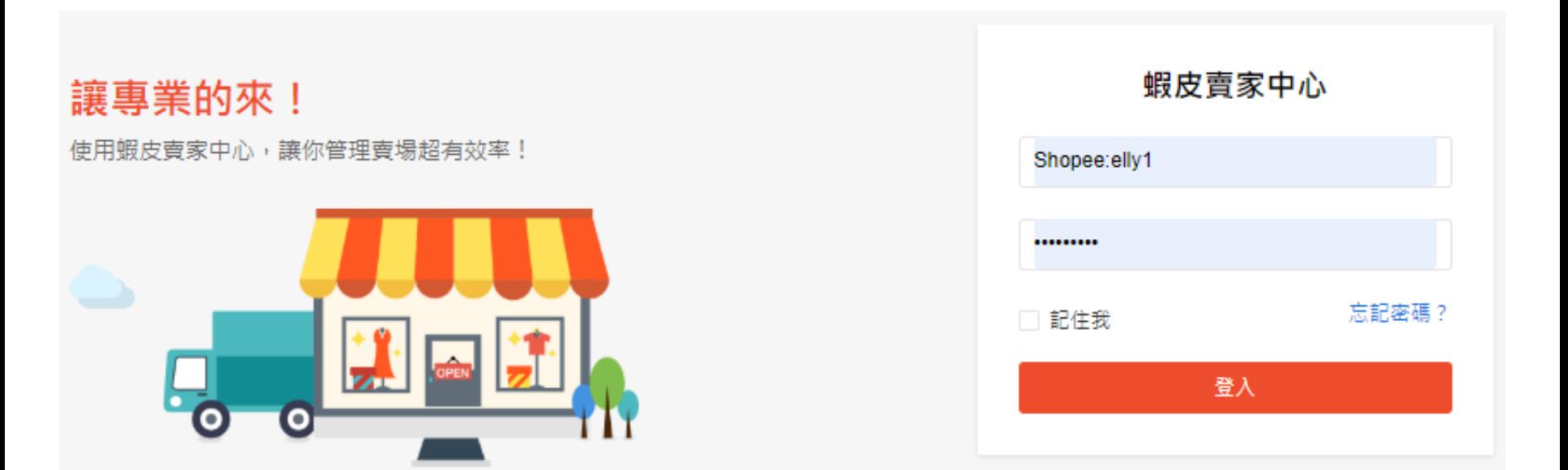

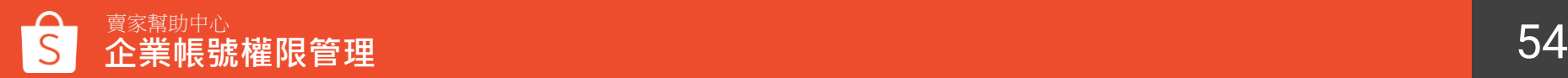

### **子帳號登入賣家中心**

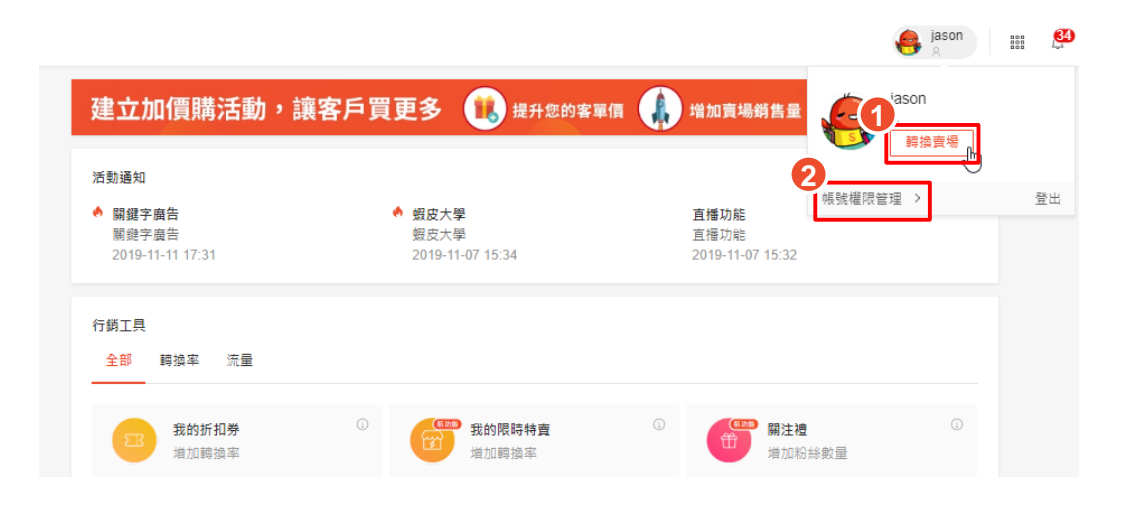

#### 可看到主帳號開給您的權限內容

### 1. 右上角可轉換賣場管理 2. 右上角可進入企業帳號權限 管理平台

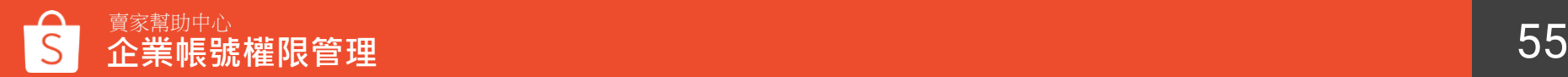

### **子帳號修改密碼**

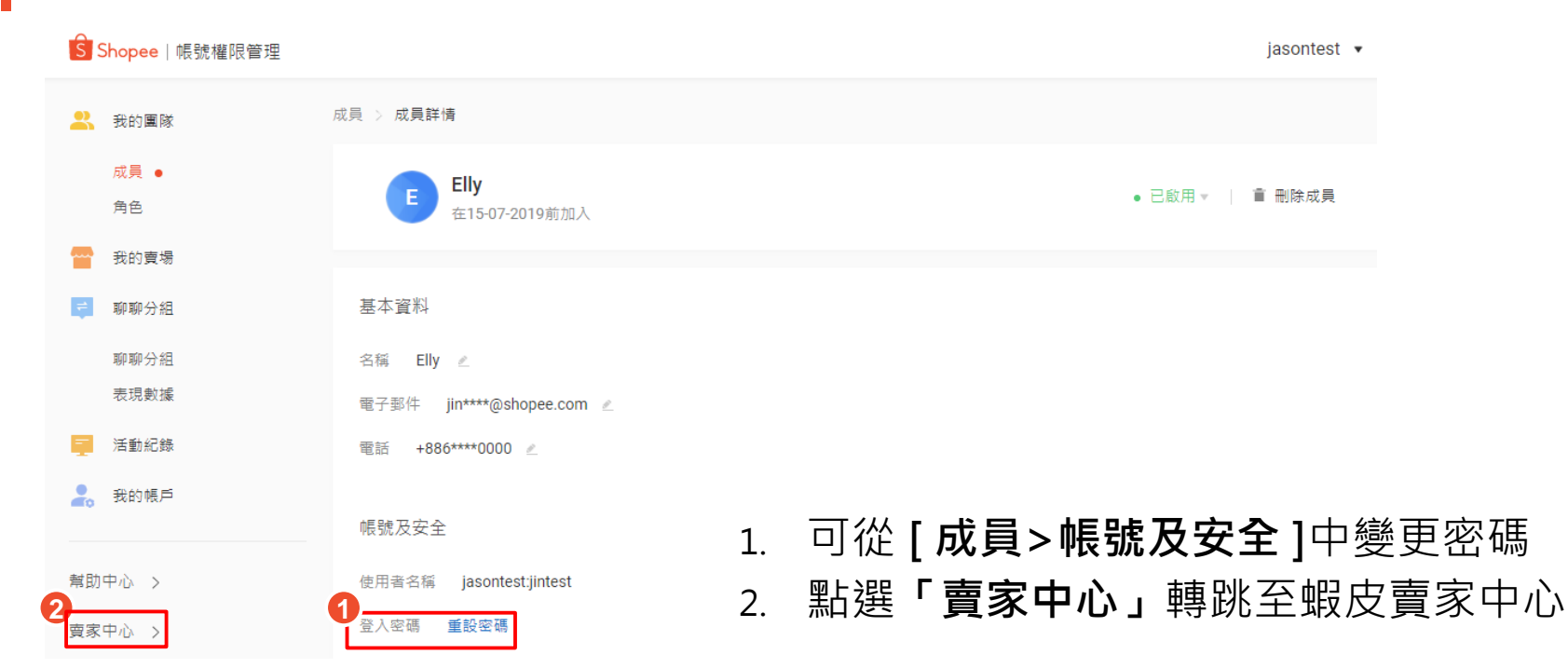

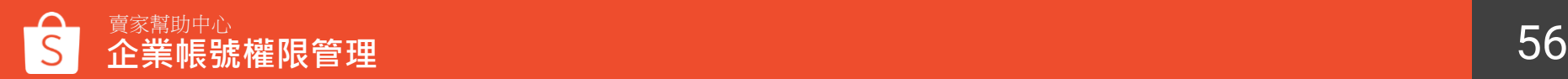

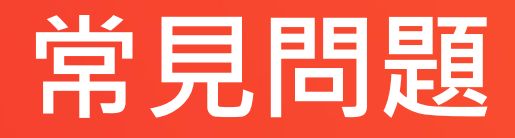

**常見問題**

#### **1. 一個主帳號下最多能綁定幾個子帳號呢?** 一個主帳號最多可新增100個子帳號。

#### **2. 一個主帳號下最多能綁定多個賣場,上限為多少呢?** 一個主帳號最多可綁定1000個賣場。

**3. 為什麼我新增了子帳號,但無法登入賣家中心?** 請確認您已將賣場權限分配給子帳號,若無分配賣場給子帳號將無法登入 賣家中心。(請參考[P38](#page-42-0)、[P43](#page-49-0)分配賣場權限)

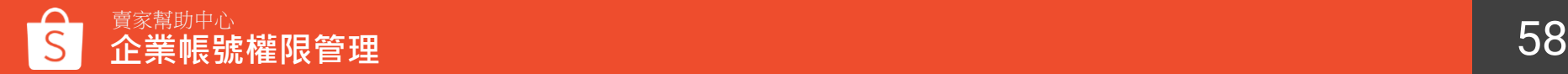

**常見問題**

#### **5. 我有多種類型的賣場也可以綁定嗎?**

可以,您可以同時綁定商城或是一般拍賣賣場於自己的主帳號。

#### **6. 我可以使用手機登入企業帳號嗎?**

目前企業帳號僅可登入網頁版賣家中心與企業帳號權限管理平台,建議使 用電腦操作以獲得最佳體驗。

**7. 我的企業帳號加值服務到期了,過去的設定會不會消失?** 加值服務到期後,系統將停用您的企業主/子帳號,過去使用企業帳號的設 定與操作紀錄皆會保留。

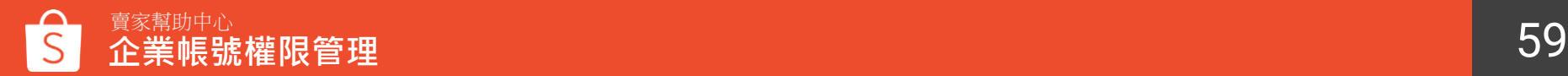

# **附件-權限對應功能**

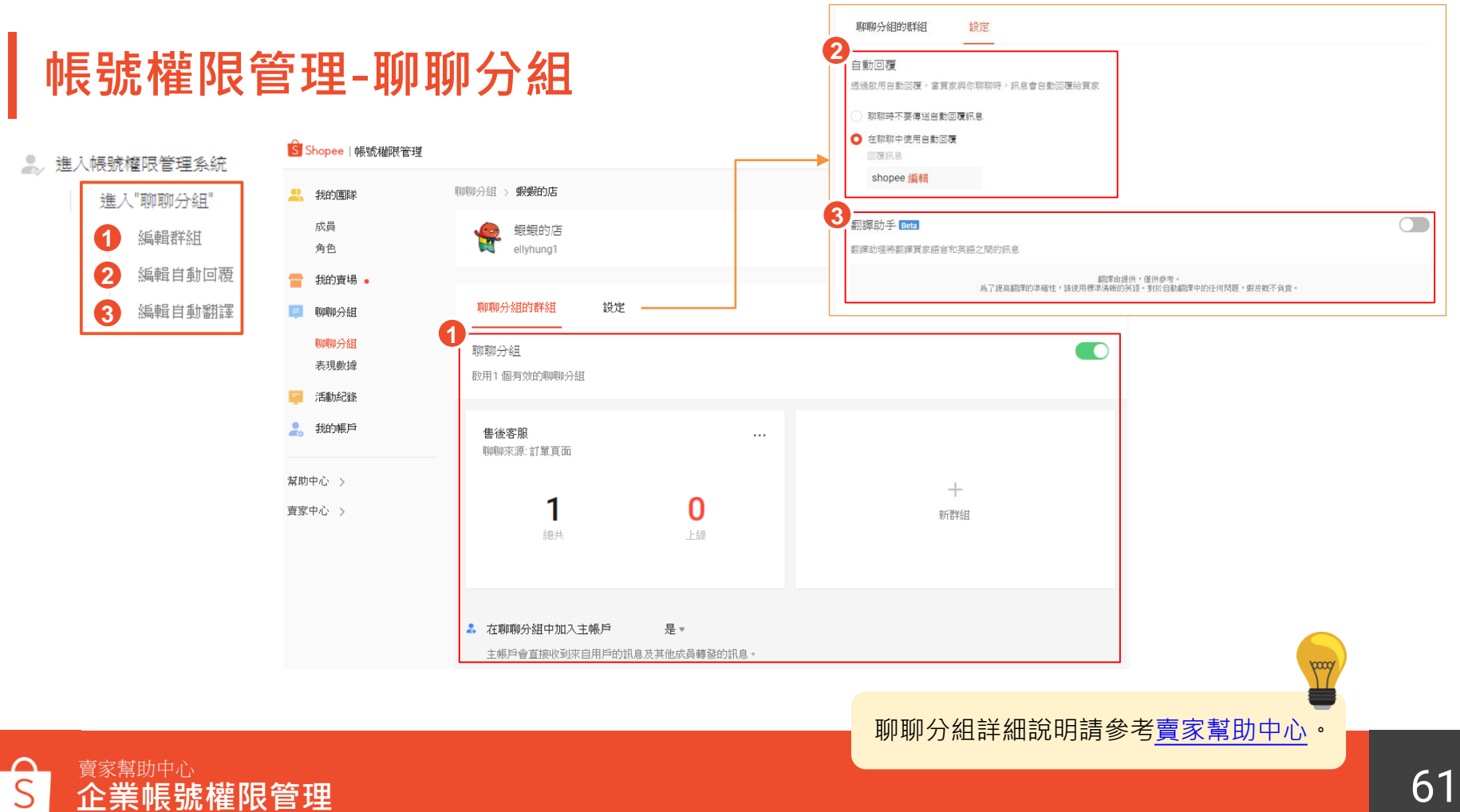

### **帳號權限管理-網頁版聊聊**

2. 進入蝦皮網頁版聊聊

#### 編輯訂單權限 編輯賣家推薦商品

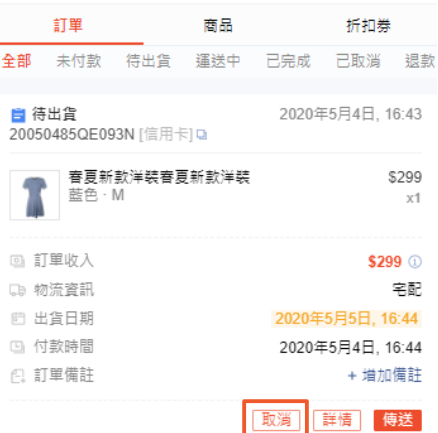

#### 取消訂單 拒絕/接受買家取消訂單 評價買家

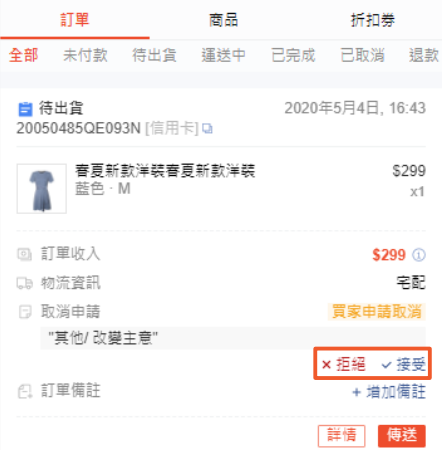

#### $\alpha$ 網頁版聊聊詳細說明請參考[賣家幫助中心。](https://seller.shopee.tw/edu/article/174)

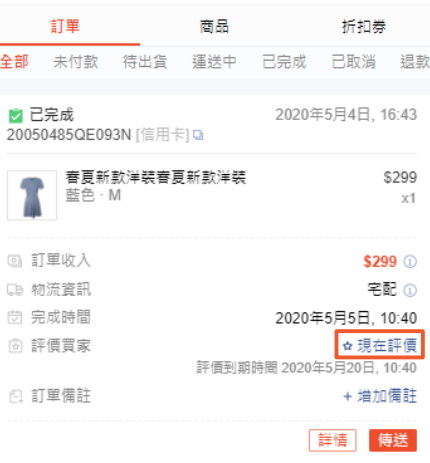

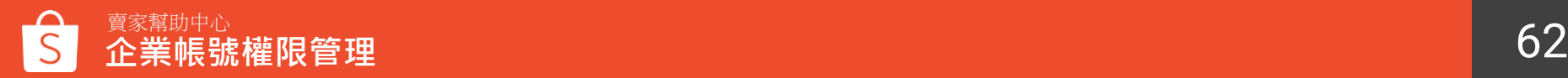

### **帳號權限管理-網頁版聊聊**

 $\leftarrow$ 

2. 進入蝦皮網頁版聊聊

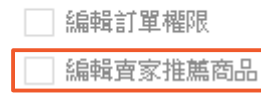

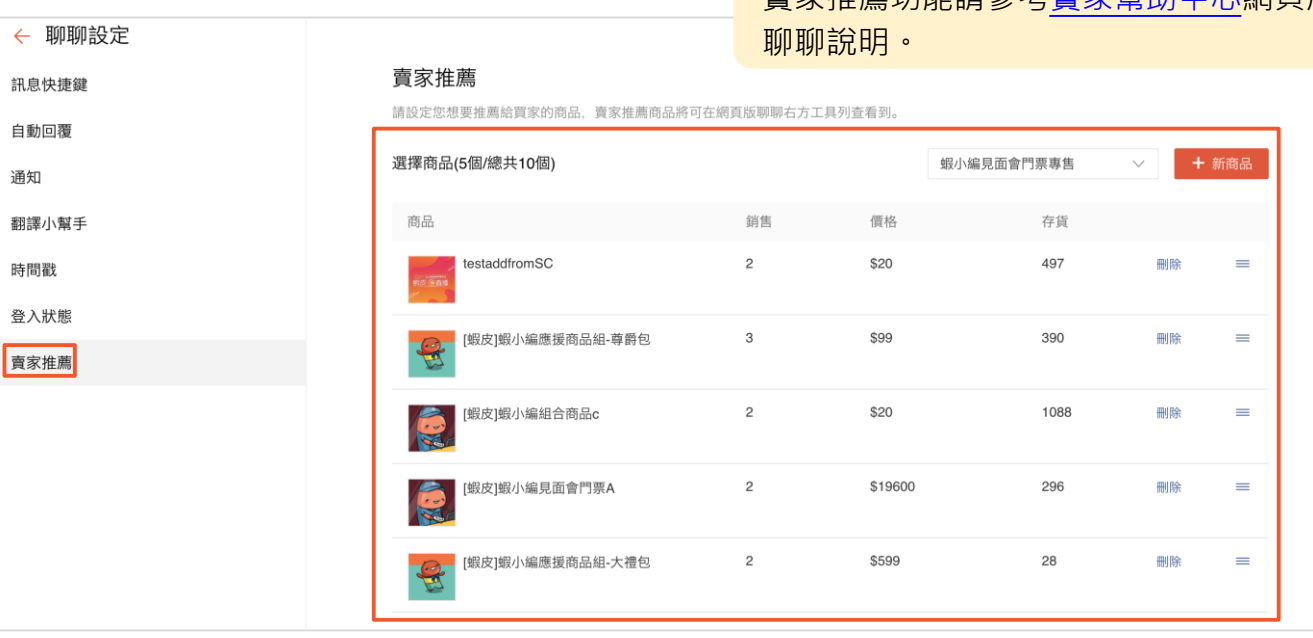

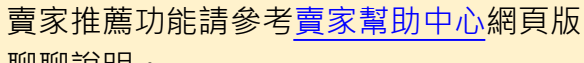

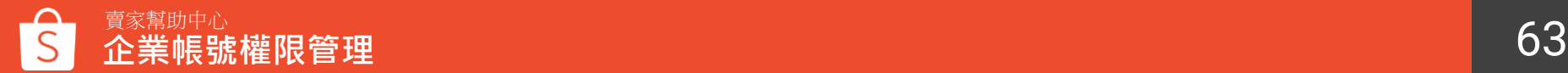

 $\infty$ 

## **帳號權限管理-賣家中心 我的銷售**

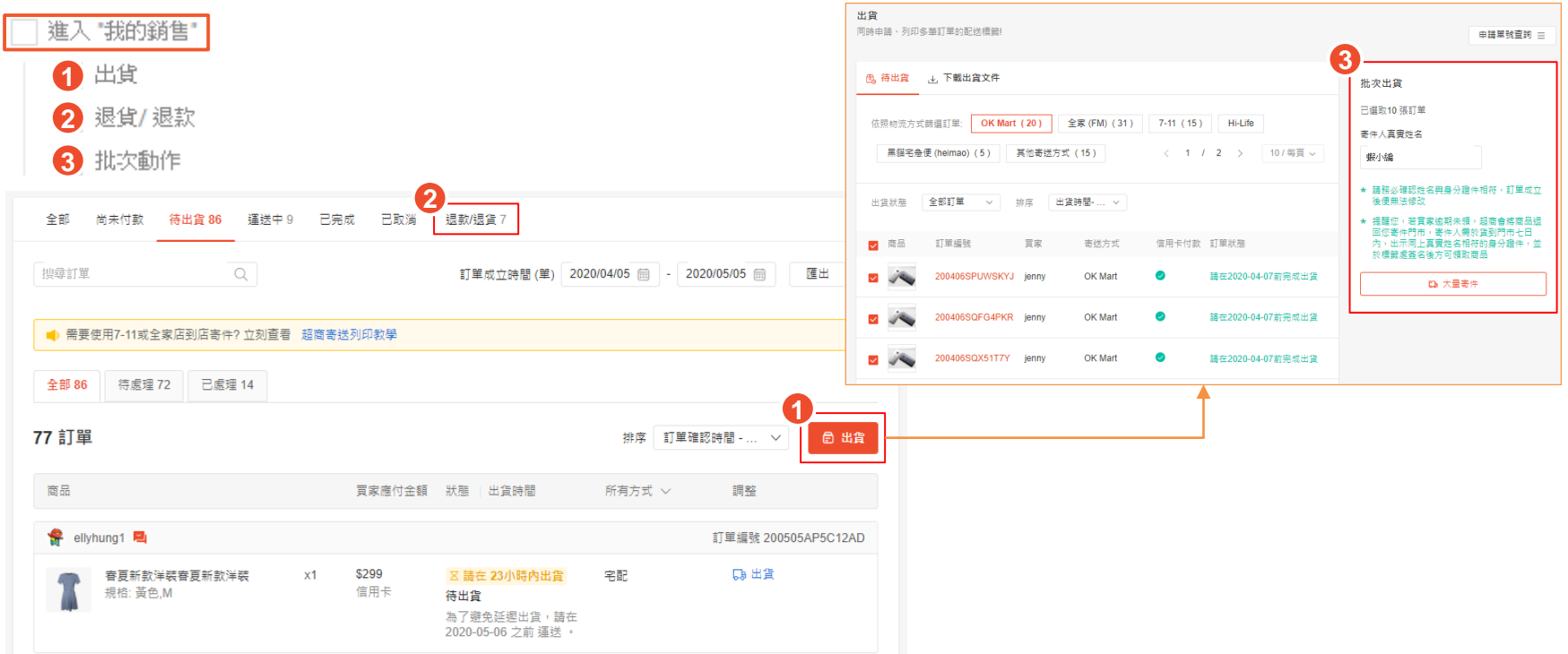

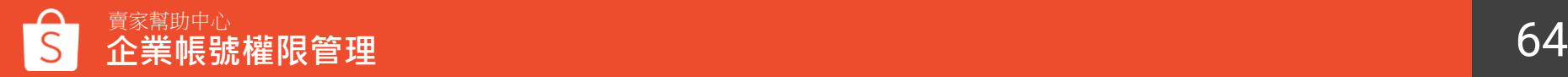

### **帳號權限管理-賣家中心 我的商品**

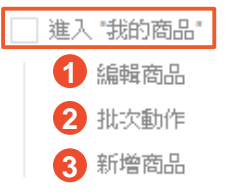

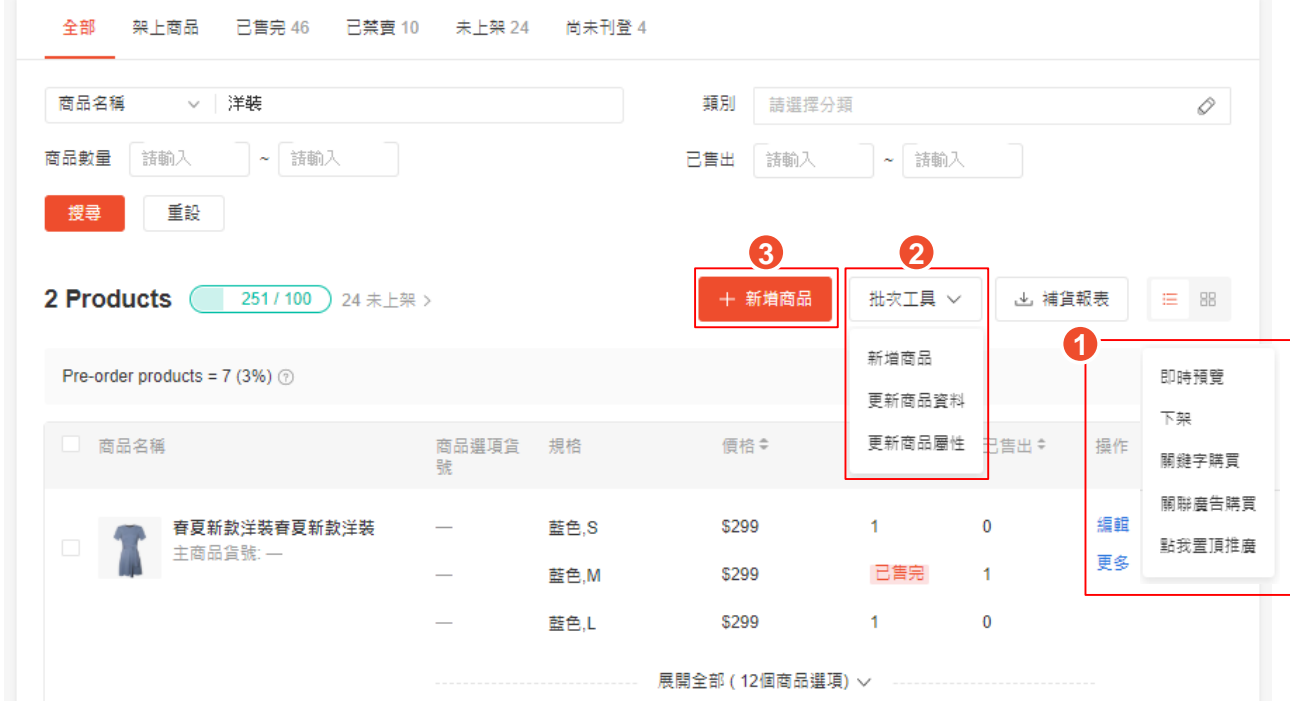

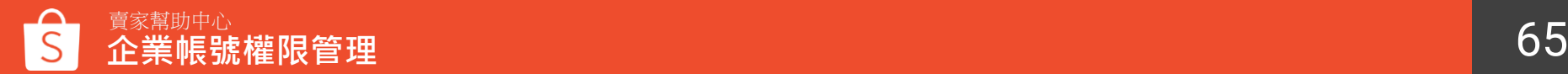

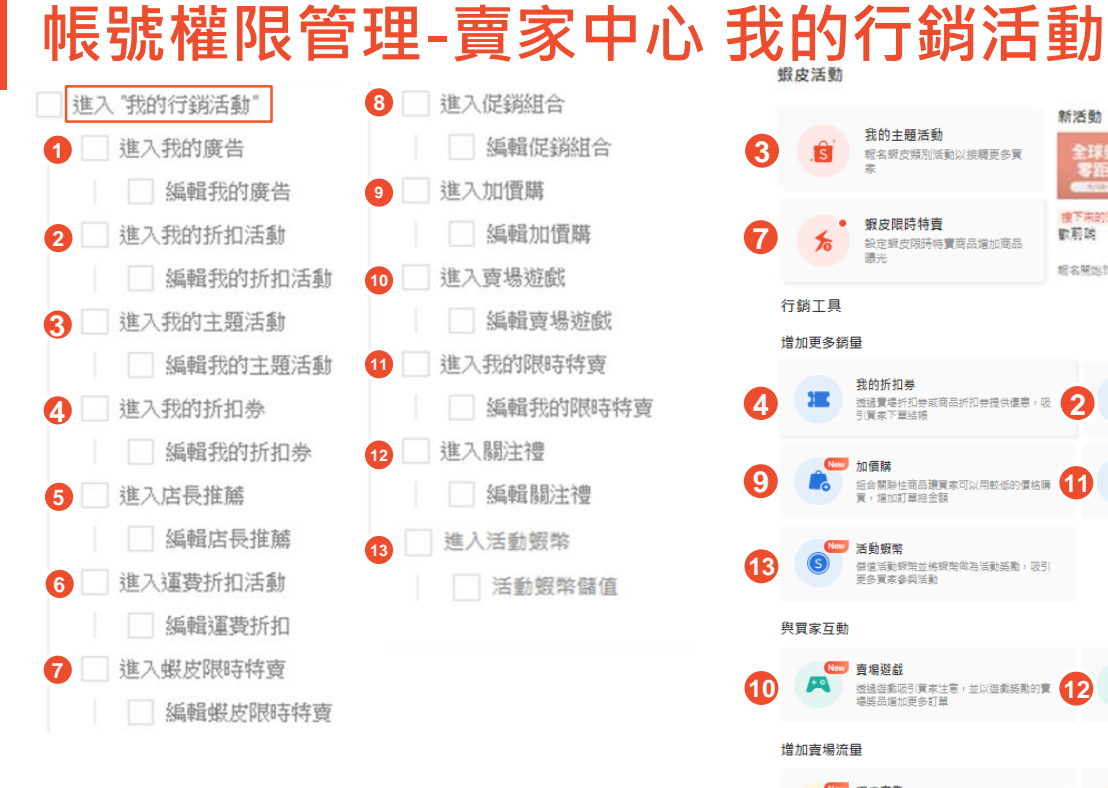

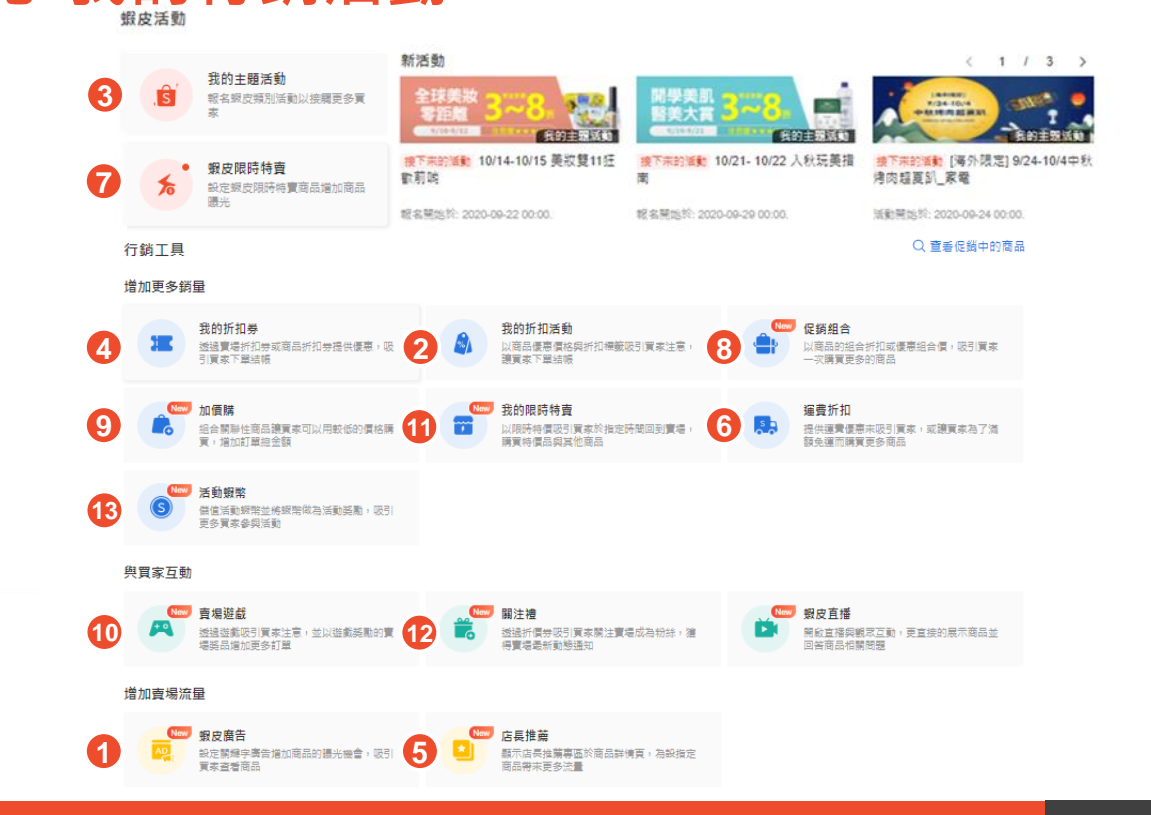

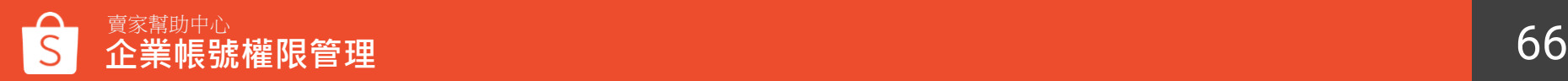

## <span id="page-66-0"></span>**帳號權限管理-賣家中心 我的錢包**

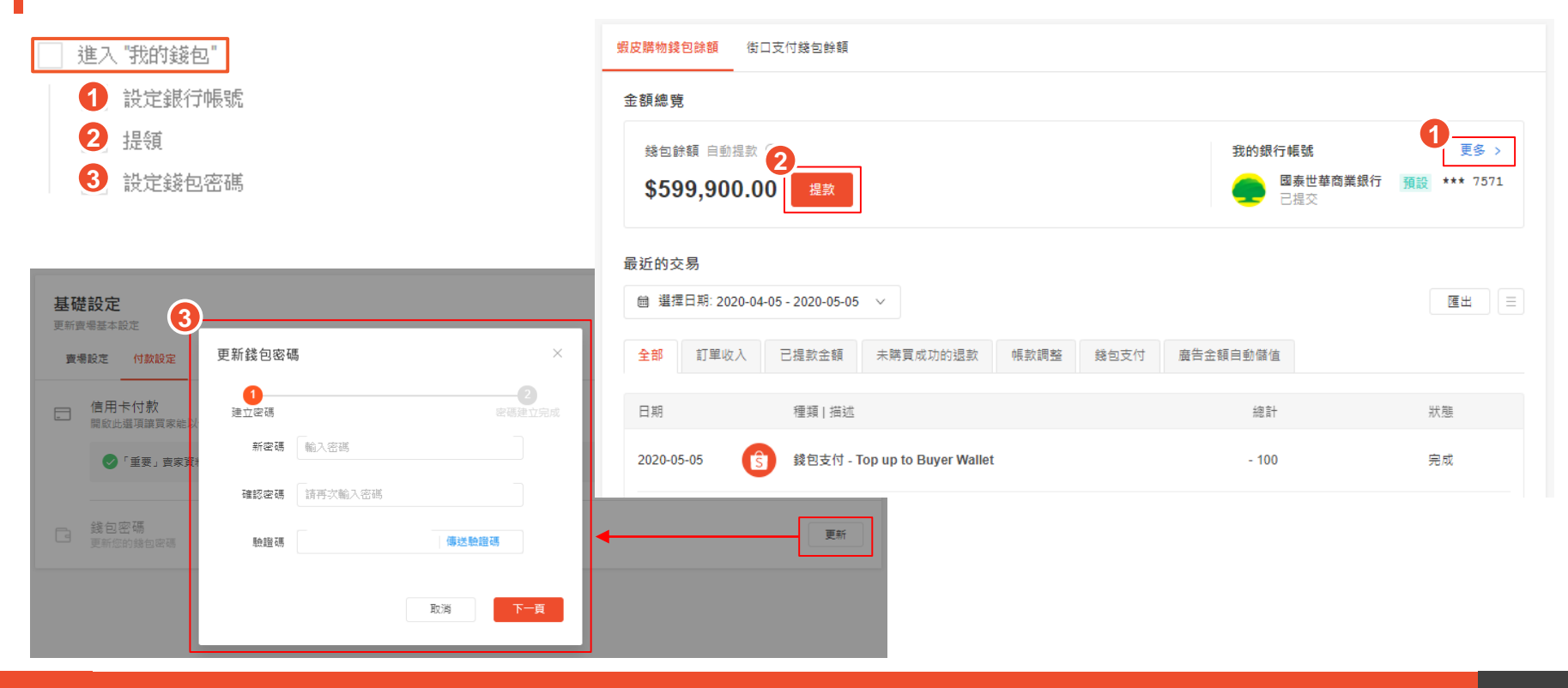

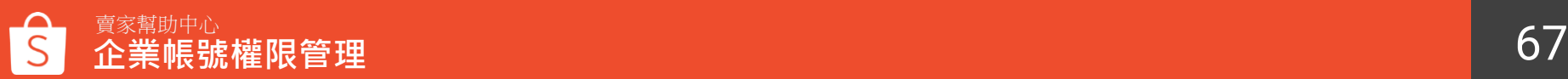

### <span id="page-67-0"></span>**帳號權限管理-賣家中心 我的進帳**

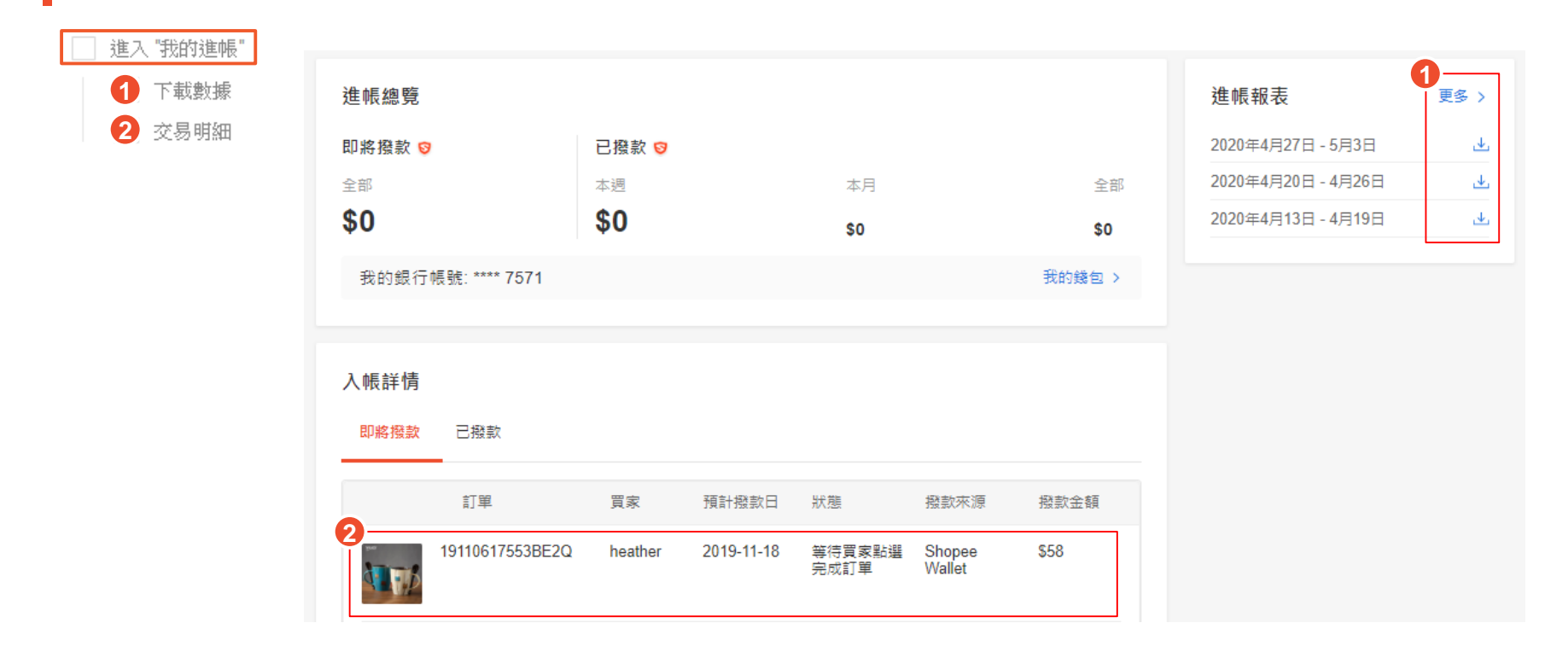

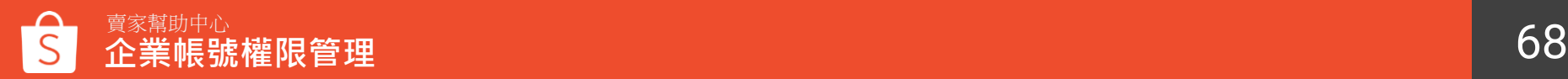

### <span id="page-68-0"></span>**帳號權限管理-賣家中心 賣家數據中心**

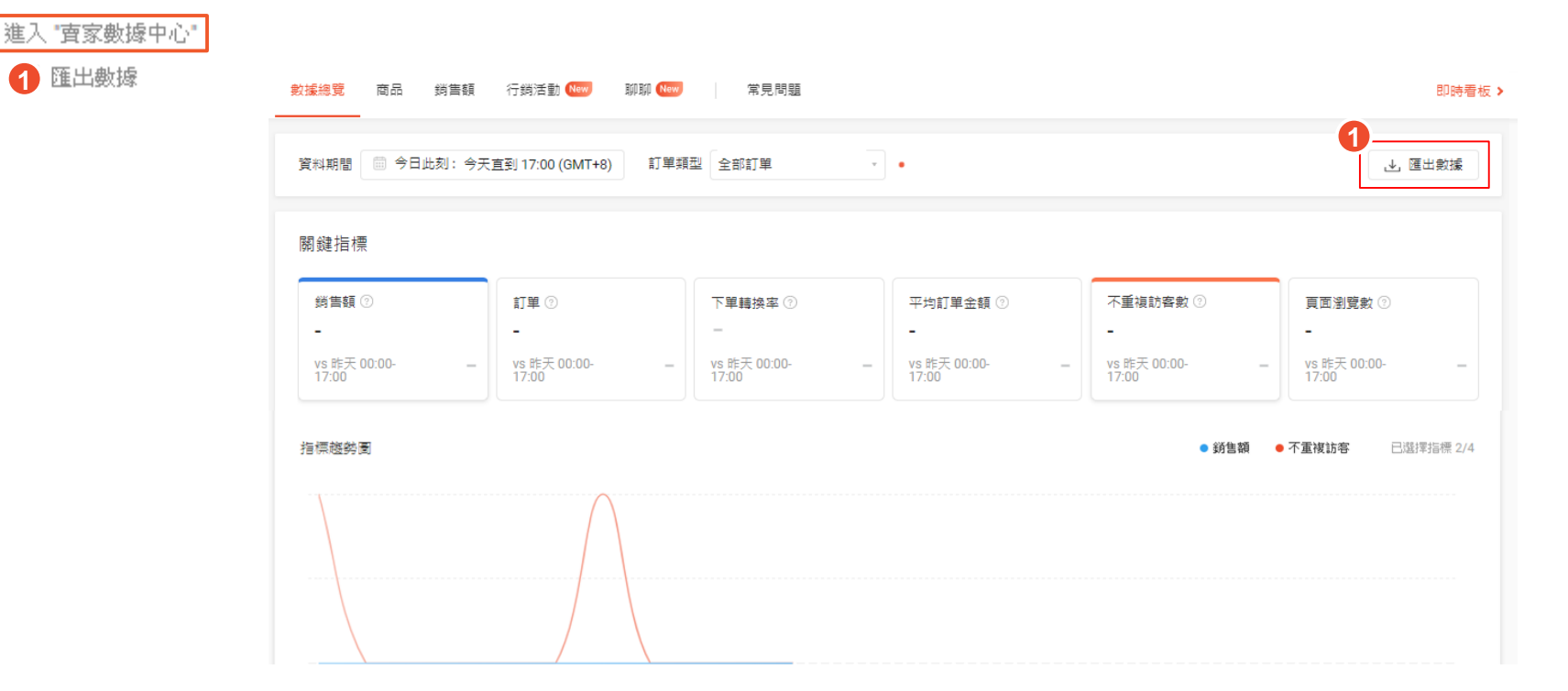

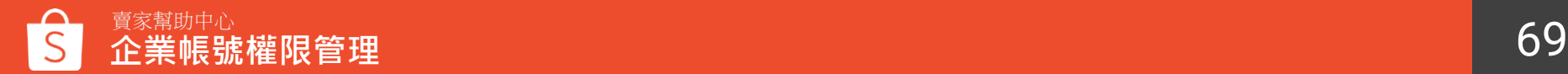

### <span id="page-69-0"></span>**帳號權限管理-賣家中心 我的賣場分類**

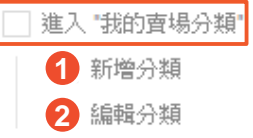

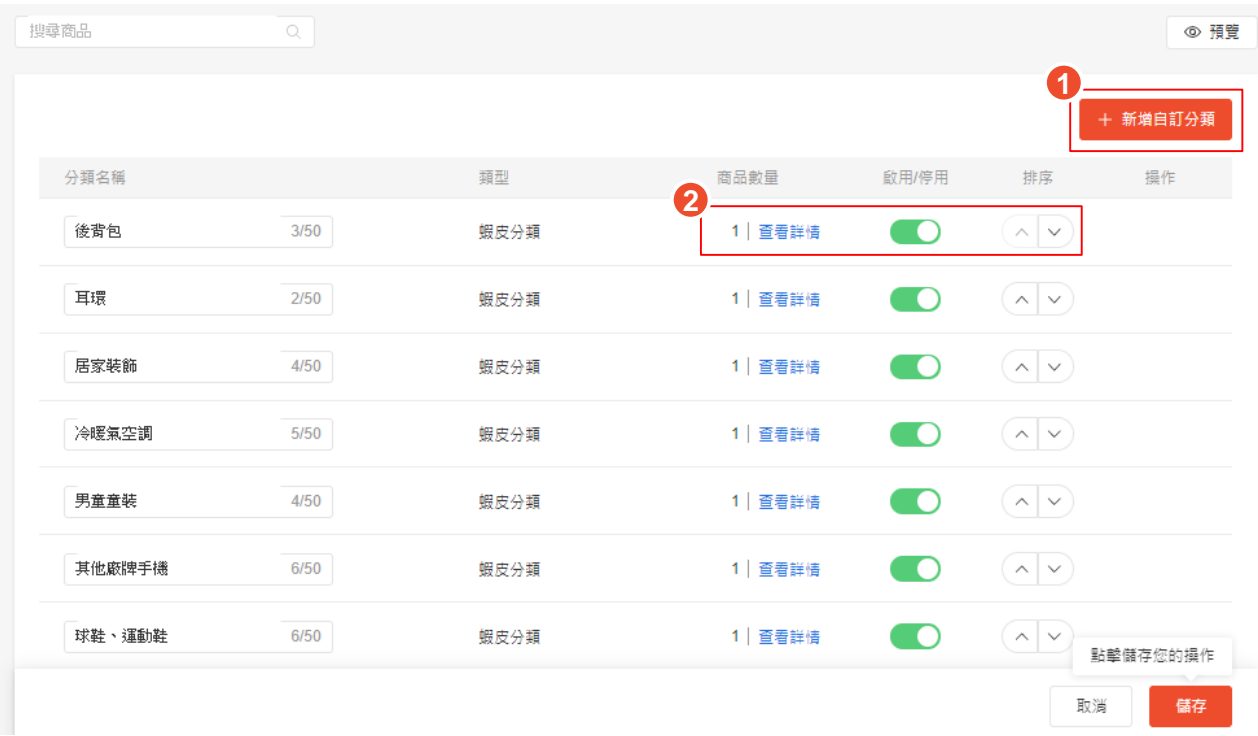

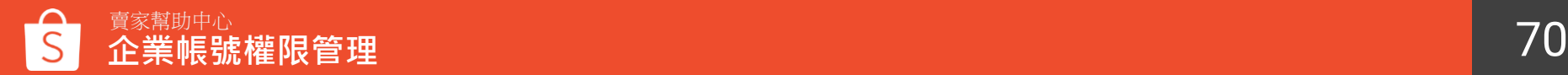

### <span id="page-70-0"></span>**帳號權限管理-賣家中心 賣場佈置**

進入/編輯 "賣場佈置"

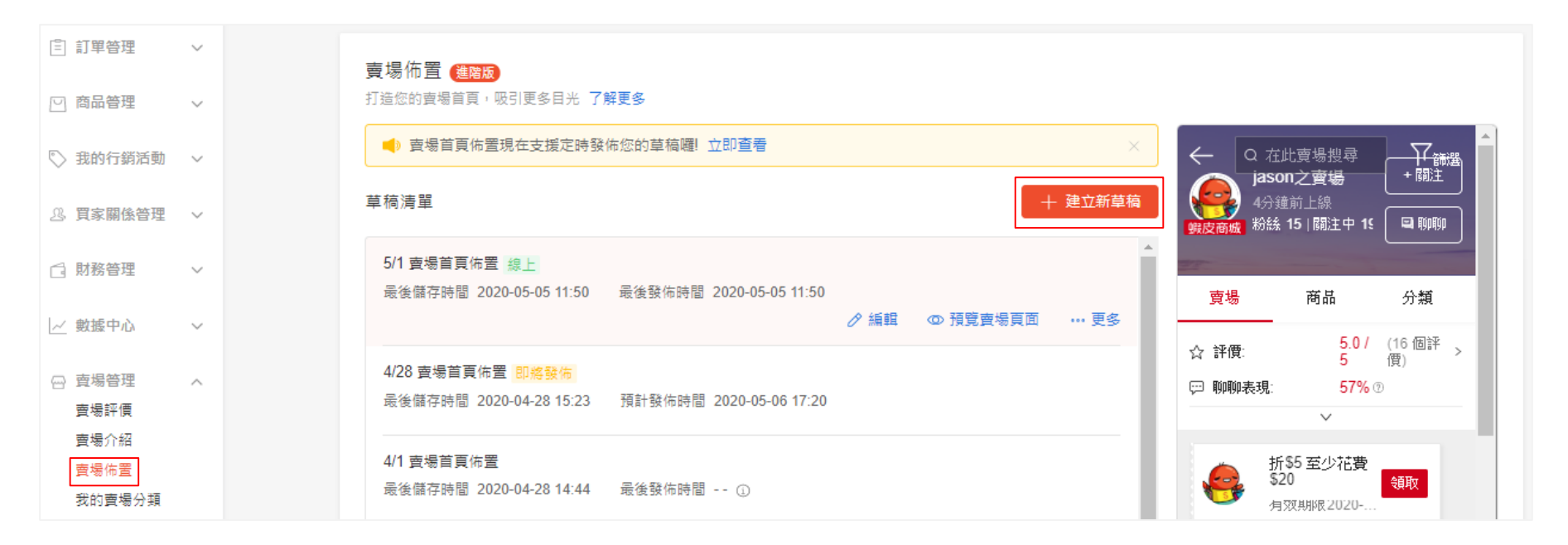

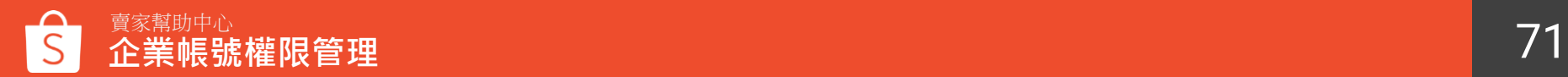

### <span id="page-71-0"></span>**帳號權限管理-賣家中心 賣場設定**

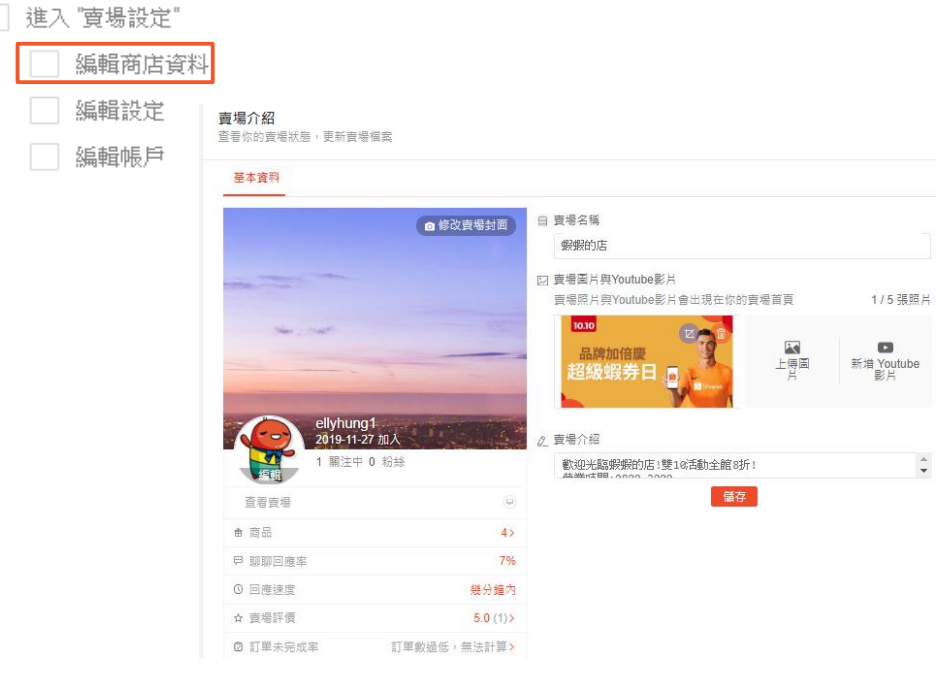

#### 物流中心

 $\ddagger$ 

您可以在這裡管理賣場要開啟的物流方式

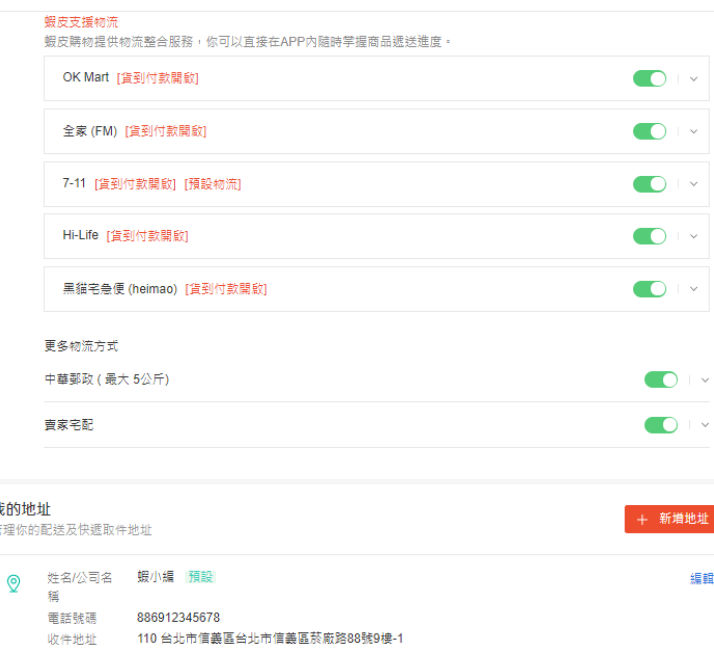

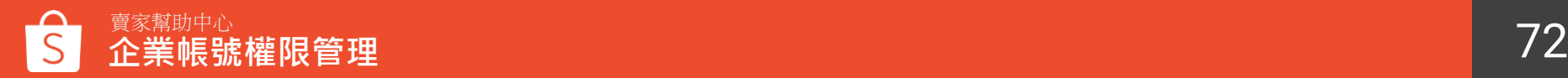
## **帳號權限管理-賣家中心 賣場設定**

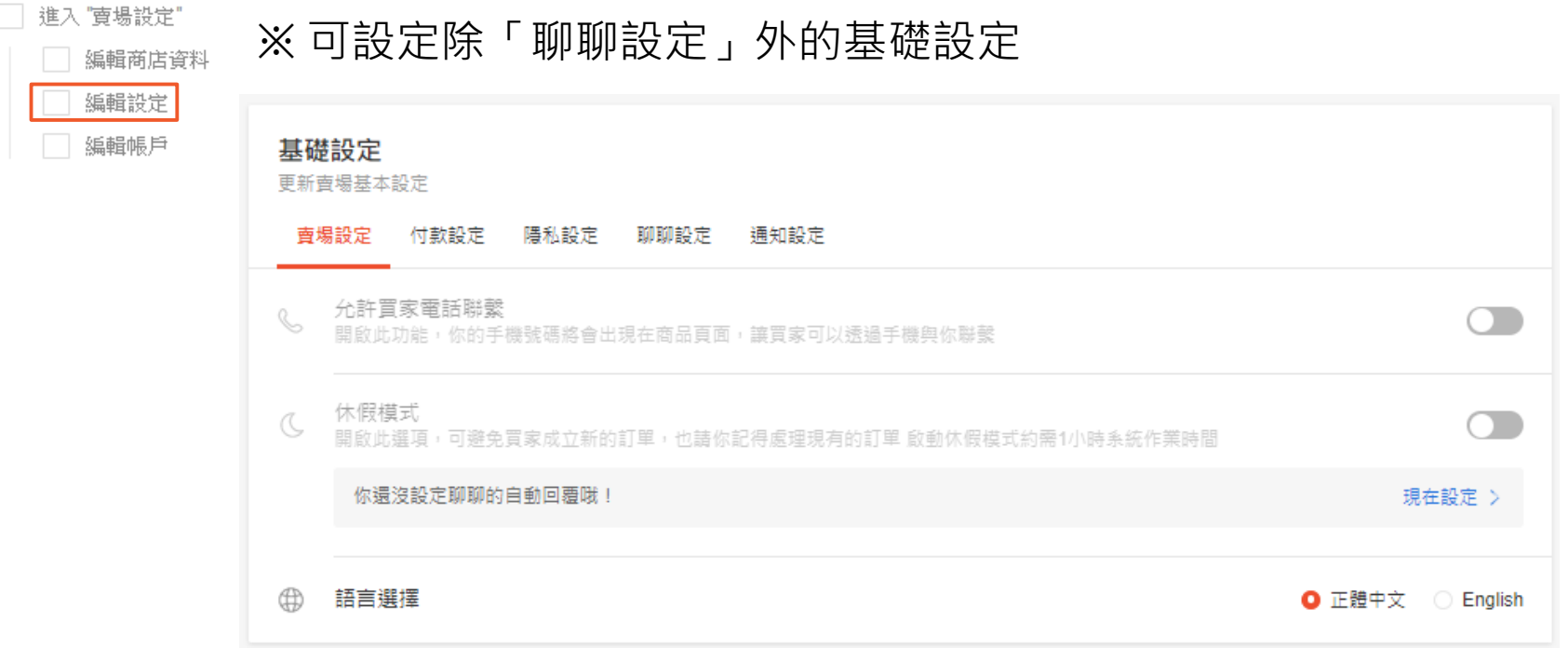

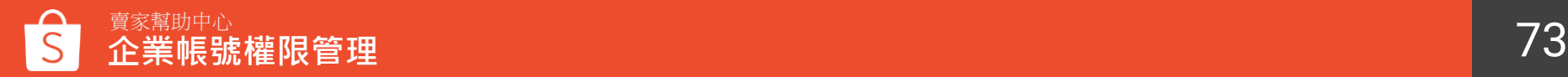

## **帳號權限管理-賣家中心 賣場設定**

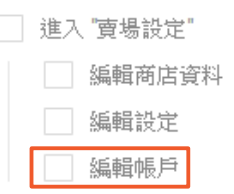

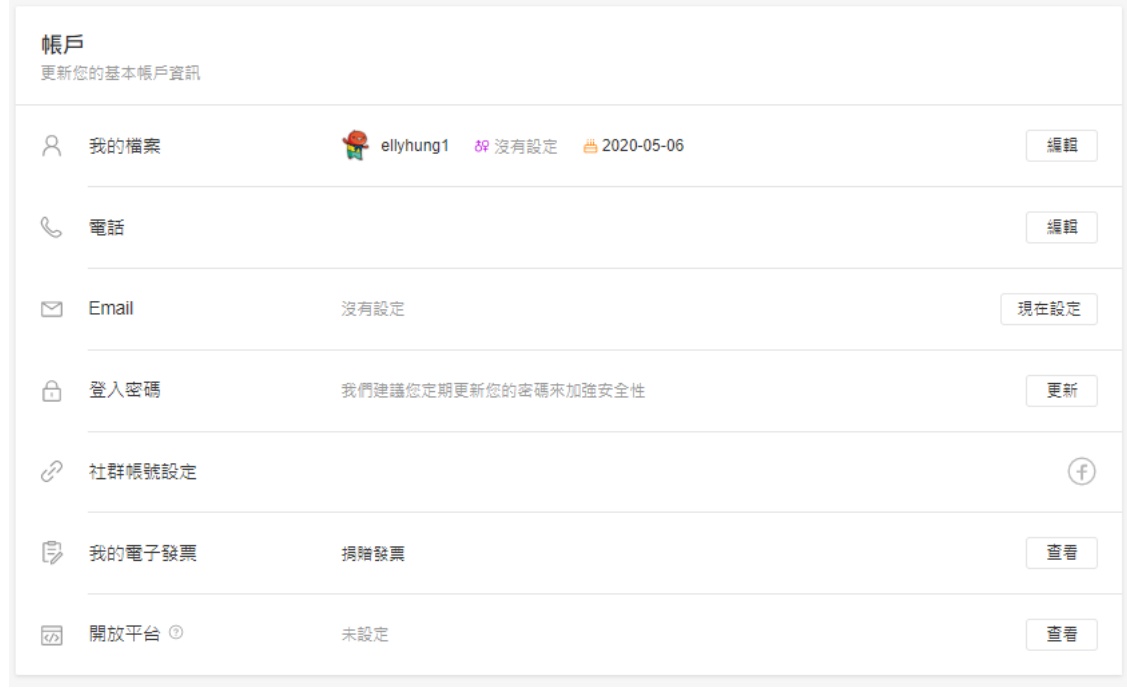

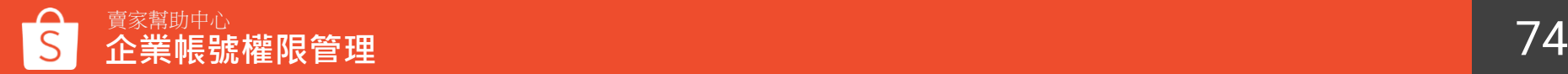

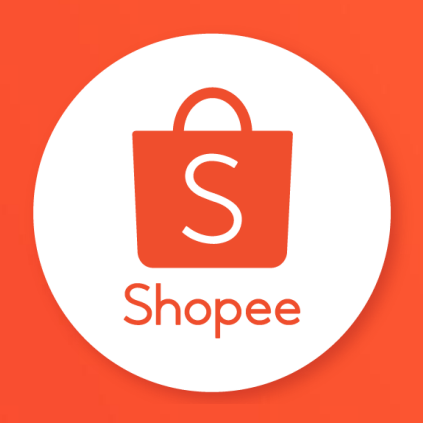

## 謝謝!

前往賣家幫助中心了解更多 <https://seller.shopee.tw/edu/>